# *illumina*

# VeriSeq NIPT Analysis Software (48 Samples)

Uživatelská příručka

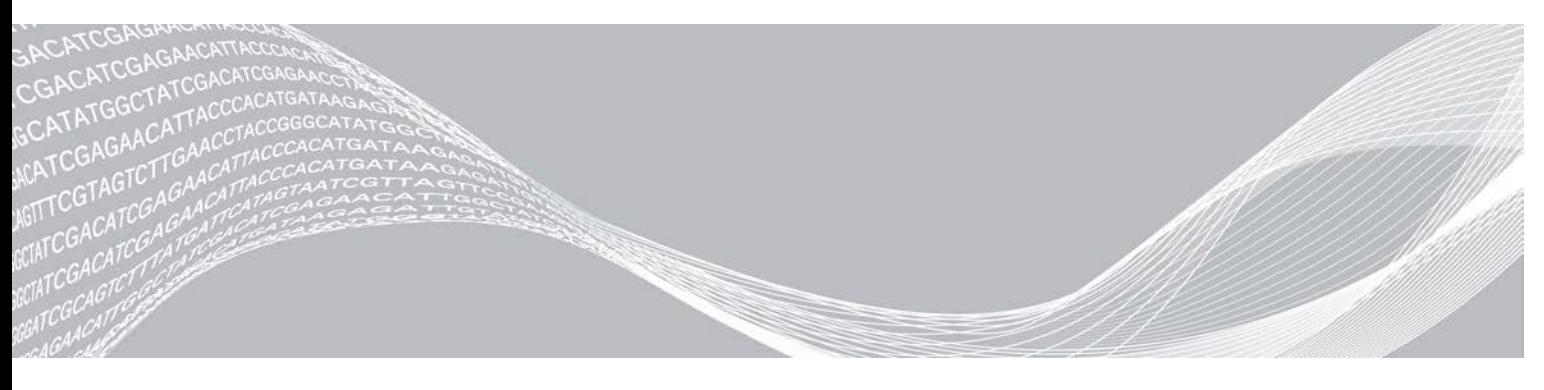

Dokument č. 1000000026777 v04 CZE TILLHÖR ILLUMINA Srpna 2021 URČENO K DIAGNOSTICE IN VITRO

Tento dokument a jeho obsah je vlastnictvím společnosti Illumina, Inc. a jejích přidružených společností (dále jen "Illumina"). Slouží výlučně zákazníkovi ke smluvním účelům v souvislosti s použitím zde popsaných produktů a k žádnému jinému účelu. Tento dokument a jeho obsah nesmí být používán ani šířen za žádným jiným účelem ani jinak sdělován, zveřejňován či rozmnožován bez předchozího písemného souhlasu společnosti Illumina. Společnost Illumina nepředává tímto dokumentem žádnou licenci na svůj patent, ochrannou známku, autorské právo či práva na základě zvykového práva ani žádná podobná práva třetích stran.

Pokyny v tomto dokumentu musí být důsledně a výslovně dodržovány kvalifikovaným a řádně proškoleným personálem, aby bylo zajištěno správné a bezpečné používání zde popsaných produktů. Veškerý obsah tohoto dokumentu musíte před použitím takových produktů beze zbytku přečíst a pochopit.

NEDODRŽENÍ POŽADAVKU NA PŘEČTENÍ CELÉHO TEXTU A NEDŮSLEDNÉ DODRŽOVÁNÍ ZDE UVEDENÝCH POKYNŮ MŮŽE VÉST K POŠKOZENÍ PRODUKTŮ, PORANĚNÍ OSOB, AŤ UŽ UŽIVATELŮ ČI JINÝCH OSOB, A POŠKOZENÍ JINÉHO MAJETKU A POVEDE KE ZNEPLATNĚNÍ JAKÉKOLI ZÁRUKY VZTAHUJÍCÍ SE NA PRODUKT.

SPOLEČNOST ILLUMINA NA SEBE NEBERE ŽÁDNOU ODPOVĚDNOST VYPLÝVAJÍCÍ Z NESPRÁVNÉHO POUŽITÍ ZDE POPSANÝCH PRODUKTŮ (VČETNĚ DÍLŮ TĚCHTO PRODUKTŮ NEBO SOFTWARU).

© 2021 Illumina, Inc. Všechna práva vyhrazena.

Všechny ochranné známky jsou vlastnictvím společnosti Illumina, Inc. nebo jejich příslušných vlastníků. Informace o konkrétních ochranných známkách naleznete na adrese [www.illumina.com/company/legal.html.](http://www.illumina.com/company/legal.html)

# Historie revizí

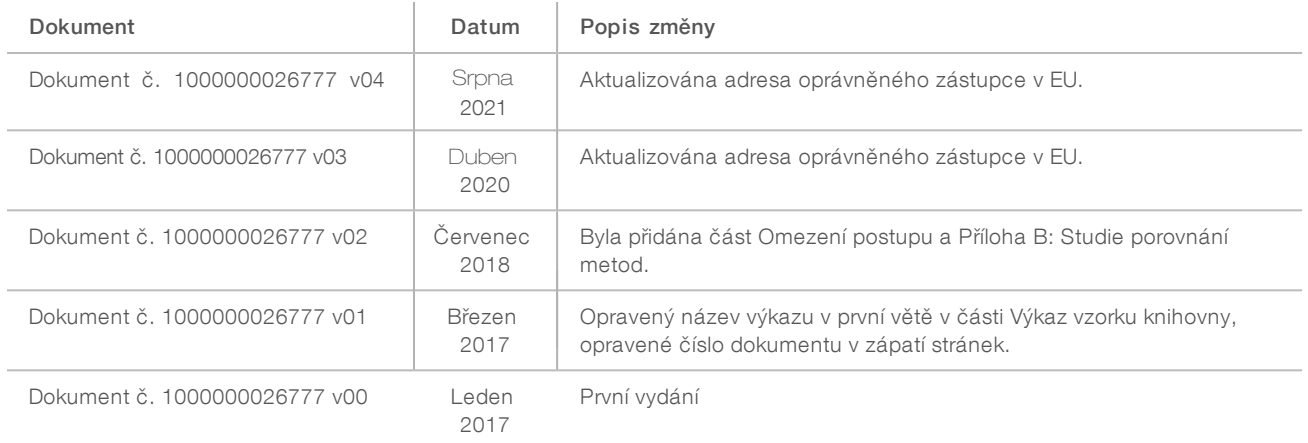

# Obsah

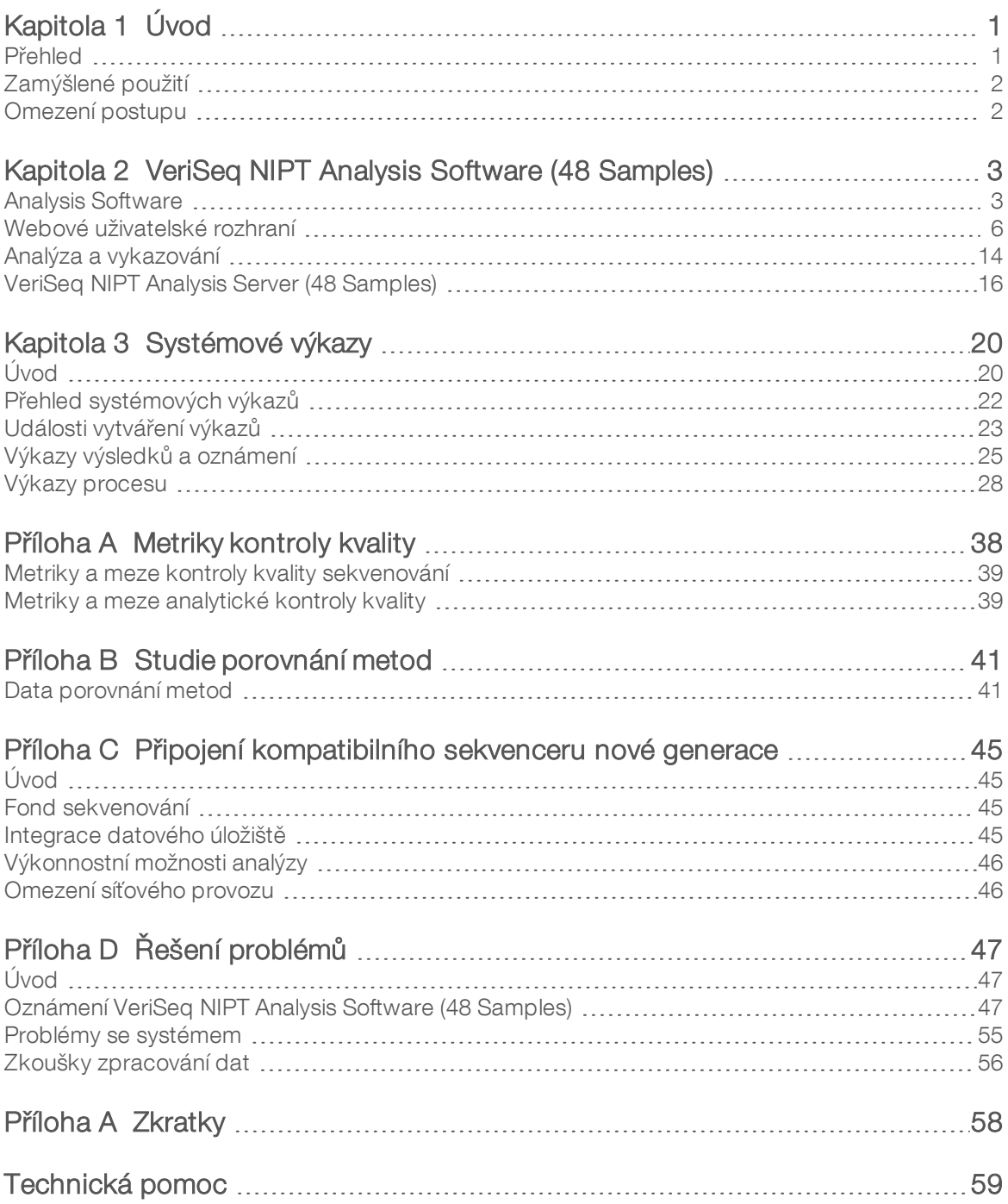

## <span id="page-4-0"></span>Kapitola 1 Úvod Úvod

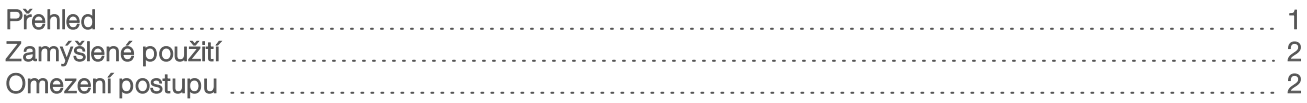

## <span id="page-4-1"></span>Přehled

VeriSeq NIPT Analysis Software (48 Samples) se dodává předinstalovaný na serveru VeriSeq NIPT Analysis Server (48 Samples), číslo dílu Illumina 20016240. Server a předinstalovaný software nabízejí analytické možnosti pro analýzy kompatibilních dat NGS (Next Generation Sequencing), která vznikají při sekvenování knihoven cfDNA, které slouží ke zjištění aneuploidie plodu na základě zastoupení chromozomů. VeriSeq NIPT Analysis Software (48 Samples) využívá rozhraní API softwaru (Application Programming Interface) k přijímání a uchovávání informací o dávkách, fondech a přípravě vzorků. Po instalaci a konfiguraci tento software běží jako služba na pozadí a od uživatele nevyžaduje téměř žádnou pozornost.

Analysis Software vytváří statistiky, s jejichž pomocí můžete vyhodnotit počet kopií chromozomu ve zkoušených vzorcích. Sekvenovací nástroj nové generace vytváří vstup pro analýzu v podobě párovéhokoncového čtení s 36 bázemi. Analysis Software seřadí čtení podle referenčního lidského genomu a provede analýzu čtení, která se uspořádají na jedinečném místě nebo prostoru v genomu. Analysis Software vyloučí duplicitní čtení a místa, která jsou spojená s vysokým kolísáním v pokrytí euploidních vzorků. Data sekvenování se normalizují kvůli obsahu nukleotidů a také kvůli opravě dávkových účinků a dalších zdrojů nežádoucí proměnlivosti. Informace z délky fragmentu cfDNA se odvozuje z párového-koncového sekvenovacího čtení. Analysis Software také posuzuje statistiku pokrytí oblastí sekvenování, o kterých víme, že jsou obohacené fetální nebo mateřskou cfDNA. Data získaná z délky fragmentu a analýzy pokrytí slouží k odhadu fetální frakce v každém vzorku. U každého zkoušeného chromozomu v každém vzorku se vypočítají LLR (věrohodnostní poměry). Použije se k tomu srovnání následujícího:

- <sup>u</sup> pravděpodobnost ovlivnění vzorku na základě normalizovaných dat sekvenování v oblasti,
- <sup>u</sup> odhadovaná fetální frakce a pravděpodobnost neovlivnění vzorku při použití stejných informací.

Použití popsaných metod:

- <sup>u</sup> U chromozomů 13, 18 a 21 se nahlásí skóre LLR.
- U chromozomů X a Y se nahlásí normalizované hodnoty chromozomů (NCV).
- <sup>u</sup> Specializované LLR se nahlásí v případě nedostatečného nebo přílišného zastoupení chromozomu X.

VeriSeq NIPT Assay Software využívá individualizovanou zkoušku iFACT (Fetal Aneuploidy Confidence Test). Jedná se o metriku s dynamickým prahem, která označuje, jestli systém s použitým odhadem fetální frakce každého vzorku vytvořil dostatečné pokrytí sekvenování. Systém nabídne výsledky analýzy pouze v případě, pokud vzorek dosáhne prahové hodnoty zkoušky iFACT. Pokud vzorek této prahové hodnoty nedosáhne, hodnocení kontroly kvality zobrazí zprávu FAILED iFACT (ZKOUŠKA iFACT NEÚSPĚŠNÁ) a systém nevytvoří žádný výsledek. Hodnocení iFACT se použije na všechny vzorky. Kromě zkoušky iFACT provádí VeriSeq NIPT Assay Software v průběhu analýzy hodnocení několika dalších metrik kontroly kvality. Hodnocení kontroly kvality zobrazí buď příznak kontroly kvality, nebo chybu kontroly kvality pro každou metriku, která je mimo přípustný rozsah. V případě chyby kontroly kvality vzorku systém nevytvoří výsledek.

Analysis Software nevytváří volání aneuploidie přímo. Místo toho nabídne skóre LLR a NCV, jak je popsáno výše. Mezní hodnotu, která rozhoduje o označení vzorků jako ovlivněných nebo neovlivněných na základě těchto skóre, určují uživatelé na základě vlastní ověřovací klinické studie.

## <span id="page-5-0"></span>Zamýšlené použití

Software VeriSeq NIPT Analysis Software (48 Samples) vytváří kvantitativní hodnocení, která pomáhají zjistit a rozlišit stav aneuploidie plodu pro chromozomy 21, 18, 13, X a Y tím, že analyzuje data sekvenování vytvořená z fragmentů mimobuněčné volné DNA (cfDNA) izolovaných ze vzorků periferní celé krve žen, které jsou těhotné nejméně 10 týdnů.

Kvantitativní hodnocení představují hodnoty skóre LLR (logaritmická pravděpodobnost) přidružené k nedostatečnému nebo nadměrnému zastoupení cílového chromozomu vzhledem k očekávané hodnotě u diploidního genomu.

### <span id="page-5-1"></span>Omezení postupu

- ► VeriSeq NIPT Analysis Software (48 Samples) je navržen k použití jako vyšetřovací test, jehož použití by mělo být zváženo nezávisle na jiných klinických nálezech a výsledcích testů. U krajních hodnot definovaných uživatelem, které jsou použity na datové výstupy tohoto softwaru, by měl být zvážen relativní přínos v podobě zvýšení citlivosti za cenu specificity a naopak. Žádná krajní hodnota nemůže současně dosáhnout 100% citlivosti a 100% specificity. Ačkoli to není obvyklé, mohou vzorky s relativně nízkým počtem FF pro hloubku sekvenování, na které jsou zpracovány, mít datové výstupy blízko prahové hodnoty a mohou mít nižší přesnost.
- **Datové výstupy softwaru VeriSeq NIPT Analysis Software (48 Samples) slouží k vykazování následujících** stavů:
	- <sup>u</sup> Nadměrné zastoupení chromozomů 21, 18 a 13
	- ▶ Následující aneuploidie pohlavních chromozomů: XO, XXX, XXY a XYY
- Software VeriSeq NIPT Analysis Software (48 Samples) není určen k vykazování polyploidie.
- <sup>u</sup> Algoritmy použité v softwaru VeriSeq NIPT Analysis Software (48 Samples) mohou být znehodnoceny některými faktory na straně matky a plodu, jako jsou například tyto:
	- **Nedávná transfúze krve u matky**
	- **Fransplantovaný orgán u matky**
	- **EXEC** Chirurgický zákrok u matky
	- **Imunoterapie nebo terapie kmenovými buňkami u matky**
	- **EXA** Zhoubný nádor u matky
	- $\blacktriangleright$  Mozaicizmus matky
	- **Mozaicizmus omezený na placentu**
	- $\blacktriangleright$  Potrat plodu
	- **>** Zaniklé dvojče
	- ▶ Částečná trizomie nebo částečná monozomie plodu
	- $\blacktriangleright$  Mozaicizmus plodu

# <span id="page-6-0"></span>VeriSeq NIPT Analysis Software (48 Samples)

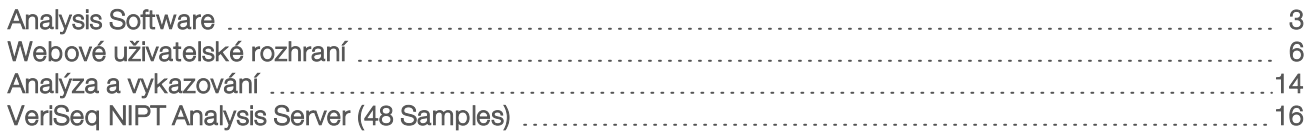

## <span id="page-6-1"></span>Analysis Software

Obrázek 1 Schéma toku dat

Software nepřetržitě běží a sleduje nová data sekvenování, když jsou na serveru Analysis Server přidávána do složky Input (Vstup). Po identifikaci nového běhu sekvenování se spustí následující tok.

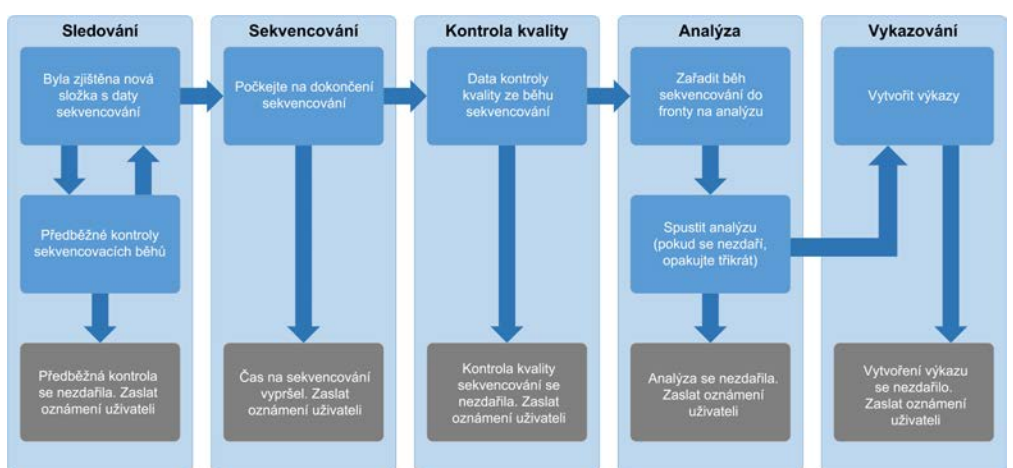

Monitoring (Sledování) – předběžně kontroluje platnost nového běhu sekvenování. Následující kontroly

1 Kontroluje kompatibilitu parametrů běhu s očekávanými hodnotami.

platnosti se provádějí v okamžiku, kdy software zjistí nový běh sekvenování:

- 2 Pomocí rozhraní API softwaru vytvoří propojení mezi sekvenovaným čárovým kódem fondu a informacemi o fondu, které byly zaznamenány během procesu přípravy vzorku.
- 3 Potvrzuje, že fond zatím nebyl zpracováván (systém nedovoluje opakování).
- 1 **Sequencing** (Sekvenování) nepřetržitě sleduje dokončování běhu sekvenování. Nastavený časovač určuje prodlevu pro dokončení běhu. Pokud prodleva vyprší, uživatel dostane oznámení e-mailovým oznamovacím systémem a prostřednictvím protokolu Alerts (Výstrahy) na webovém uživatelském rozhraní.
- 2 QC (Kontrola kvality) kontroluje soubory InterOp QC, které vytvořil sekvencer. Analysis Software kontroluje celkový počet klastrů, hustotu klastrů a kvalitu skóre čtení. V případě nesplnění kritérií kontroly kvality dostane uživatel oznámení e-mailovým oznamovacím systémem a v protokolu Alerts (Výstrahy) ve webovém uživatelském rozhraní.
- 3 Analysis (Analýza) spravuje frontu analýzy několika běhů sekvenování, které vytvořily různé nástroje nakonfigurované serverem. Server zpracovává úlohy po jedné v pořadí, ve kterém dorazí (princip FIFO). Po úspěšném dokončení jedné analýzy se spustí další naplánovaná analýza z fronty. Pokud analýza

narazí na problém nebo vyprší časový limit, Analysis Software ji automaticky znovu spustí (až třikrát). Po každé chybě dostane uživatel oznámení e-mailovým oznamovacím systémem a v protokolu Alerts (Výstrahy) ve webovém uživatelském rozhraní.

4 Reporting (Vykazování) – po dokončení analýzy vytvoří výkaz, který obsahuje konečné výsledky. Pokud dojde k chybě a výkaz se nevytvoří, uživatel dostane oznámení e-mailovým oznamovacím systémem a v protokolu Alerts (Výstrahy) ve webovém uživatelském rozhraní.

## Úkoly Analysis Software

Analysis Software vykonává jak automatizované úkoly, tak úkoly spuštěné uživatelem.

### Automatizované úkoly

Analysis Software vykonává následující automatizované úkoly:

- $\triangleright$  Shromažďování a ukládání záznamu o přípravě vzorku na konci každého kroku vytváří skupinu výstupních souborů a ukládá je do složky ProcessLog, která se nachází ve složce Output (Výstup). Přehled naleznete v kapitole *[Struktura souboru výkazů](#page-24-0)* na straně 21 a podrobnosti v kapitole *[Výkazy](#page-31-0) procesu* [na straně 28](#page-31-0).
- Vytvoření oznámení o upozorněních, e-mailech a výkazech sleduje stav platnosti dávky, fondu a vzorku během kroků přípravy vzorku a kontroluje kvalitu dat sekvenování a výsledků analýzy každého vzorku. Na základě těchto kontrol platnosti určí Analysis Software, zda se má v procesu pokračovat a zda mají být výsledky vykázány. Analysis Software ukončí proces, je-li vzorek nebo fond zneplatněn na základě výsledku kontroly kvality. Uživateli je odesláno upozornění e-mailem, vytvoří se zpráva a do webového uživatelského rozhraní se zaznamená výstraha.
- Analýza sekvenčních dat analyzuje nezpracovaná data sekvenování pro každý mnohonásobný vzorek ve fondu pomocí algoritmu integrovaného komunikačního plánu. Analysis Software určuje výsledek LLR pro každý cílový chromozom v každém vzorku.Systém nehlásí výsledky vzorků, které byly uživatelem zneplatněny nebo zrušeny. U vzorků, které nesplňují kritéria kontroly kvality, je poskytnuto výslovné zdůvodnění, avšak výsledky takových vzorků nejsou brány v potaz. Další informace naleznete v části *Výkaz NIPT* [na straně 25](#page-28-1).
- vytvoření souboru s výsledky poskytuje výsledky vzorku v souboru s hodnotami oddělenými tabelátorem, který je uložen do složky Output (Výstup). Více informací naleznete v kapitole *[Struktura](#page-24-0) [souboru výkazů](#page-24-0)* na straně 21.
- ▶ Vytvoření výkazů Analysis Software vytvoří výkazy o výsledcích, oznámeních a procesech. Další informace naleznete [na straně 20.](#page-23-0)
- Zneplatnění vzorku, fondu a dávky
	- **E Zneplatnění vzorku** Analysis Software označí jednotlivé vzorky za neplatné, pokud uživatel:
		- **F**římo zneplatní vzorek.
		- **EXA** Zneplatní celou desku při přípravě knihovny, než jsou vytvořeny fondy.

Je-li je vzorek označen jako neplatný, automaticky se vygeneruje Sample Invalidation Report (Výkaz zneplatnění vzorku), viz kapitola *[Výkaz zneplatnění vzorku](#page-30-0)* na straně 27.

- vytvoření výkazu o zneplatnění fondu a dávky fondy a dávky může zneplatnit pouze uživatel. Zneplatněné fondy nejsou systémem zpracovány. Fondy, které již byly vytvořeny z neplatné dávky, nejsou automaticky zneplatněny a mohou být systémem dále zpracovány. Nové fondy však nemohou být vytvořeny ze zneplatněných dávek. Pokud je fond zneplatněn a jsou splněny následující podmínky, systém vydá Pool Retest Request Report (Výkaz žádosti o opakovanou zkoušku fondu):
	- Dávka je platná.
- Pro tuto dávku již nejsou k dispozici další fondy.
- <sup>u</sup> Počet povolených fondů z dávky nebyl vyčerpán.
- Více informací naleznete v kapitole *[Výkaz žádosti o opakovanou zkoušku fondu](#page-31-1)* na straně 28.

#### <sup>u</sup> Řízení opakované zkoušky –

- **Chyby fondů** chybné fondy jsou obvykle fondy, které neprošli sekvenovací metrikou kontroly kvality. Analysis Software nepokračuje ve zpracování chybných fondů, pokud je běh dokončen. Opětovné sekvenování s použitím dělitelného podílu druhého fondu.
- ► Chyby vzorku v případě potřeby software umožňuje opakované zkoušky chybových vzorků. Chybové vzorky musejí být zahrnuty do nové dávky a znovu zpracovány procesem rozboru.
- ▶ Opakování systém opětovně neanalyzuje fondy se vzorky, které již byly úspěšně zpracovány a vykázány. Opakování zpracování vzorku může být uskutečněno umístěním do nové dávky.

### Uživatelské úkoly

VeriSeq NIPT Analysis Software (48 samples) umožňuje uživatelům provádět následující úkoly:

Pomocí rozhraní API softwaru můžete v Analysis Software vydávat tyto příkazy:

- <sup>u</sup> Označit jednotlivé vzorky, všechny vzorky v dávce nebo všechny vzorky přidružené k fondu jako neplatné.
- <sup>u</sup> Označit daný vzorek jako zrušený. V konečném výkazu výsledků potom Analysis Software výsledky označí jako zrušené.

Používání Analysis Software:

- Nakonfigurujte software, který budete instalovat a začleňovat do infrastruktury laboratorní sítě.
- <sup>u</sup> Změňte nastavení konfigurace, například nastavení sítě, umístění sdílených složek nebo řízení uživatelských účtů.
- <sup>u</sup> Zobrazte stav systému a dávek, výkazy zpracování výsledků a dávek, protokoly činnosti a auditu a výsledky rozboru.

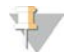

#### POZNÁMKA

Uživatelé mohou různé úkoly provádět na základě oprávnění, která mají. Další informace naleznete v části *[Přiřazení uživatelských rolí](#page-13-0)* na straně 10.

## Sequencing Handler

Analysis Software používá Sequencing Handler ke správě běhů sekvenování, které vytváří sekvenovací nástroje. Program identifikuje nové běhy sekvenování, ověřuje parametry běhů a uvádí do souladu čárový kód fondu se známým fondem, který byl vytvořený v průběhu procesu přípravy knihovny. Pokud přidružení nelze provést, uživatel obdrží oznámení a zpracování běhu sekvenování se zastaví.

Po úspěšném dokončení ověření Analysis Software pokračuje ve sledování dokončování běhů sekvenování. Dokončené běhy sekvenování jsou řazeny do fronty ke zpracování pomocí programu Analytic Pipeline Handler (viz *[Analytic Pipeline Handler](#page-9-1)* na straně 6).

### Kompatibilita běhu sekvenování

Analysis Software analyzuje pouze běhy sekvenování, které jsou kompatibilní s analytickým pracovním postupem cfDNA.

K vytvoření volání báze používejte pouze kompatibilní metody sekvenování.

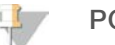

#### POZNÁMKA

Pravidelně sledujte metriky výkonu dat sekvenování, abyste kvalitu dat udrželi v rámci specifikace.

Sekvenování nakonfigurujte pomocí kompatibilních parametrů čtení.

- Párový-koncový běh se čteními v cyklu 36 x 36.
- <span id="page-9-1"></span><sup>u</sup> Dvojité indexování se dvěma osmicyklovými čteními indexu.

## Analytic Pipeline Handler

Analytic pipeline handler spouští plán analýzy s cílem vytvořit skóre LLR chromozomální aneuploidie. Plán zpracovává běhy sekvenování po jednom s průměrným trváním méně než 5 hodin na fond. Pokud analýza fond nezpracuje nebo nedokončí analýzu kvůli výpadku energie nebo prodlevě, Analytic Pipeline Handler automaticky běh znovu zařadí. Pokud se zpracování fondu nezdaří třikrát po sobě, je běh označen jako chybný a uživateli je zasláno oznámení.

Úspěšná analýza běhu spustí vytvoření výkazu NIPT. Další informace naleznete v části *[Výkaz NIPT](#page-28-1)* na straně [25](#page-28-1).

## Prodleva pracovního postupu a požadavky na úložiště

Analytický pracovní postup cfDNA podléhá následujícím časovým omezením a omezením úložiště.

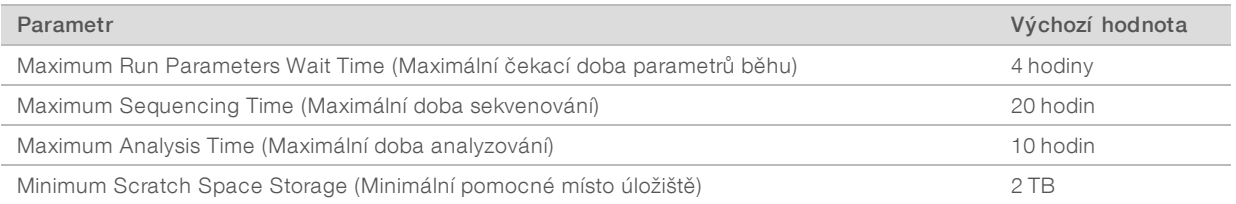

## E-mailový oznamovací program

Analysis Software odesílá během provádění rozboru oznámení obsahující informace a výstrahy týkající se průběhu. E-mailová oznámení, která mají v řádku předmětu uveden text ACTION REQUIRED (Vyžadován zásah), obsahují podrobný postup, jak problém vyřešit. Další informace viz část *[Výkazy výsledků a oznámení](#page-28-0)* [na straně 25](#page-28-0).

Oznamovací program odesílá e-maily odběratelům v seznamu, který lze definovat pomocí webového uživatelského rozhraní. Další informace viz část *[Webové uživatelské rozhraní](#page-9-0)* na straně 6.

## <span id="page-9-0"></span>Webové uživatelské rozhraní

Analysis Software hostuje místní webové uživatelské rozhraní, které umožňuje snadný přístup k serveru z libovolného místa v síti. Webové uživatelské rozhraní poskytuje následující funkce:

- view recent activities (Zobrazit poslední činnosti) uvádí kroky, které byly dokončené během provádění rozboru. Uživatel obdrží výstrahy k mnohým z těchto činností prostřednictvím e-mailového oznamovacího systému. Další informace naleznete v části *[Oznámení VeriSeq NIPT Analysis Software \(48 Samples\)](#page-50-2)* na [straně 47.](#page-50-2)
- View errors and alerts (Zobrazit chyby a výstrahy) uvádí problémy, které by mohly narušit další pokračování rozboru. Chybové zprávy a výstrahy se uživateli odesílají prostřednictvím e-mailového oznamovacího systému. Další informace naleznete v části *[Oznámení VeriSeq NIPT Analysis Software \(48](#page-50-2) Samples)* [na straně 47](#page-50-2).
- Configure the server network settings (Konfigurovat nastavení serverové sítě) pracovníci společnosti Illumina síť obvykle konfigurují během instalace systému. Pokud místní síť vyžaduje změny v IT, může být potřeba provést úpravy. Další informace naleznete v části *[Změna nastavení sítě a serveru](#page-16-0)* na straně 13.
- **Manage server access** (Spravovat přístup k serveru) server umožňuje přístup na úrovni správců a obsluhy. Tyto úrovně přístupu řídí zobrazování činností, výstrah a chybových protokolů a změny nastavení sítě a mapování dat. Další informace naleznete v části *[Správa uživatelů](#page-13-1)* na straně 10.
- Configure sequencing data folder (Konfigurovat složku dat sekvenování) ve výchozím nastavení server ukládá data sekvenování. K rozšíření úložné kapacity je však možné přidat centrální úložiště NAS. Další informace naleznete v části *[Mapování serverových jednotek](#page-21-0)* na straně 18.
- Configure email notification subscribers list (Konfigurovat seznam příjemců e-mailových oznámení) spravuje seznam příjemců, kteří dostávají e-mailová oznámení s chybovými zprávami a výstrahami ke zpracování rozboru. Další informace naleznete v části *[Konfigurace e-mailových oznámení systému](#page-17-1)* na [straně 14.](#page-17-1)
- Reboot or shutdown the server (Restartovat nebo vypnout server) v případě potřeby restartuje server. Restartování nebo vypnutí může být nutné v případě, kdy to vyžaduje konfigurační nastavení nebo když se použije jako opravný prostředek při chybě serveru. Další informace naleznete v části *[Restart serveru](#page-21-1)* [na straně 18](#page-21-1).

### Konfigurace webového uživatelského rozhraní

Vyberte ikonu Settings (Nastavení)  $\ddot{\Phi}$ , zobrazí se rozevírací seznam s nastavením konfigurace. V závislosti na uživatelské roli a přidružených povoleních se zobrazí nastavení. Další informace naleznete v části *[Přiřazení](#page-13-0) [uživatelských rolí](#page-13-0)* na straně 10.

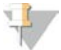

#### POZNÁMKA

Technik nemá přístup k žádné z těchto funkcí.

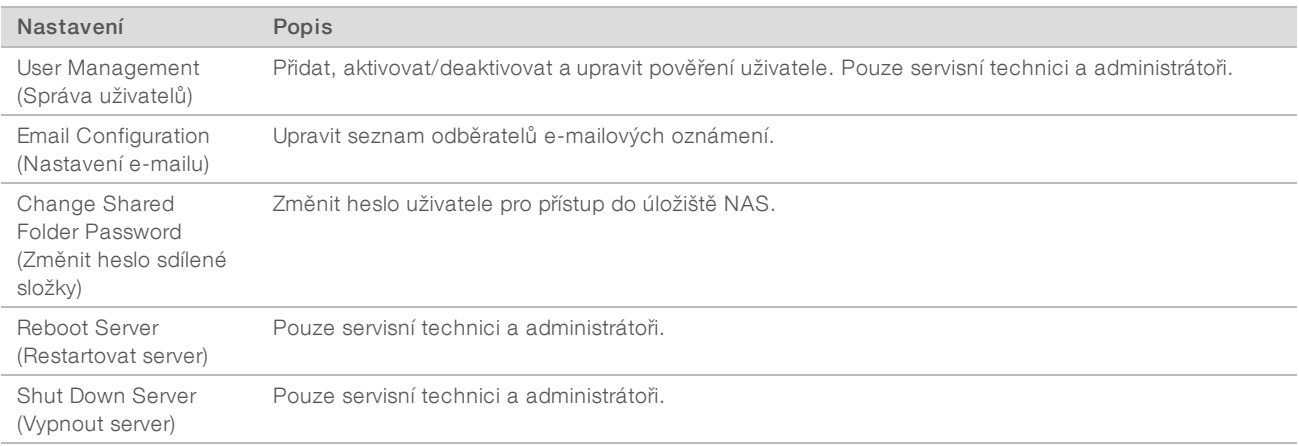

## Přihlášení do webového uživatelského rozhraní

Postup získání přístupu k rozhraní softwaru Analysis Software a přihlášení:

- 1 V počítači připojeném ke stejné síti jako Server otevřete některý z následujících webových prohlížečů:
	- **EXECHrome verze 33 nebo novější**
	- $\blacktriangleright$  Firefox verze 27 nebo novější
	- **Internet Explorer verze 11 nebo novější**
- 2 Zadejte adresu IP nebo název serveru poskytnutý společností Illumina během instalace, odpovídající zápisu \\<adresa IP serveru VeriSeq NIPT Analysis Server (48 Samples)>\login. Příklad: \\10.10.10.10\login.
- 3 Pokud se zobrazí varování zabezpečení prohlížeče, přidejte výjimku zabezpečení, abyste mohli pokračovat na přihlašovací obrazovku.
- 4 Na přihlašovací obrazovce zadejte uživatelské jméno a heslo (rozlišují se malá a velká písmena) poskytnuté společností Illumina a klikněte na Log In (Přihlásit).

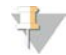

#### POZNÁMKA

Po 10 minutách nečinnosti Analysis Software automaticky odhlásí aktuálního uživatele.

### Použití ovládacího panelu

Ovládací panel softwaru VeriSeq NIPT Analysis Software (48 Samples) se zobrazí po přihlášení a představuje hlavní okno navigace. K ovládacímu panelu se můžete kdykoli vrátit, stačí v nabídce kliknout na možnost Dashboard (Ovládací panel).

Ovládací panel vždy zobrazuje posledních protokolovaných 50 činností (pokud jich bylo méně než 50, zobrazí pouze činnosti, které byly zaprotokolovány). Můžete vyvolat i 50 předchozích činností a procházet historii činností. Stačí kliknout na možnost Previous (Předchozí) v levém dolním rohu tabulky činností.

| Dashboard<br>Dashboard |                          |               |                  |                                                                             |              |
|------------------------|--------------------------|---------------|------------------|-----------------------------------------------------------------------------|--------------|
|                        | <b>Recent activities</b> | Recent errors | Server status    |                                                                             |              |
|                        | <b>WHEN</b>              | <b>USER</b>   | <b>SUBSYSTEM</b> | <b>DETAILS</b>                                                              | <b>LEVEL</b> |
|                        | 2016-07-29 09:17 PDT     |               | Assay            | Aneuploidy Detection Report generated for '160728_NB551043_0005_AHCLWJBGXY' | Activity     |
|                        | 2016-07-29 09:17 PDT     |               | Assay            | Analysis started for '160728 NS500411 0171 AHCLGJBGXY'                      | Activity     |
|                        | 2016-07-29 05:23 PDT     |               | Assay            | Sequencing QC passed for '160728_NS500411_0171_AHCLGJBGXY'                  | Activity     |
|                        | 2016-07-29 05:14 PDT     |               | Assay            | Analysis started for '160728_NB551043_0005_AHCLWJBGXY'                      | Activity     |
|                        | 2016-07-29 05:14 PDT     |               | Assay            | Sequencing QC passed for '160728_NB551043_0005_AHCLWJBGXY'                  | Activity     |
|                        | 2016-07-28 19:56 PDT     |               | Assay            | Sequencing started for '160728_NB551043_0005_AHCLWJBGXY'                    | Activity     |
|                        | 2016-07-28 19:55 PDT     |               | Assay            | Sequencing started for '160728_NS500411_0171_AHCLGJBGXY'                    | Activity     |
|                        | 2016-07-28 17:18 PDT     |               | Assay            | Batch 'DVT0151_PL02_1': pool 'PT2008505' created                            | Activity     |
|                        | 2016-07-28 17:18 PDT     |               | Assay            | Batch 'DVT0151_PL02_1': pool 'PT2008521' created                            | Activity     |
|                        | 2016-07-28 16:14 PDT     |               | Assay            | Batch 'DVT0151 PL02_1' completed library                                    | Activity     |
|                        | 2016-07-28 10:30 PDT     |               | Assay            | Batch 'DVT0151 PL02_1' initiated                                            | Activity     |

Obrázek 2 Ovládací panel VeriSeq NIPT Analysis Software

## Zobrazeníposledních činností

Karta Recent Activities (Poslední činnosti) obsahuje stručný popis posledních činností Software a serveru Analysis Server.

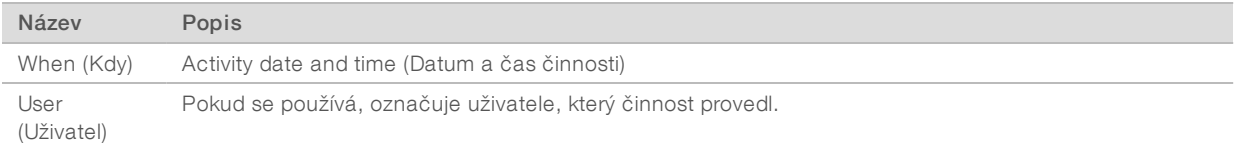

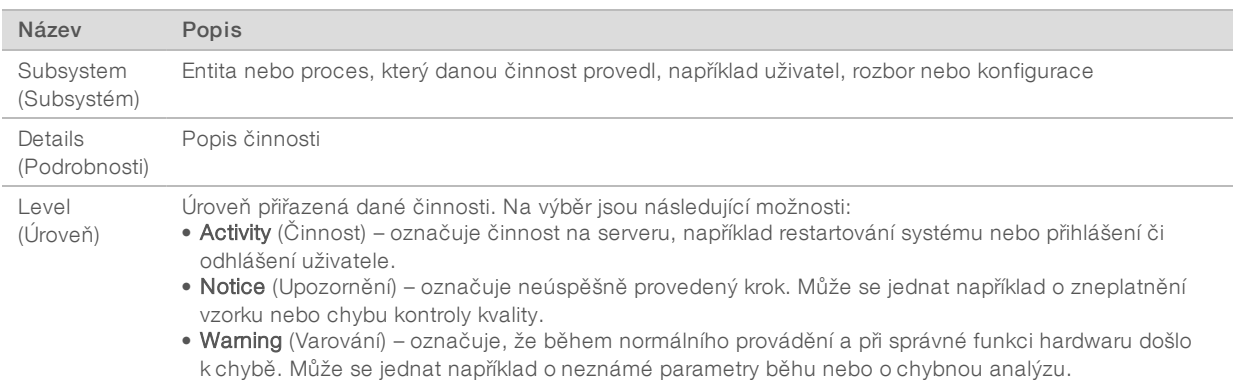

## Zobrazeníposledních chyb

Karta Recent Errors (Poslední chyby) obsahuje stručný popis posledních chyb softwaru a serveru.

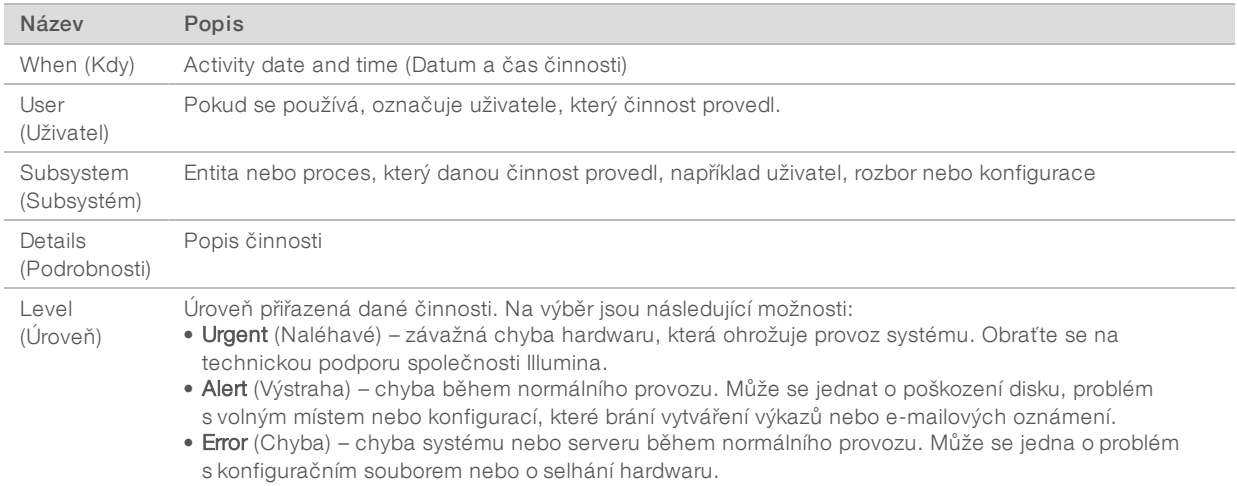

### Zobrazenístavu systému a výstrah

Pokud chcete zobrazit přehled stavů serveru, klikněte na ovládacím panelu na kartu Server Status (Stav serveru).

- **Date** (Datum) aktuální datum a čas.
- Time zone (Časové pásmo) časové pásmo nakonfigurované na serveru. Používá se pro datum a čas e-mailů, výstrah a výkazů.
- **Hostname** (Název hostitele) název systému se skládá z názvu síťového hostitele a z názvu domény DNS.
- **Disk space usage** (Využití místa na disku) procento aktuálně využitého místo na disku, které slouží k ukládání dat.
- Software předepsaná konfigurace softwaru (například CE-IVD).
- Version (Verze) verze VeriSeq NIPT Analysis Software (48 Samples).

## <span id="page-13-1"></span>Správa uživatelů

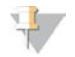

#### POZNÁMKA

Povolení přidávat, upravovat nebo odstraňovat povolení techniků a dalších uživatelů na jejich úrovni mají pouze servisní technici a správci.

### <span id="page-13-0"></span>Přiřazení uživatelských rolí

Uživatelské role vymezují přístup uživatel a jejich práva vykonávat určité úkoly.

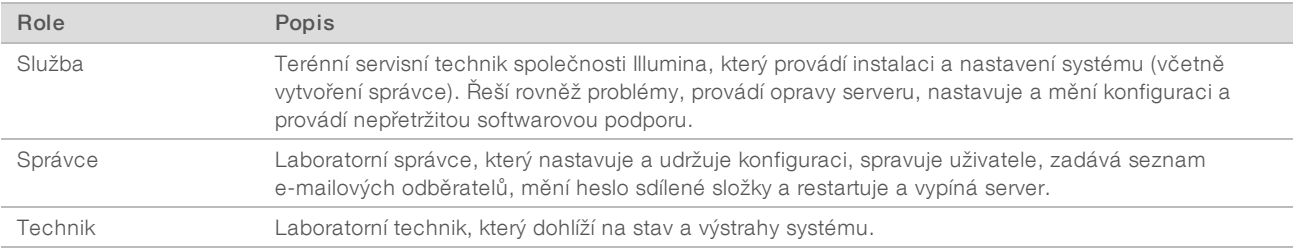

## Přidáváníuživatelů

Při úvodní instalaci přidá terénní servisní technik společnosti Illumina do systému správce.

Chcete-li přidat uživatele:

1 Na obrazovce User Management (Správa uživatelů) vyberte položku Add New User (Přidat nového uživatele).

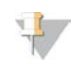

#### POZNÁMKA

Všechna pole musí být vyplněna.

2 Zadejte uživatelské jméno.

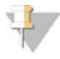

#### POZNÁMKA

Při výběru přijatelných znaků pro uživatelské jméno se nerozlišují malá a velká písmena, uživatelské jméno může obsahovat pouze alfanumerické znaky (např. a-z a 0-9), "\_" (podtržítko) a "-" (pomlčka). Uživatelská jména musejí mít délku 4 až 20 znaků a musejí obsahovat minimálně jednu číslici. První znak uživatelského jména nesmí být číslice.

Analysis Software používá uživatelské jméno pro identifikaci osob podílejících se na různých aspektech zpracování rozboru a na interakcích s Analysis Software.

- 3 Zadejte celé jméno uživatele. Celé jméno se zobrazuje pouze v uživatelském profilu.
- 4 Zadejte a potvrďte heslo.
	- Poznámka

Hesla musejí mít délku 8 až 20 znaků a musejí obsahovat minimálně jedno velké písmeno, jedno malé písmeno a jednu číslici.

- 5 Zadejte e-mailovou adresu uživatele. Pro každého uživatele je nutná jedinečná e-mailová adresa.
- 6 Vyberte požadovanou uživatelskou roli z rozbalovacího seznamu.
- 7 Okamžitou aktivaci uživatele proveďte vybráním políčka Active (Aktivní) nebo zrušením jeho výběru, chcete-li uživatele aktivovat později (např. po zaškolení).

8 Dvojitým kliknutím na Save (Uložit) uložte a potvrďte změny. Na obrazovce User Management (Správa uživatelů) je nyní zobrazen nový uživatel.

## Úprava uživatelů

Postup úpravy informací o uživatelích:

- 1 Na obrazovce User Management (Správa uživatelů) vyberte uživatelské jméno požadovaného uživatele.
- 2 Podle potřeby upravte informace uživatele a po dokončení klikněte na příkaz Save (Uložit).
- 3 Po zobrazení dialogového okna znovu klikněte na příkaz Save (Uložit), čímž změny potvrdíte. Na obrazovce User Management (Správa uživatelů) se zobrazí změny uživatele.

### Deaktivace uživatelů

Chcete-li deaktivovat uživatele:

- 1 Na obrazovce User Management (Správa uživatelů), vyberte požadované uživatelské jméno.
- 2 Zrušte označení zaškrtávacího políčka Activate (Aktivovat) a klikněte na položku Save (Uložit).
- <span id="page-14-0"></span>3 Potvrzovací zprávu potvrďte kliknutím na položku Save (Uložit). Stav uživatele na obrazovce User Management (Správa uživatelů) se změní na Disabled (Neaktivní).

## Správa sdílené síťové jednotky

#### POZNÁMKA

Povolení přidávat, upravovat nebo odstraňovat sdílená umístění složek mají pouze servisní technici nebo správci.

## Přidánísdílené síťové jednotky

Nastavte systém tak, aby ukládal data sekvenování na určeném úložišti NAS, ne na serveru připojenému k sekvenovacímu systému. Úložiště NAS může poskytnout větší úložní kapacitu a nepřetržité zálohování dat.

- 1 V nabídce Dashboard (Ovládací panel) vyberte možnost Folders (Složky).
- 2 Klikněte na položku Add folder (Přidat složku).
- 3 Zadejte následující informace, které vám poskytl správce IT:
	- Location (Umístění) celá cesta do umístění na úložišti NAS včetně složky, ve které jsou data uložena
	- ▶ Username (Uživatelské jméno) Uživatelské jméno určeno pro server, když přistupuje na úložiště NAS
	- **Eassword** (Heslo) Heslo určeno pro server, když přistupuje na úložiště NAS
- 4 Klikněte na položku **Save** (Uložit).
- 5 Kliknutím na položku Test (Zkouška) proveďte kontrolu spojení s úložištěm NAS. Pokud se spojení nezdaří, ověřte u správce IT, zda máte správný název serveru, název umístění, uživatelské jméno a heslo.
- 6 Restartujte server, aby se změny projevily.

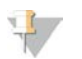

#### POZNÁMKA

Nastavení sdílené síťové jednotky může podporovat pouze jednu složku dat sekvenování.

## <span id="page-15-0"></span>Úprava sdílené síťové jednotky

- 1 V nabídce Dashboard (Ovládací panel) vyberte možnost **Folders** (Složky).
- 2 Upravte cestu v poli Location (Umístění) a klikněte na příkaz Save (Uložit).
- 3 Kliknutím na položku Test (Zkouška) proveďte kontrolu spojení s úložištěm NAS. Pokud se spojení nezdaří, ověřte u správce IT, zda máte správný název serveru, název umístění, uživatelské jméno a heslo.

### Odstraněnísdílené síťové jednotky

- 1 V nabídce Dashboard (Ovládací panel) vyberte možnost Folders (Složky).
- 2 Chcete-li umístění změnit, klikněte na cestu do umístění.
- 3 Klikněte na položku Delete (Odstranit), chcete-li odebrat externí složku sekvenování.

### Konfigurace sítě a nastavení certifikátů

Obrazovku nastavení sítě využívá terénní servisní technik společnosti Illumina během úvodní instalace k nastavení sítě a certifikátů.

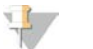

#### POZNÁMKA

Povolení změnit nastavení sítě a certifikátů mají pouze servisní technici a správci.

- 1 V nabídce Dashboard (Ovládací panel) vyberte možnost Configuration (Nastavení).
- 2 Vyberte kartu Network Configuration (Nastavení sítě) a podle potřeby nastavte konfiguraci sítě.
- 3 Vyberte kartu Certification Configuration (Nastavení certifikace) a vytvořte SSL certifikát.

### Změna nastavenícertifikátů

Certifikát SSL (Secure Socket Layer) je datový soubor, který umožňuje vytvořit zabezpečené propojení mezi serverem a prohlížečem.

- 1 K přidání nebo změně nastavení certifikátu SSL použijte kartu Certificate Configuration (Konfigurace certifikátu).
	- Laboratory Email (E-mail laboratoře) kontaktní e-mail zkušební laboratoře (musí mít platný formát emailové adresy)
	- $\triangleright$  Organization Unit (Organizační jednotka) oddělení
	- **Drganization** (Organizace) název zkušební laboratoře
	- $\blacktriangleright$  Location (Umístění) adresa zkušební laboratoře
	- ▶ State (Stát) stát zkušební laboratoře (automaticky vyplněno na základě e-mailové adresy)
	- **Country** (Země) země zkušební laboratoře (automaticky vyplněno na základě e-mailové adresy)
	- ► Certificate Thumbprint (SHA1) (Kryptografický otisk certifikátu (SHA1)) identifikační číslo certifikace

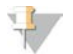

#### POZNÁMKA

Kryptografický otisk certifikátu (SHA1) se zobrazí po vytvoření nebo opětovném vytvoření certifikátu. Další informace viz část *[Obnovení certifikátu](#page-16-1)* na straně 13.

2 Kliknutím na možnost Save (Uložit) uplatníte provedené změny.

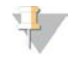

#### POZNÁMKA

Otisk SHA1 zajišťuje, že se uživatelům nebudou zobrazovat varování certifikátu při přístupu k softwaru VeriSeq NIPT Analysis Software (48 Samples).

### <span id="page-16-0"></span>Změna nastavenísítě a serveru

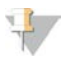

#### POZNÁMKA

Chcete-li předejít chybám připojení k serveru, koordinujte veškeré změny nastavení sítě a serveru se správcem IT.

- 1 K nastavení nebo změně nastavení sítě a serveru použijte kartu Network Configuration (Konfigurace sítě).
	- ▶ Static IP Address (Statická IP adresa) IP adresa určená pro server
	- ▶ Subnet Mask (Maska podsítě) maska podsítě místní sítě
	- ► Default Gateway Address (Výchozí adresa brány) výchozí adresa IP rozbočovače
	- **Hostname** (Název hostitele) určený název odkazující na Server v síti (definovaný ve výchozím nastavení jako lokální hostitel (localhost))
	- **DNS Suffix** (Přípona DNS) určená přípona DNS
	- **Nameserver 1 and 2** (Server názvů 1 a 2) adresa IP nebo název serveru DNS pro servery synchronizace času podle protokolu NTP (Network Time Protocol)
	- **NTP Time Server 1 and 2** (Časový server NTP 1 a 2) servery pro synchronizaci času podle protokolu NTP
	- **MAC Address** (Adresa MAC) adresa MAC serverové sítě (pouze ke čtení)
	- $\triangleright$  Timezone (Časové pásmo) místní časové pásmo serveru
- 2 Zkontrolujte správnost zadaných dat a kliknutím na možnost Save (Uložit) restartujte server. Provedené změny se projeví.

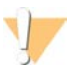

#### UPOZORNĚNÍ

Nesprávná nastavení mohou narušit spojení se serverem.

### Staženía instalace certifikátu

Postup stažení a instalace certifikátu SSL:

- 1 V nabídce Dashboard (Ovládací panel) vyberte možnost Configuration (Nastavení).
- 2 Klikněte na kartu Certification Configuration (Konfigurace certifikace).
- 3 Na obrazovce Network Configuration (Konfigurace sítě) vyberte možnost Download Certificate (Stáhnout certifikát).
- 4 Otevřete stažený soubor a vyberte možnost Install Certificate (Instalovat certifikát).
- 5 Podle pokynů průvodce importem nainstalujte certifikát.
- <span id="page-16-1"></span>6 Kliknutím na tlačítko OK zavřete dialogová okna.

### Obnovenícertifikátu

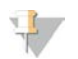

#### POZNÁMKA

Povolení obnovit certifikáty a restartovat systém mají pouze servisní technici a správci.

Postup obnovení certifikátu po změně nastavení sítě nebo certifikátu:

- 1 Na obrazovce Network Configuration (Konfigurace sítě) vyberte možnost Regenerate Certificate (Obnovit certifikát).
- <span id="page-17-1"></span>2 Chcete-li pokračovat, klikněte na Regenerate Certificate and Reboot (Obnovit certifikát a restartovat). Chcete-li skončit, klikněte na Cancel (Zrušit).

### Konfigurace e-mailových oznámení systému

VeriSeq NIPT Analysis Software (48 vzorků) komunikuje s uživateli zasíláním e-mailových oznámení o postupu rozboru a výstrah, když se vyskytnou chyby nebo je vyžadován zásah uživatele. Část *[Oznámení VeriSeq NIPT](#page-50-2) [Analysis Software \(48 Samples\)](#page-50-2)* na straně 47 popisuje různá e-mailová oznámení posílána systémem.

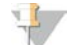

#### POZNÁMKA

Zkontrolujte, zda nastavení proti nevyžádané poště vaší e-mailové schránky povolují e-mailová oznámení ze serveru. E-mailová oznámení jsou zasílána z účtu VeriSeq@<customer email domain>, kde <customer email domain> je určena místním oddělením IT při instalaci serveru.

## <span id="page-17-0"></span>Analýza a vykazování

Po shromáždění dat sekvenování jsou tato data rozdělena, převedena do formátu FASTQ, uspořádána podle referenčního genomu a analyzována pro zjištění aneuploidie. Jak je popsáno níže, pro kvalifikování konečné odpovědi pro jakýkoliv vzorek jsou stanoveny různé metriky. Výkazy analýzy jsou popsány v Kapitole 3.

## Demultiplexing a vytvoření FASTQ

Data sekvenování uložená ve formátu BCL jsou zpracována pomocí převodního softwaru bcl2fastq, který demultiplexuje data a převádí soubory BCL na standardní formát FASTQ pro další analýzu. Analysis Software vytváří pro každý běh sekvenování seznam vzorků (SampleSheet.csv). Tento soubor obsahuje informace o vzorcích poskytnutých do softwaru během přípravného zpracování vzorku (pomocí rozhraní API softwaru). Seznam vzorků obsahuje záhlaví s informacemi o běhu a deskriptorech pro vzorky zpracované v konkrétní průtokové kyvetě.

Následující tabulka nabízí podrobnosti o datech v seznamu vzorků.

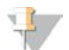

#### POZNÁMKA

Uživatelům se důrazně nedoporučuje měnit nebo upravovat soubor seznamu vzorků, protože je vytvořen systémem a později to může způsobit nepříznivé účinky včetně nepovedené analýzy.

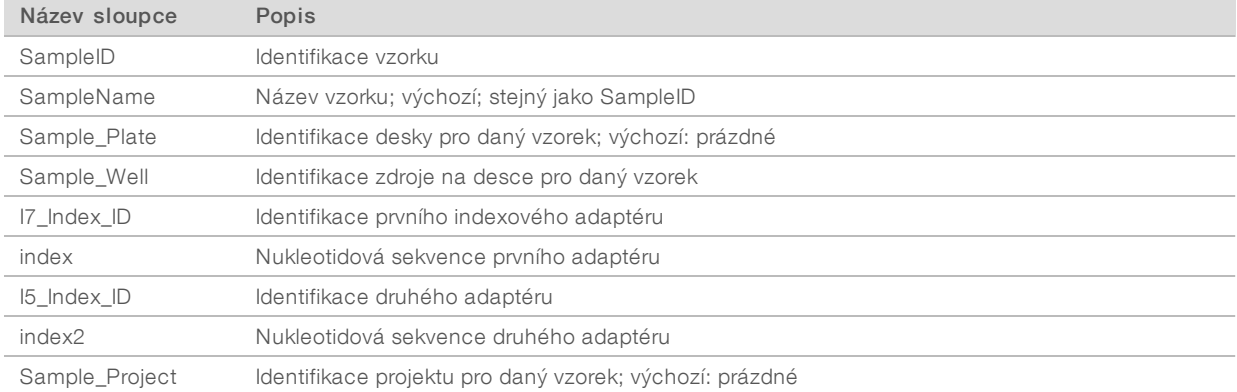

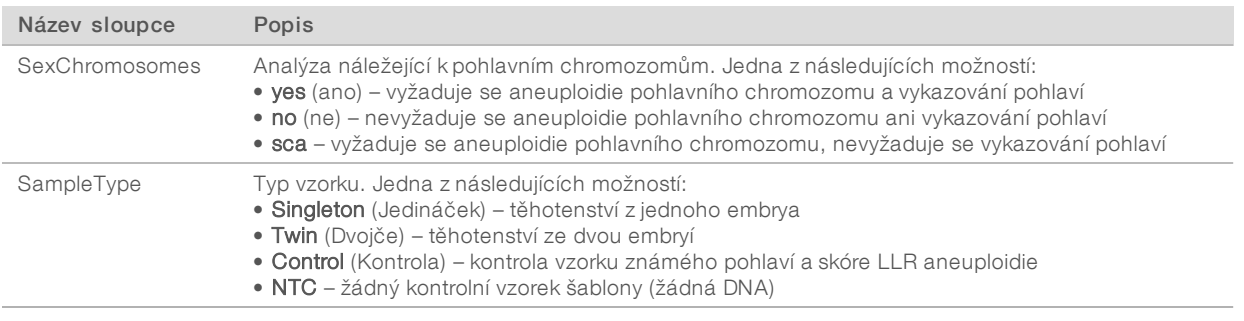

## Kontrola kvality sekvenování

Metriky kontroly kvality sekvenování určují průtokové kyvety, které s vysokou pravděpodobností způsobí neúspěch analýzy. Hustota klastrů, procento čtení procházející filtrem (PF), předfázování a metriky fázování popisují obecnou kvalitu dat sekvenování a jsou společné mnoha aplikacím sekvenování nové generace. Metrika předpokládaných uspořádaných čtení odhaduje úroveň průtokové kyvety v hloubce sekvenování. Pokud data s nízkou kvalitou nedosáhnou metriky předpokládaných uspořádaných čtení, zpracování běhu se ukončí. Další informace naleznete na straně 1 v části *[Metriky a meze kontroly kvality sekvenování](#page-42-0)* na straně [39](#page-42-0).

## Odhady fetální frakce

Fetální frakce označuje procentuální podíl mimobuněčné volné DNA cirkulující v krevním vzorku matky, který je získán z placenty. Analysis Software vypočítá odhad fetální frakce prostřednictvím předem určeného váženého průměru dvou hodnot; jedna hodnota je založena na rozdělení velikostí fragmentů cfDNA a druhá na rozdílech v genomickém pokrytí mezi cfDNA matky a plodu.<sup>1</sup>

## Statistický výstup

V případě autozomů se data sekvenování párových konců uspořádají podle referenčního genomu (HG19). Jedinečná, neduplicitní uspořádaná čtení se agregují do 100kb košů. Odpovídající počty košů se upraví podle odchylky GC a podle dříve stanoveného genomického pokrytí v závislosti na oblasti. Při použití takových počtů normalizovaných košů se statistická skóre odvozují porovnáním oblastí pokrytí, které lze ovlivnit aneuploidií, se zbytkem autozomů. LLR (věrohodnostní poměr) se vypočítá pro jednotlivé vzorky tak, že se zohlední tato skóre podle pokrytí a odhadovaná fetální frakce. LLR představuje pravděpodobnost ovlivnění vzorku na základě pozorovaného pokrytí a fetální frakce oproti pravděpodobnosti, že vzorek ovlivněný nebude na základě stejného pozorovaného pokrytí. Výpočet tohoto poměru zohledňuje také odhadovanou nepřesnost ve fetální frakci. V následných výpočtech se použije přirozený algoritmus LLR.

Statistiky chromozomů X a Y se liší od statistik používaných pro autozomy. V případě plodů identifikovaných jako ženské vyžaduje volání SCA klasifikační shodu LLR a normalizované hodnoty chromozomů.<sup>2</sup> V případě [45,X] (Turnerův syndrom) a [47,XXX] se vypočítají konkrétní skóre LLR. V případě plodů identifikovaných jako mužské lze volání SCA pro [47,XXY] (Klinefelterův syndrom) nebo [47,XYY] založit na vztahu mezi normalizovanými hodnotami chromozomů pro chromozomy X a Y (NCV\_X a NCV\_Y).\* Vzorky, které se vztahují k mužským plodům, u kterých se NCV\_X nachází v rozsahu pozorovaném v případě euploidních

<sup>&</sup>lt;sup>1</sup> Kim, S.K., et al, Determination of fetal DNA fraction from the plasma of pregnant women using sequence read counts, PrenatalDiagnosisAug2015; 35(8):810-5. doi: 10.1002/pd.4615

<sup>&</sup>lt;sup>2</sup>BianchiD, Platt L, Goldberg J et al. Genome Wide Fetal Aneuploidy Detection by Maternal Plasma DNA Sequencing. Obstet Gynecol. 2012, 119(5):890–901. doi:10.1097/aog.0b013e31824fb482.

ženských vzorků, můžeme nazvat [47,XXY]. Vzorky náležející k mužským vzorkům, u kterých se NCV\_X nachází v rozsahu pozorovaném v případě euploidních mužských vzorků, ale které mají přílišné zastoupení chromozomu Y, můžeme nazvat [47,XYY].

## Kontrola kvality analýzy

Analytická metrika kontroly kvality je metrika, která je vypočítána během analýzy a používá se pro zjištění vzorků, které se příliš odchylují od očekávaného chování. Data pro vzorky, které neprojdou touto metrikou, jsou považována za nespolehlivá a označena jako chybná. Analytická metrika kontroly kvality a přidružené krajní hodnoty nebo přijatelné rozsahy jsou uvedeny v části *[Metriky a meze analytické kontroly kvality](#page-42-1)* na [straně 39.](#page-42-1) Následující tabulka popisuje metriku.

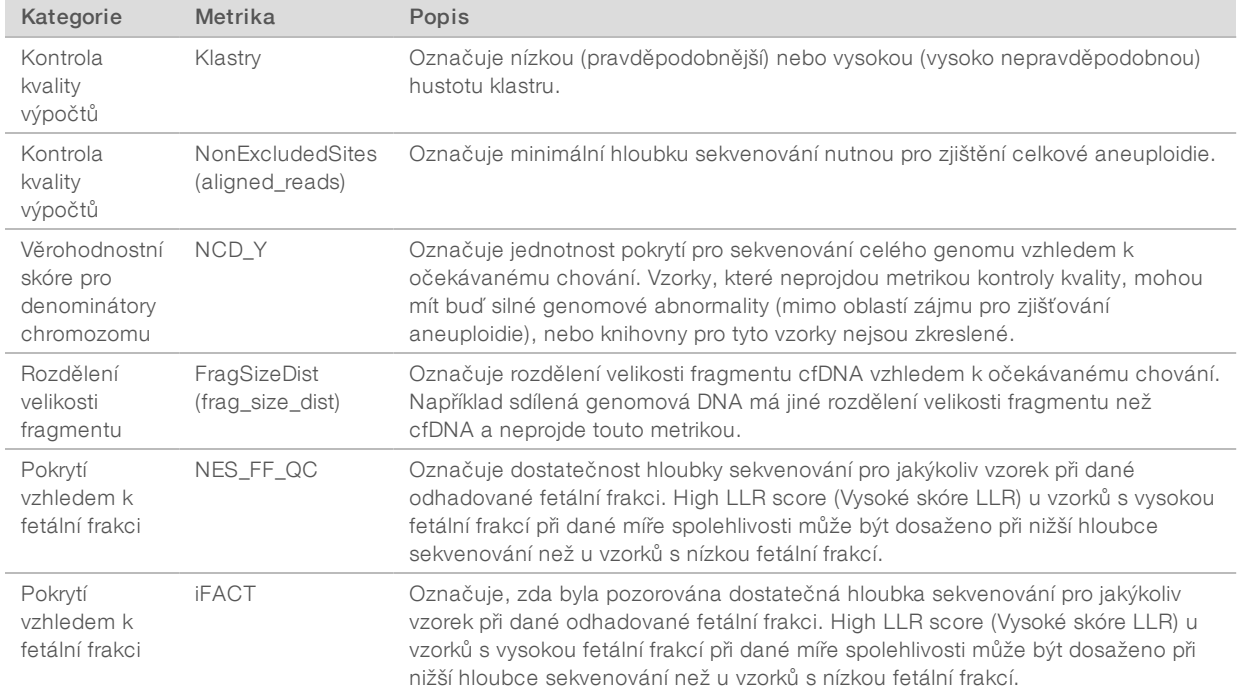

## <span id="page-19-0"></span>VeriSeq NIPT Analysis Server (48 Samples)

Nástroj Instrument Short pracuje v operačním systému Linux a poskytuje přibližně 7,5 TB úložné kapacity pro data. Za předpokladu, že jeden běh sekvenování má velikost dat 25 GB, může server uchovat až 300 běhů. Pokud již není k dispozici minimální potřebná úložná kapacita, vydá systém automatické oznámení. Server se instaluje v místní síti (LAN).

## Archivování dat

Společnost Illumina doporučuje archivaci složek /data01/runs a data01/analysis\_output v souladu s pravidly archivace místního oddělení IT. The Analysis Software sleduje zbývající místo na disku ve složce /data01/runs a pošle uživatelům e-mailové oznámení, když se zbývající kapacita úložiště dostane pod 1 TB.

Nepoužívejte Server pro ukládaní dat. Přesuňte data na analytický server a v pravidelných intervalech je archivujte.

Typický běh sekvenování, který je kompatibilní s analytickým pracovním postupem cfDNA, vyžaduje 25– 30 GB pro běhy sekvenceru nové generace. Skutečná velikost složky běhu závisí na konečné hustotě klastru. Server poskytuje více než 7,5 TB úložného prostoru. Je to dostatek místa pro přibližně 300 běhů sekvenování.

Data archivujte, pouze když je systém nečinný a není prováděna žádná analýza ani běhy sekvenování.

## Místní disk

Software zpřístupňuje uživateli některé složky na serveru Analysis Server. Tyto složky lze připojit pomocí protokolu sdílení Samba k libovolné pracovní stanici nebo přenosnému počítači v místní síti.

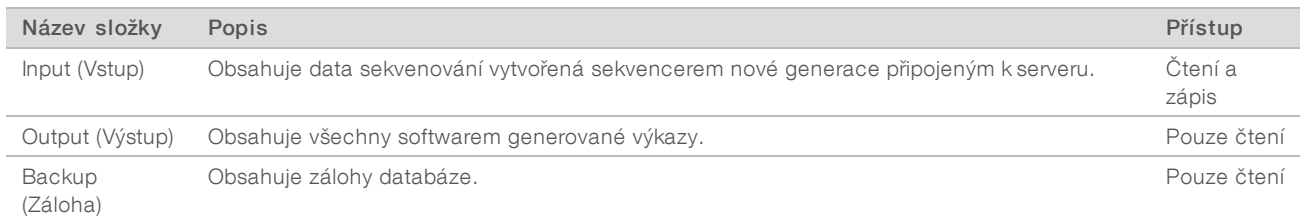

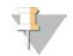

#### POZNÁMKA

Mapování místního disku je založeno na protokolu SMB (Server Message Block). Software aktuálně podporuje verze SMB1 a SMB2. Je třeba na mapovaných zařízeních (notebook nebo stolní počítač) tento protokol povolit.

### Místní databáze

Analysis Software udržuje místní databázi, ve které jsou uchovány informace o knihovnách, informace o bězích sekvenování a výsledky analýz. Databáze je nedílnou součástí softwaru Analysis Software a není přístupná uživateli. Systém udržuje automatický mechanizmus zálohování databáze na Server. Kromě následujících databázových procesů se uživatelům doporučuje, aby pravidelně zálohovali databázi do externího umístění.

- <sup>u</sup> Database backup (Zálohování databáze) Jednou za hodinu, za den a za měsíc je automaticky uložen snímek databáze. Hodinové zálohy jsou odstraněny po vytvoření denní zálohy. Podobně denní zálohy jsou odstraněny po vytvoření týdenní zálohy. Týdenní zálohy jsou odstraněny po vytvoření měsíční zálohy a ponechána je pouze jedna měsíční záloha. Doporučenou praxí je vytvořit automatizovaný skript, který udržuje složku záloh v místním úložišti NAS.
- Database restore (Obnovení databáze) Umožňuje obnovit databázi z kteréhokoliv snímku zálohy. Obnovení provádí pouze servisní technici společnosti Illumina.
- Data backup (Zálohování dat) Ačkoliv lze použít Server jako hlavní úložiště běhů sekvenování, může uchovat pouze přibližně 400 běhů. Společnost Illumina doporučuje nastavit automatizované zálohování dat, které se provádí pravidelně do jiného dlouhodobého úložiště nebo do úložiště NAS.
- Maintenance (Údržba) Liší se od zálohování dat. Server nevyžaduje od uživatele provedení údržby. Aktualizaci softwaru Software nebo samotného serveru Analysis Server zajišťuje technická podpora společnosti Illumina.

## <span id="page-21-0"></span>Mapování serverových jednotek

Server má 3 složky, které lze jednotlivě připojit k libovolnému počítači se systémem Microsoft Windows:

- <sup>u</sup> Input (Vstup) připojuje se ke složkám dat sekvenování. Proveďte připojení k počítači připojenému k sekvenovacímu systému. Nakonfigurujte sekvenovací systém tak, aby přenášel data do složky Input (Vstup).
- **Dutput** (Výstup) připojuje se k výkazům analýzy serveru a výkazům zpracování rozboru.
- $\blacktriangleright$  Backup (Záloha) připojuje se k souborům zálohy databáze.

Připojování jednotlivých složek:

- 1 Přihlaste se k počítači v podsíti serveru.
- 2 Klikněte pravým tlačítkem na ikonu Computer (Počítač) a vyberte možnost Map network drive (Připojit síťovou jednotku).
- 3 Vyberte písmeno v rozevíracím seznamu Drive (Jednotka).
- 4 V poli Folder (Složka) zadejte \\<adresa IP serveru VeriSeq NIPT Analysis Server (48 Samples)>\<název složky>.

Příklad: \\10.50.132.92\input.

5 Zadejte uživatelské jméno a heslo. Úspěšně připojené složky se zobrazí v počítači jako připojené.

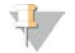

#### POZNÁMKA

Mapování místního disku je založeno na protokolu SMB (Server Message Block). Software aktuálně podporuje verze SMB1 a SMB2. Je třeba na mapovaných zařízeních (notebook nebo stolní počítač) tento protokol povolit.

### Odhlášení

<span id="page-21-1"></span>Klikněte na ikonu profilu uživatele v pravém horním rohu obrazovky a klikněte na Log Out (Odhlásit).

#### Restart serveru

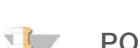

#### POZNÁMKA

Povolení k restartu serveru mají pouze servisní technici a správci.

Postup restartu serveru:

- 1 V rozevíracím seznamu Settings (Nastavení) vyberte možnost Reboot Server (Restartovat server).
- 2 Chcete-li systém restartovat, klikněte na Reboot (Restartovat). Chcete-li skončit bez restartu, klikněte na Cancel (Zrušit).
- 3 Zadejte důvod vypnutí serveru. Důvod se zaznamená pro potřeby řešení problémů.

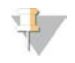

#### POZNÁMKA

Restart systému může trvat několik minut.

## Vypnutí serveru

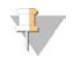

#### POZNÁMKA

Povolení k vypnutí serveru mají pouze servisní technici a správci.

Postup vypnutí serveru:

- 1 V rozevíracím seznamu Settings (Nastavení) vyberte možnost Shut Down Server (Vypnout server).
- 2 Pokud chcete server vypnout, vyberte možnost Shut Down (Vypnout). Pokud chcete odejít bez vypnutí, vyberte možnost Cancel (Zrušit).
- 3 Zadejte důvod vypnutí serveru. Důvod se zaznamená pro potřeby řešení problémů.

## Zotavení z neočekávaného vypnutí

V případě výpadku napájení nebo nechtěného vypnutí uživatelem během analýzy systém provede následující činnosti:

- **E** Při opětovném spuštění automaticky restartuje Analysis Software.
- <sup>u</sup> Rozpozná, že běh analýzy se nezdařil, a znovu odešle analýzu do fronty ke zpracování.
- **Po úspěšném dokončení analýzy vygeneruje výstup.**

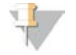

#### POZNÁMKA

Pokud se analýza nezdaří, umožní Analysis Software systému až třikrát znovu odeslat běh na analýzu.

# <span id="page-23-0"></span>Systémové výkazy

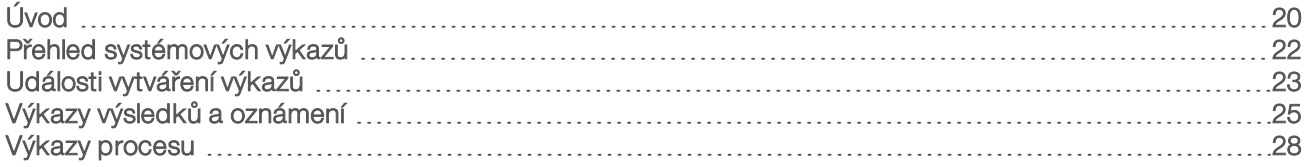

## <span id="page-23-1"></span>Úvod

Analysis Software vytváří dvě kategorie výkazů:

- výkazy výsledků a oznámení
- **Výkazy procesu**

Existují také dva typy výkazů:

- Informační výkazy týkající se procesu. Nabízejí informace o postupu rozborů a můžete je použít k potvrzení dokončení konkrétního kroku. Výkaz také poskytuje informace o výsledcích kontroly kvality a čísla ID.
- Praktický asynchronní výkaz, který se spustí systémovou událostí nebo činností uživatele a který vyžaduje pozornost uživatele.

Tato část popisuje jednotlivé výkazy a jejich podrobnosti pro potřeby integrace LIMS.

## Výstupní soubory

Výkazy softwaru Software jsou vytvořeny na vnitřním pevném disku serveru Analysis Server, který je připojen k disku uživatele jako složka Output (Výstup) určená pouze ke čtení. Jednotlivé výkazy jsou vytvořeny s odpovídajícím standardním souborem kontrolního součtu MD5, který slouží k ověření, že soubor nebyl pozměněn.

Všechny výkazy mají formát běžného textu odděleného tabelátory. Výkazy lze otevřít v libovolném textovém editoru nebo programu pro zpracování tabulek, jako je Microsoft Excel.

## <span id="page-24-0"></span>Struktura souboru výkazů

Analysis Software ukládá výkazy do zvláštní struktury ve složce Output (Výstup).

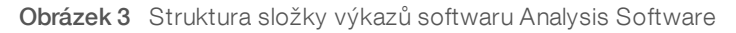

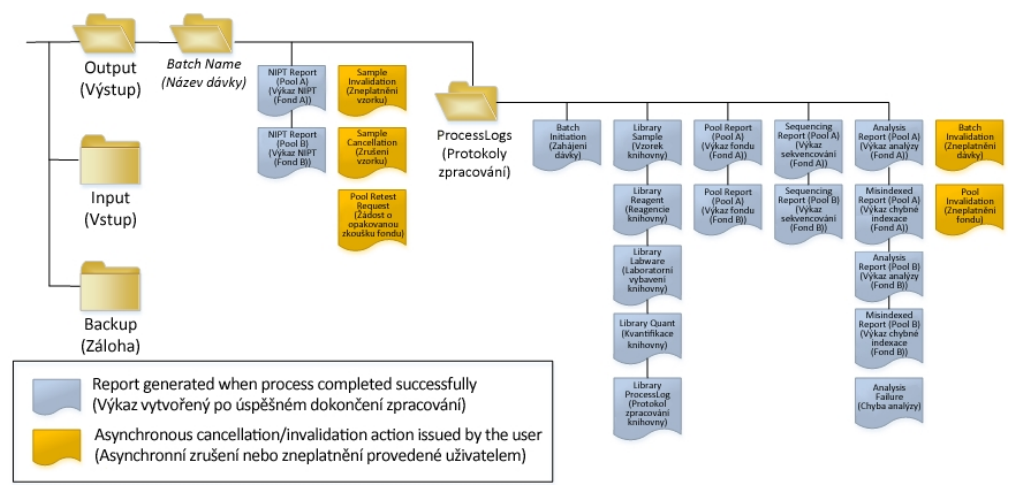

Analysis Software ukládá výkazy do složky *Batch Name* (Název dávky), která má toto uspořádání:

- Hlavní složka (složka Batch Name (Název dávky)) obsahuje výkazy s výsledky nebo souvisejícími e-mailovými oznámeními generovanými systémem LIMS. Podrobnosti viz část *[Výkazy výsledků a](#page-28-0) oznámení* [na straně 25.](#page-28-0)
- Složka ProcessLog (Protokol procesů). Obsahuje výkazy související s procesem. Podrobnosti viz část *[Výkazy procesu](#page-31-0)* na straně 28

Seznam všech výkazů je uveden v části *[Přehled systémových výkazů](#page-25-0)* na straně 22.

## <span id="page-25-0"></span>Přehled systémových výkazů

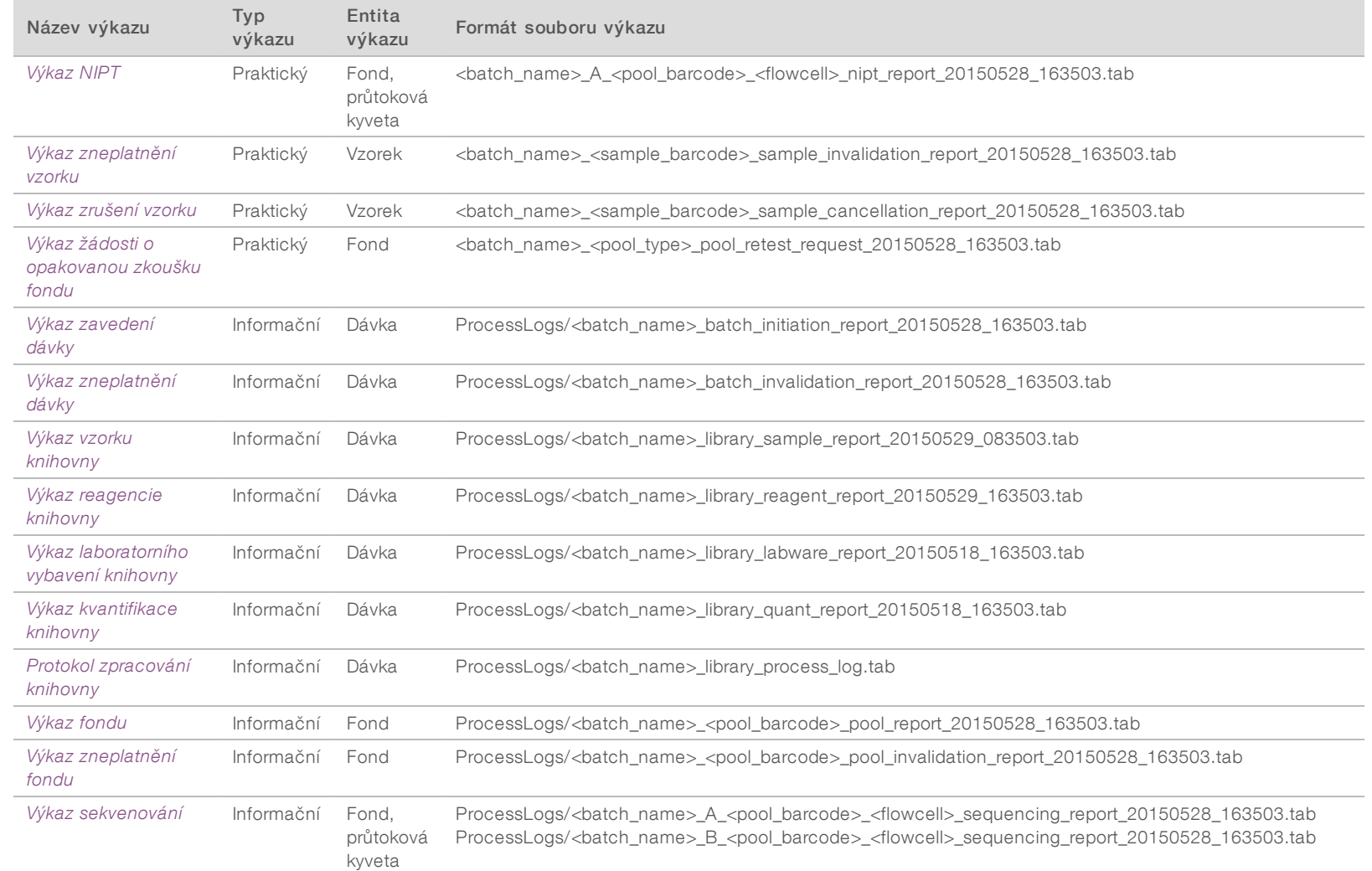

Uživatelská příručka VeriSeq NIPT Analysis Software (48 Samples) Uživatelská příručka VeriSeq NIPT Analysis Software (48 Samples)

Dokument č. 1000000026777 v03 CZE

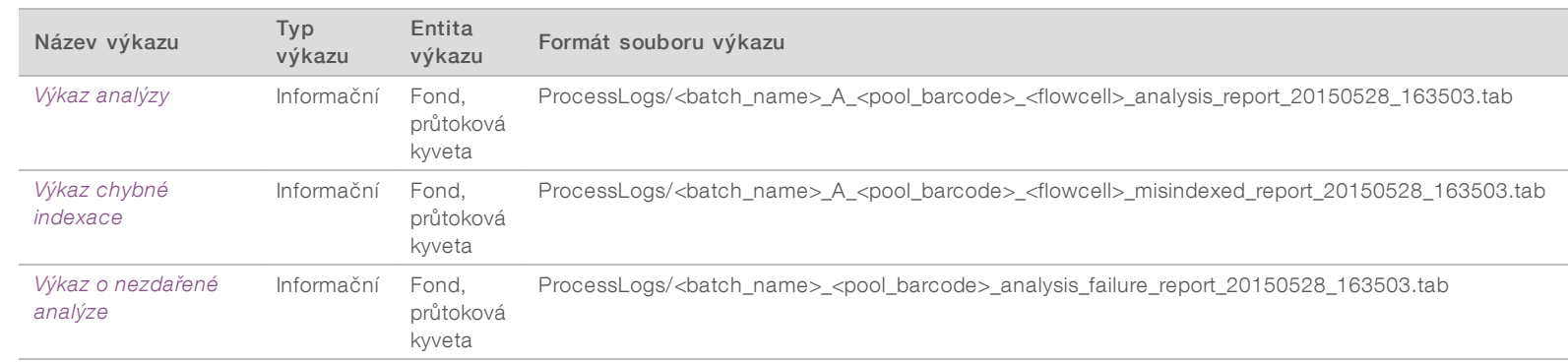

Uživatelská příručka VeriSeq NIPT Analysis Software (48 Samples) Uživatelská příručka VeriSeq NIPT Analysis Software (48 Samples)

## <span id="page-26-0"></span>Události vytváření výkazů

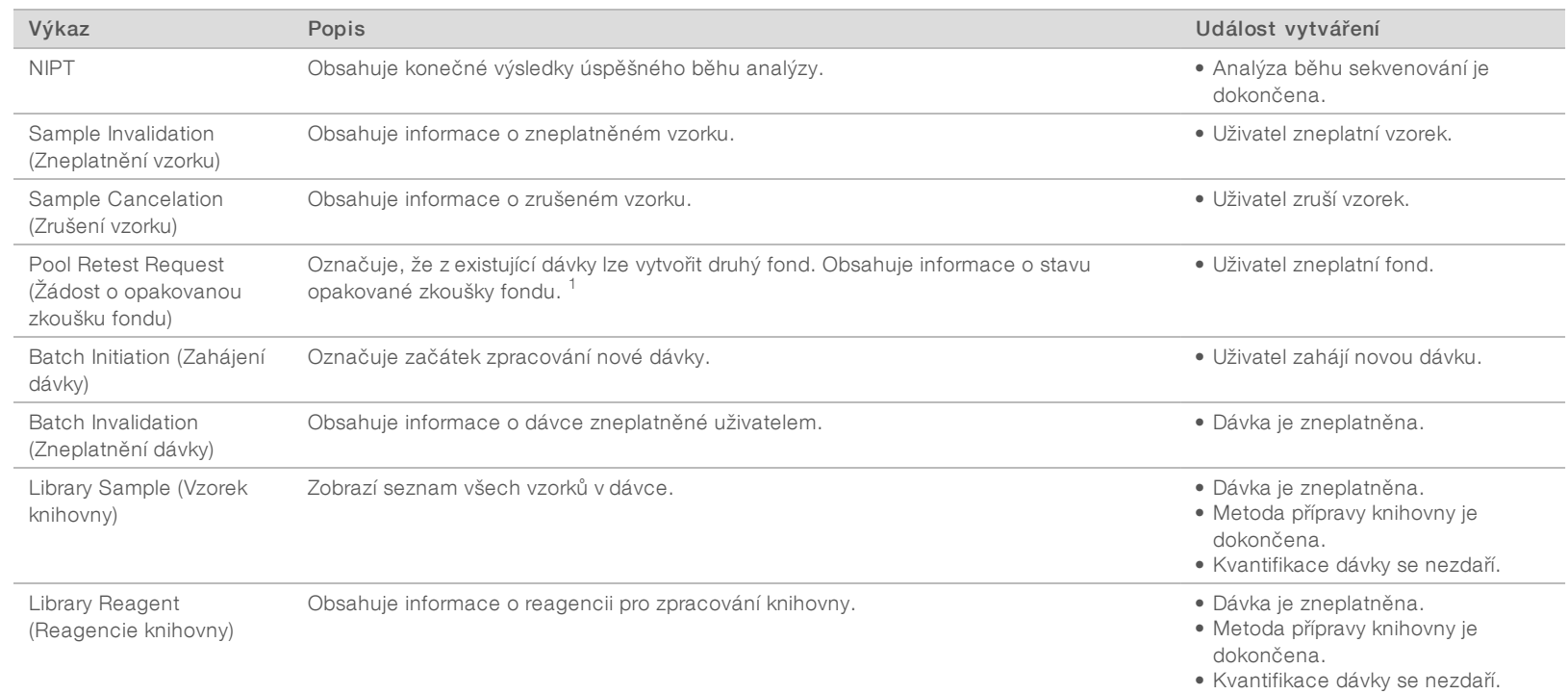

Dokument č. 1000000026777 v03 CZE

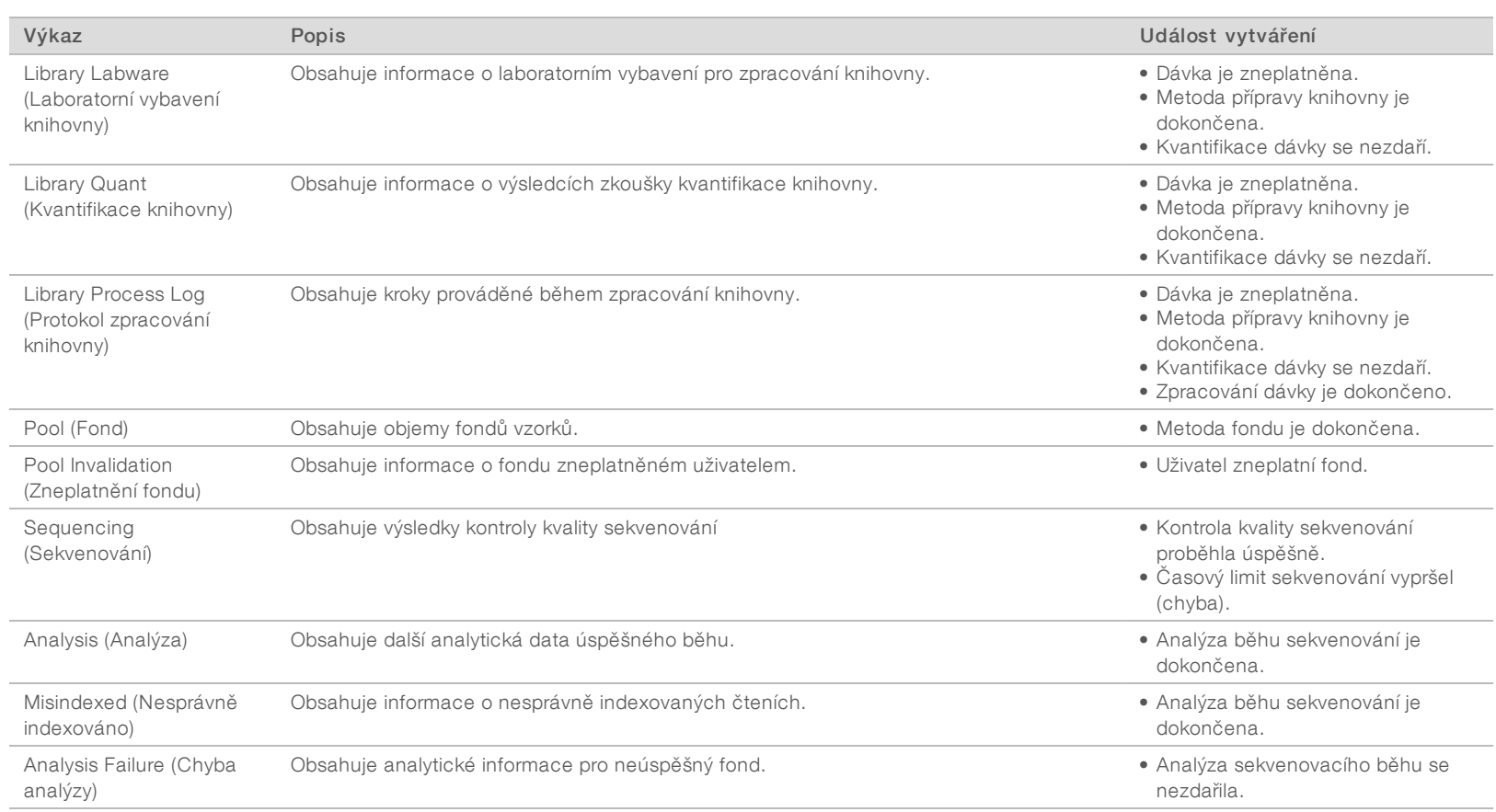

 $1$  Uživatel zneplatní fond z platné dávky, která nepřekročila maximální počet fondů.

Dokument č. 1000000026777 v03 CZE

## <span id="page-28-1"></span><span id="page-28-0"></span>Výkazy výsledků a oznámení

## Výkaz NIPT

Výkaz NIPT obsahuje výsledky statistického testu LLR formátované v podobě jednoho vzorku na řádek pro každý vzorek ve fondu.

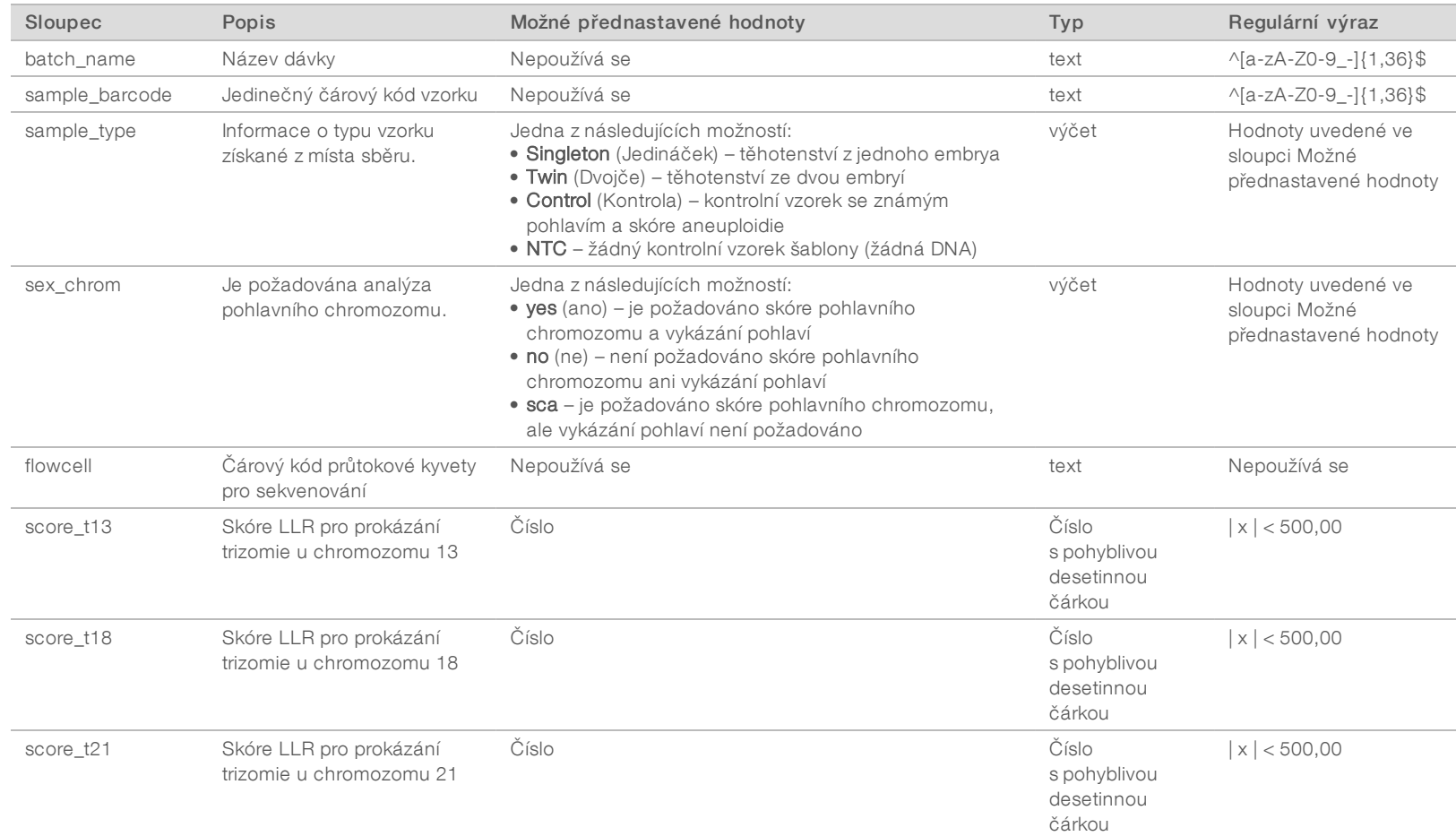

Uživatelská příručka VeriSeq NIPT Analysis Software (48 Samples) Uživatelská příručka VeriSeq NIPT Analysis Software (48 Samples)

Dokument č. 1000000026777 v03 CZE

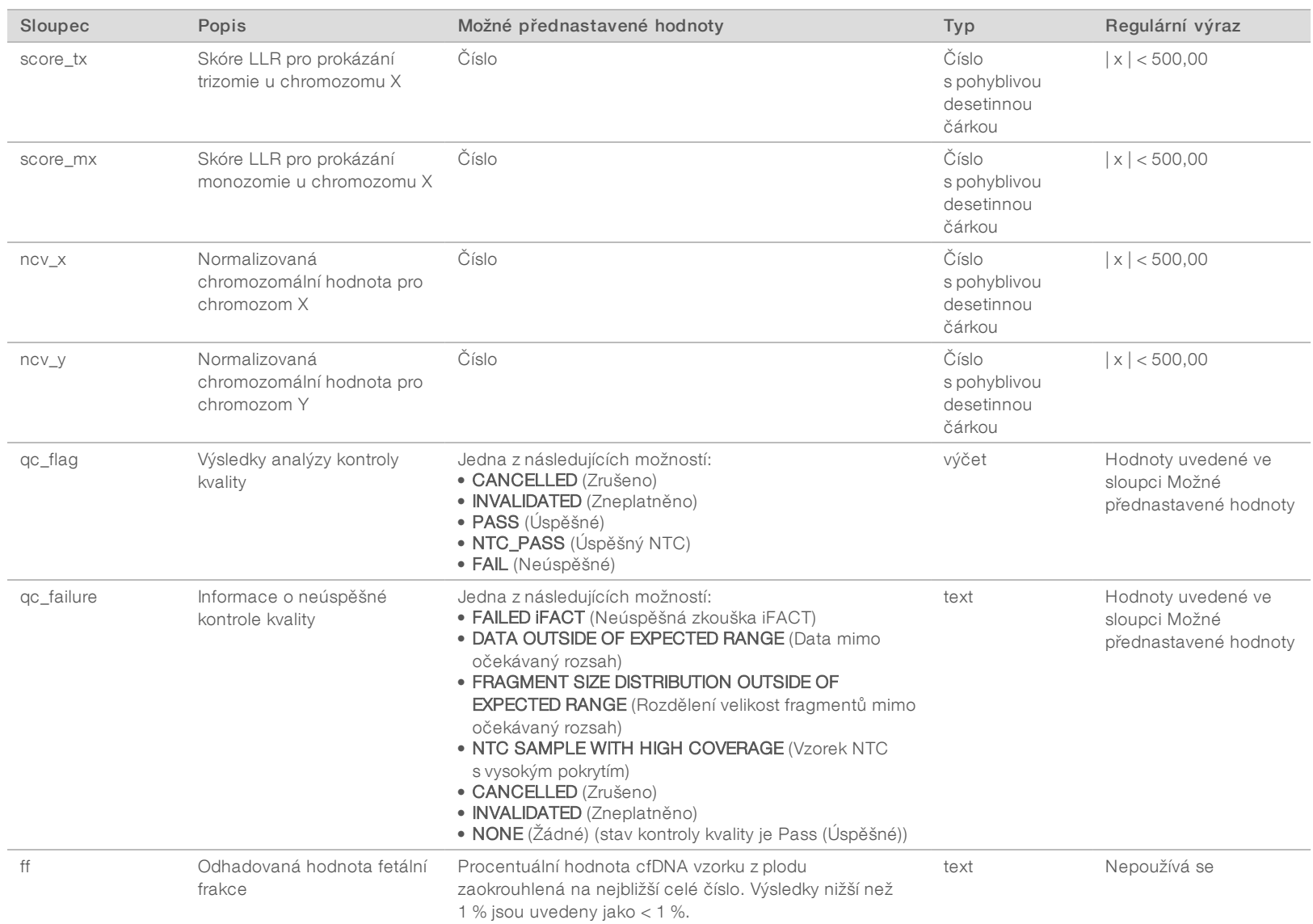

Uživatelská příručka VeríSeq NIPT Analysis Software (48 Samples) Uživatelská příručka VeriSeq NIPT Analysis Software (48 Samples)

Dokument č. 1000000026777 v03 CZE

## <span id="page-30-1"></span>Výkazy o neúspěšných kontrolách kvality

Neúspěšná kontrola kvality analýzy má za následek úplné zamítnutí výsledků, hodnocení pohlaví a odhadované fetální frakce, což odpovídá následujícím polím výkazu NIPT: score\_t13, score\_t18, score\_t21, score\_tx, score\_mx, ncv\_x, ncv\_y a ff.

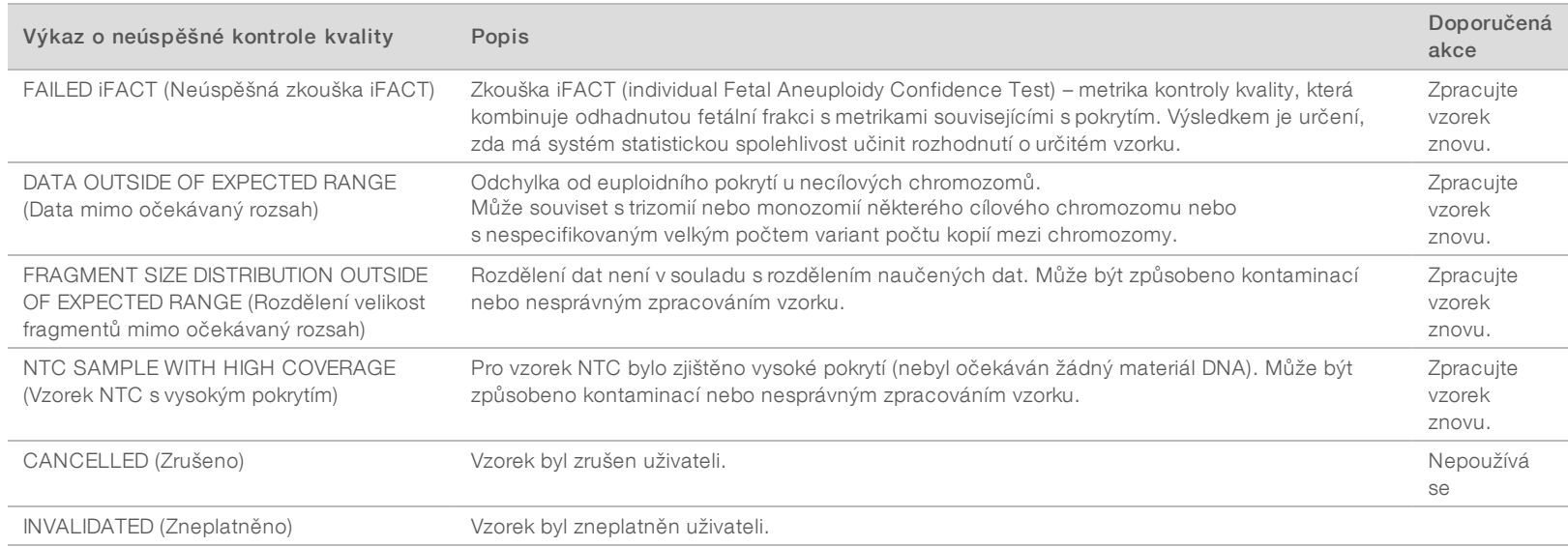

Uživatelská příručka VeriSeq NIPT Analysis Software (48 Samples) Uživatelská příručka VeriSeq NIPT Analysis Software (48 Samples)

## <span id="page-30-0"></span>Výkaz zneplatnění vzorku

U každého zneplatněného nebo neúspěšného vzorku systém vytvoří výkaz zneplatnění vzorku.

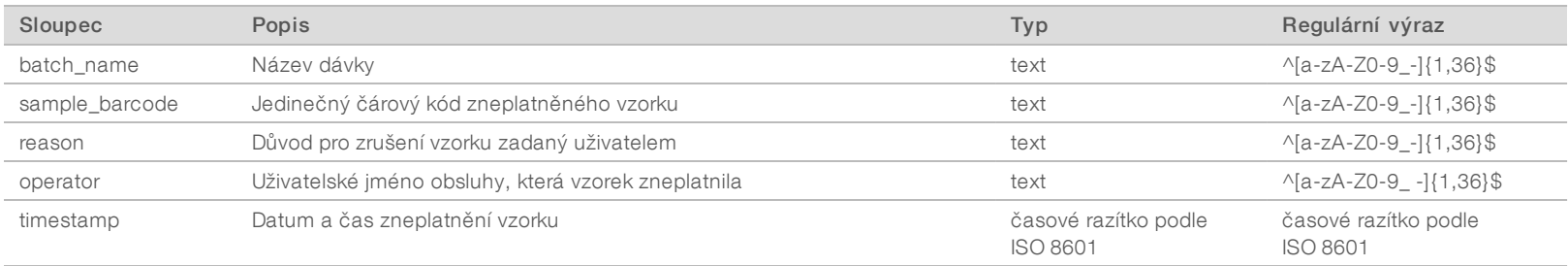

Dokument č. 1000000026777 v03 CZE

100000026777 v03 CZE

## <span id="page-31-2"></span>Výkaz zrušení vzorku

U každého zrušeného vzorku systém vytvoří výkaz zrušení vzorku.

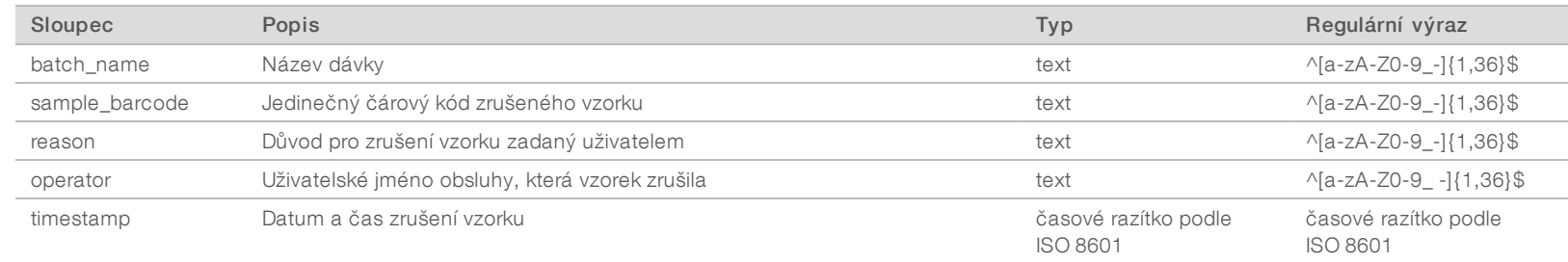

Uživatelská příručka VeriSeq NIPT Analysis Software (48 Samples) Uživatelská příručka VeriSeq NIPT Analysis Software (48 Samples)

## <span id="page-31-1"></span>Výkaz žádosti o opakovanou zkoušku fondu

Výkaz žádosti o opakovanou zkoušku fondu ukazuje, že lze znovu naplnit buď fond A, nebo fond B. Systém generuje výkaz žádosti o opakovanou zkoušku fondu tehdy, pokud jsou zneplatněny první dva možné běhy sekvenování (fondy) pro fond A nebo fond B.

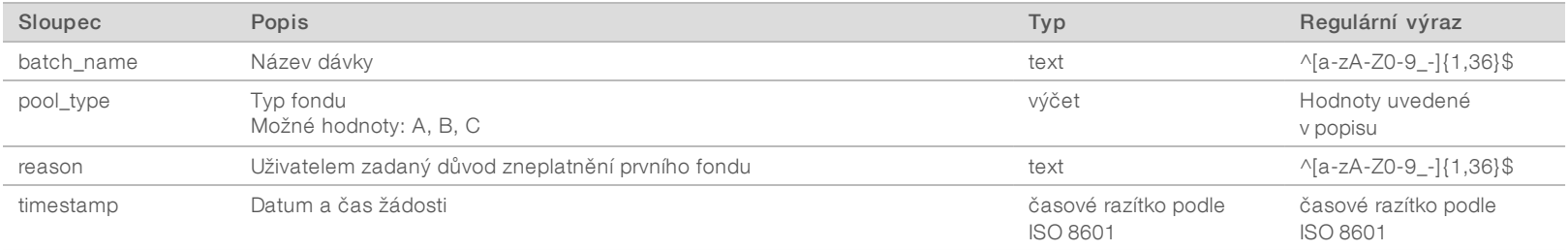

## <span id="page-31-3"></span><span id="page-31-0"></span>Výkazy procesu

## Výkaz zavedení dávky

Systém vytvoří výkaz zavedení dávky, když dojde k úspěšnému zavedení a ověření dávky před izolací plazmy.

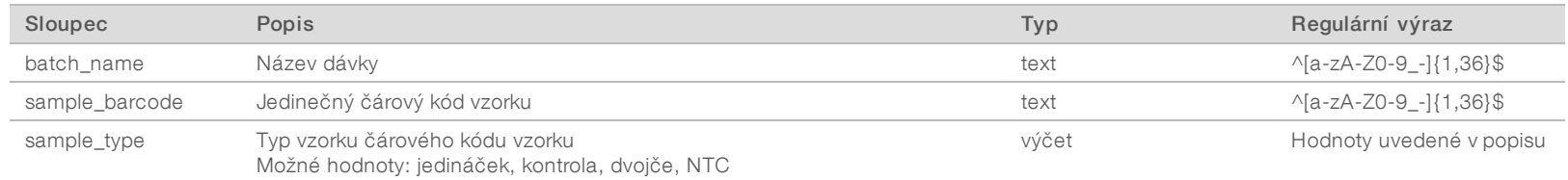

Dokument č. 1000000026777 v03 CZE

1000000026777 v03 CZE

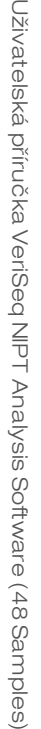

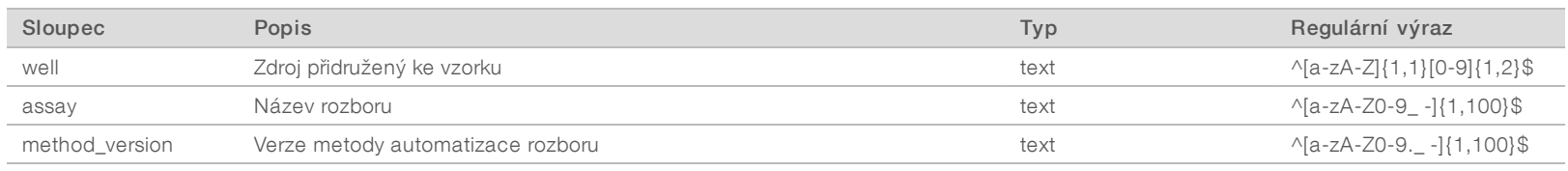

## <span id="page-32-0"></span>Výkaz zneplatnění dávky

Systém vytvoří výkaz zneplatnění dávky, když dojde ke zneplatnění nebo selhání dávky.

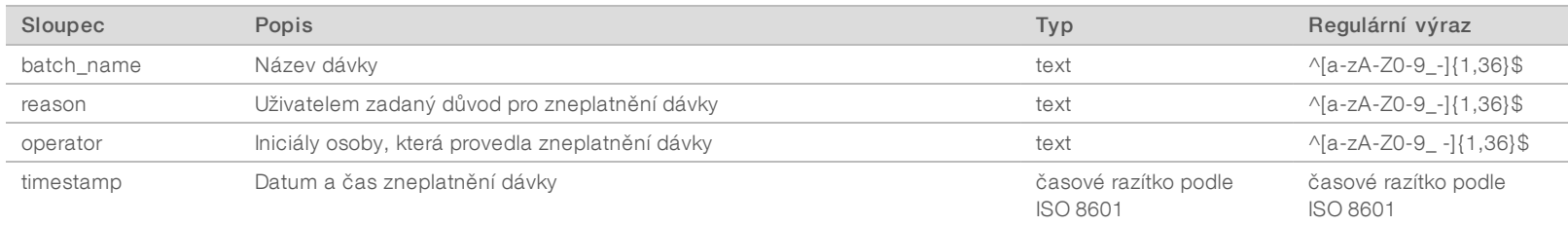

Dokument č. 1000000026777 v03 CZE

Dokument č. 1000000026777 $\mathrm{v}03$ CZE

## <span id="page-33-0"></span>Výkaz vzorku knihovny

Systém vytvoří výkaz vzorku knihovny při chybě nebo zneplatnění dávky, při úspěšném dokončení knihovny a při úspěšném dokončení kvantifikace.

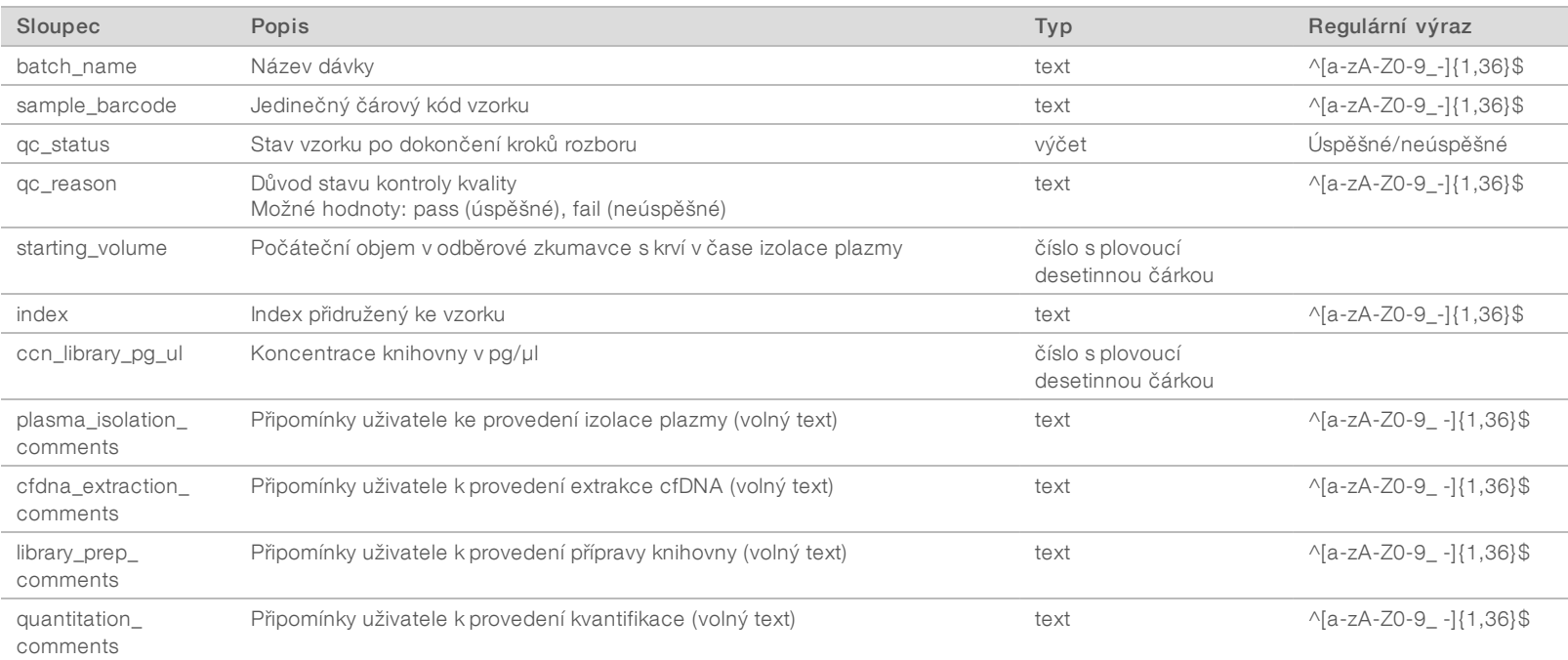

Dokument č. 1000000026777 v03 CZE

1000000026777 v03 CZE

## <span id="page-34-0"></span>Výkaz reagencie knihovny

Systém vytvoří výkaz reagencie knihovny při chybě nebo zneplatnění dávky, při úspěšném dokončení knihovny a při úspěšném dokončení kvantifikace.

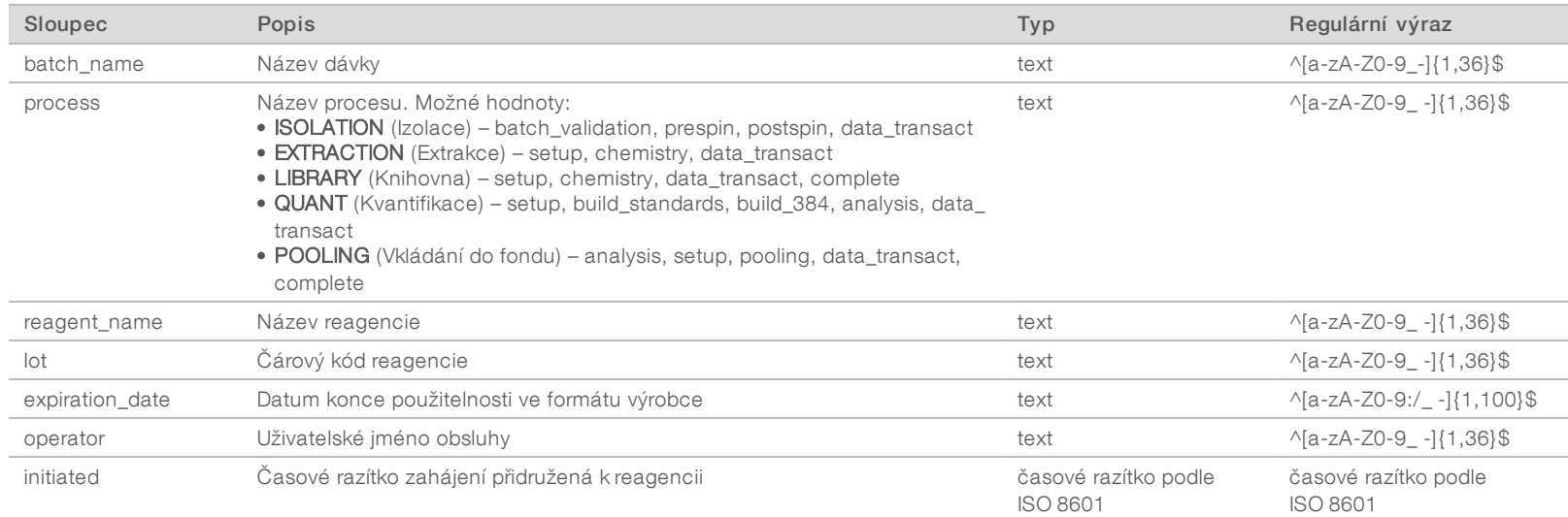

## <span id="page-34-1"></span>Výkaz laboratorního vybavení knihovny

Systém vytvoří výkaz laboratorního vybavení knihovny při chybě nebo zneplatnění dávky, při úspěšném dokončení knihovny a při úspěšném dokončení kvantifikace.

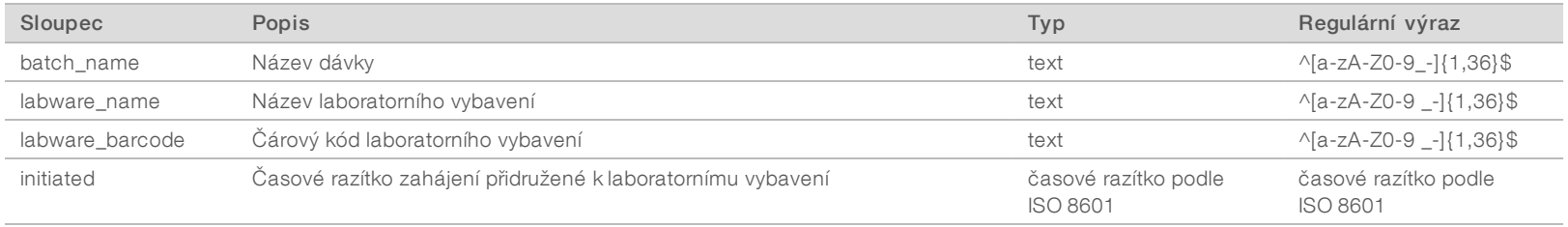

Dokument č. 1000000026777 v03 CZE

100000026777 v03 CZE

Systém vytvoří výkaz kvantifikace knihovny při úspěšném dokončení kvantifikace.

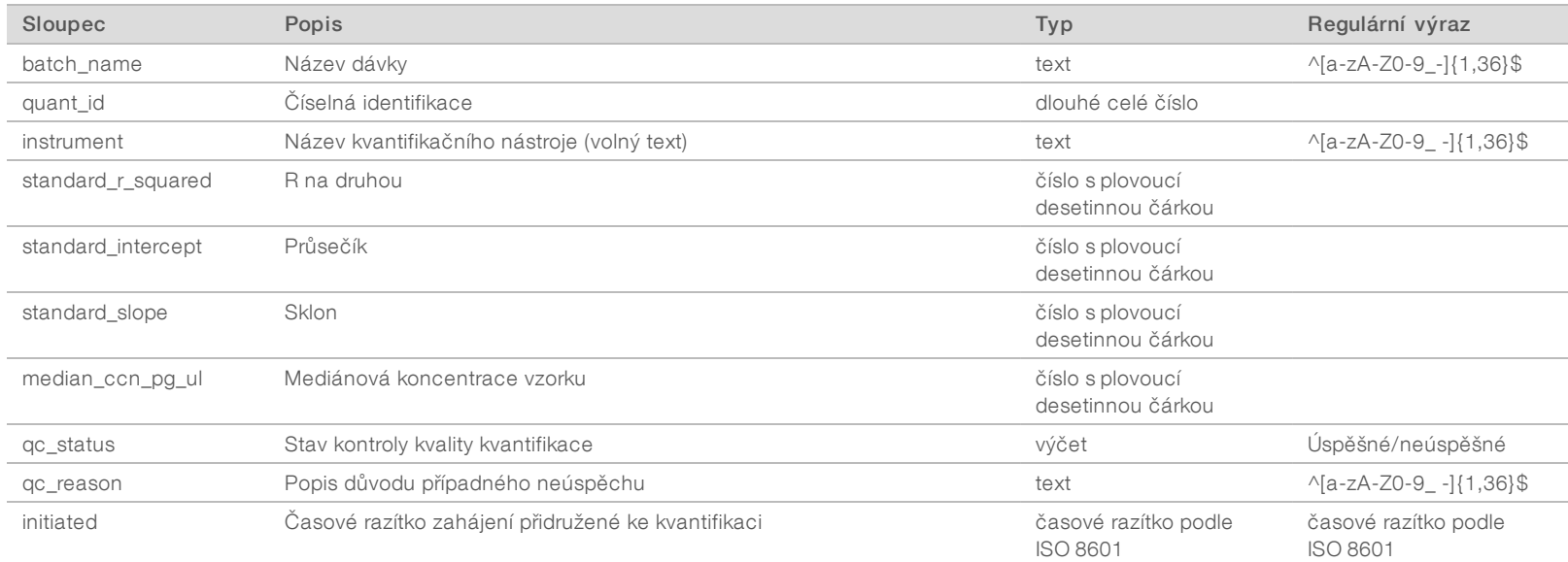

Uživatelská příručka VeriSeq NIPT Analysis Software (48 Samples) Uživatelská příručka VeriSeq NIPT Analysis Software (48 Samples)

## <span id="page-35-1"></span>Protokol zpracování knihovny

Systém generuje protokol zpracování knihovny při zahájení a dokončení každého dávkového zpracování nebo při jeho neúspěchu, při neúspěchu nebo zneplatnění dávky a při dokončení analýzy (vytvořené pro každý fond).

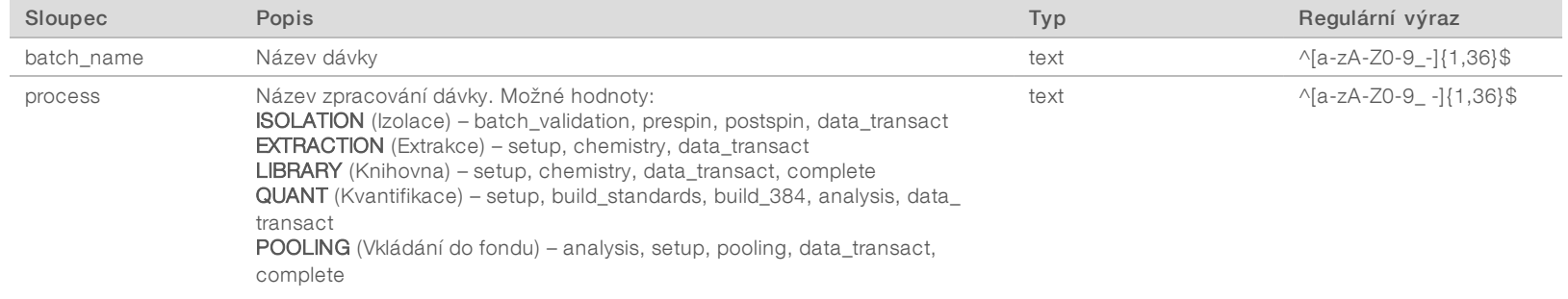

<span id="page-35-0"></span>Dokument č. 1000000026777 v03 CZE

100000026777 v03 CZE

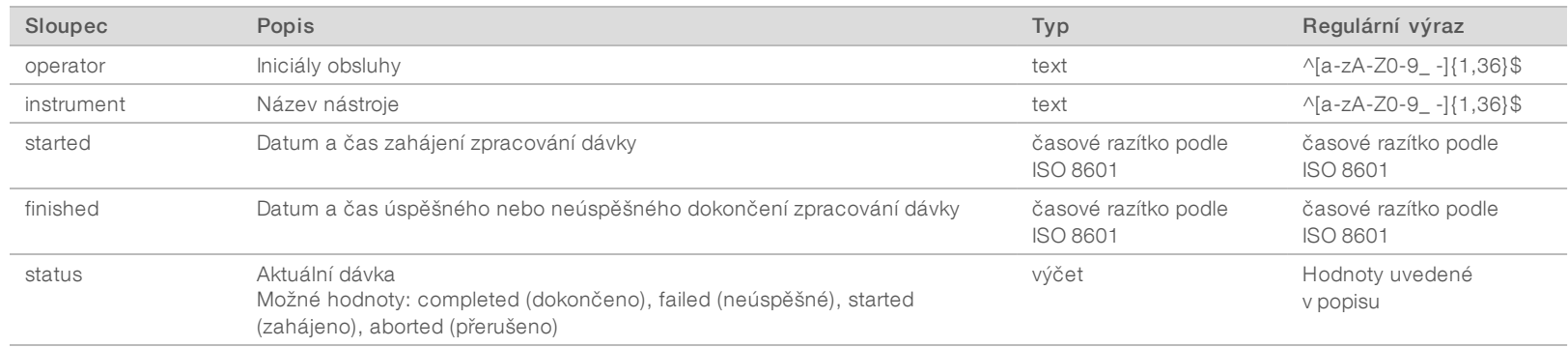

## <span id="page-36-0"></span>Výkaz fondu

Systém vytvoří výkaz fondu při úspěšném dokončení knihovny, při chybě dávky a při zneplatnění dávky, pokud k dané události dojde po zahájení vkládání do fondu.

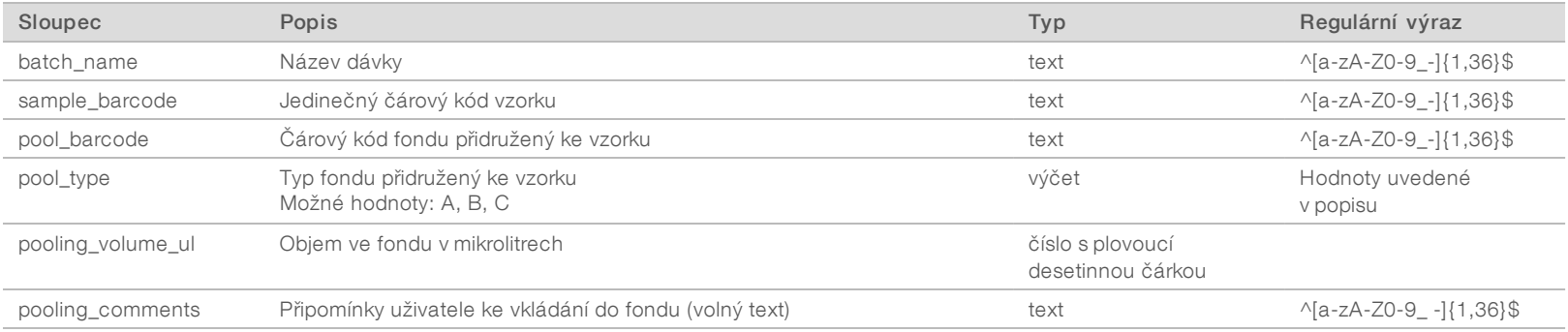

## <span id="page-36-1"></span>Výkaz zneplatnění fondu

Systém vytvoří výkaz zneplatnění fondu, když dojde ke zneplatnění fondu.

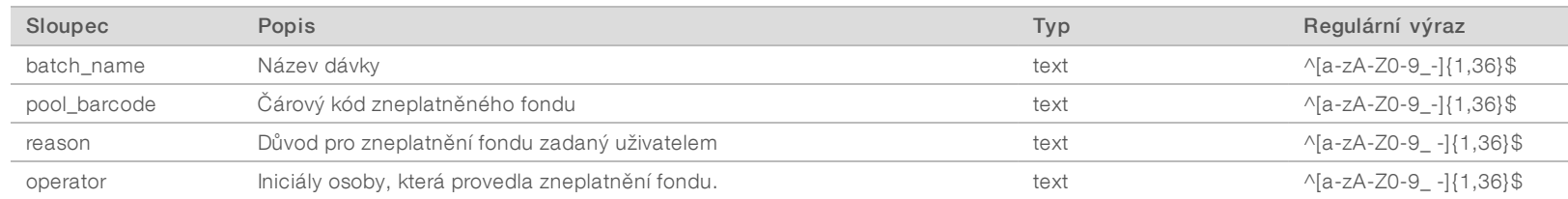

Dokument č. 1000000026777 v03 CZE

Dokument č. 1000000026777 v03 CZE

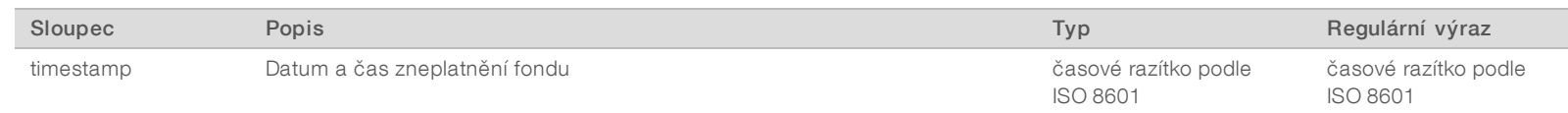

## <span id="page-37-0"></span>Výkaz sekvenování

Po dokončení sekvenování nebo po vypršení doby na sekvenování systém vytvoří výkaz sekvenování pro běh sekvenování.

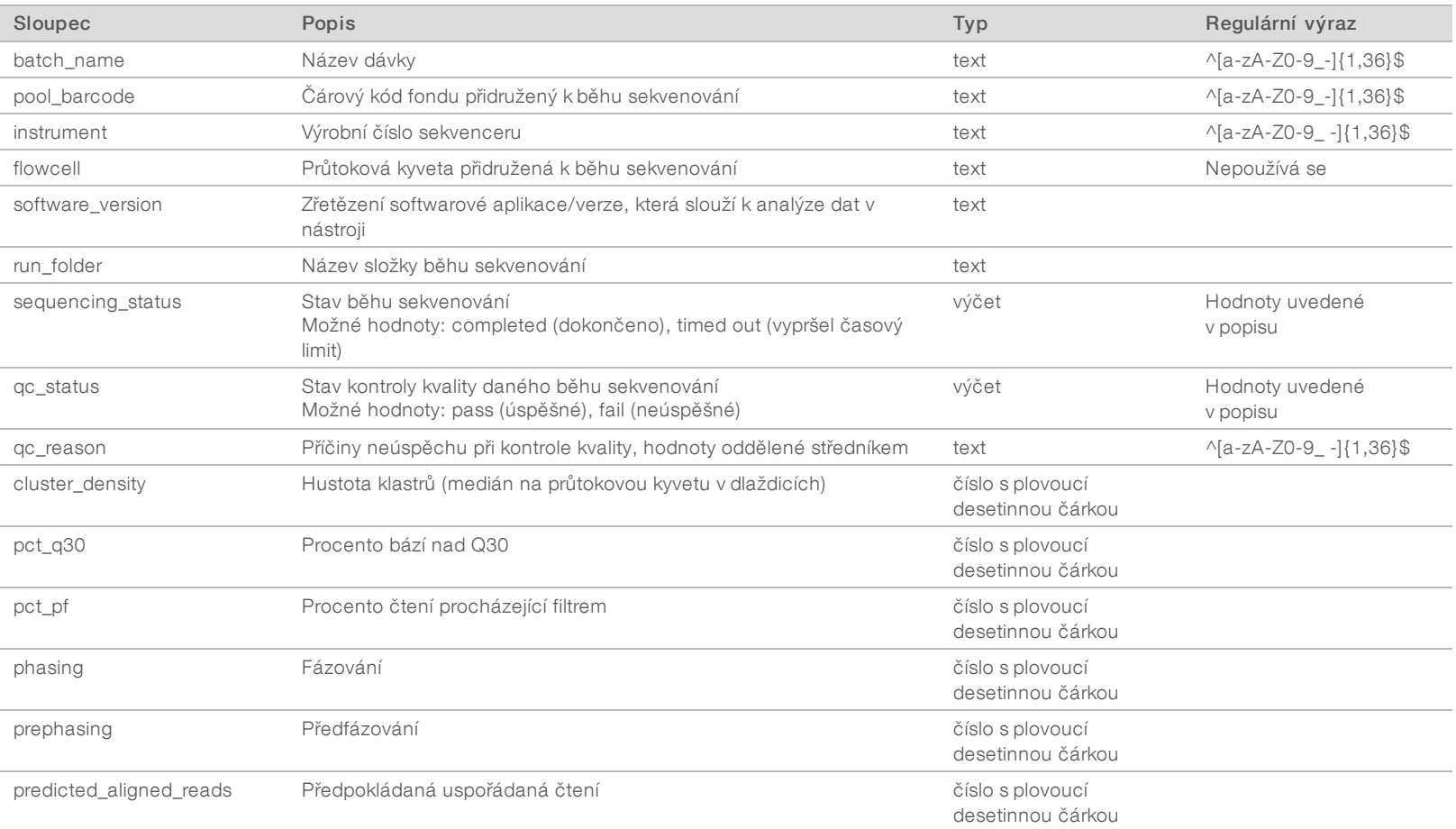

Uživatelská příručka VeriSeq NIPT Analysis Software (48 Samples) Uživatelská příručka VeriSeq NIPT Analysis Software (48 Samples)

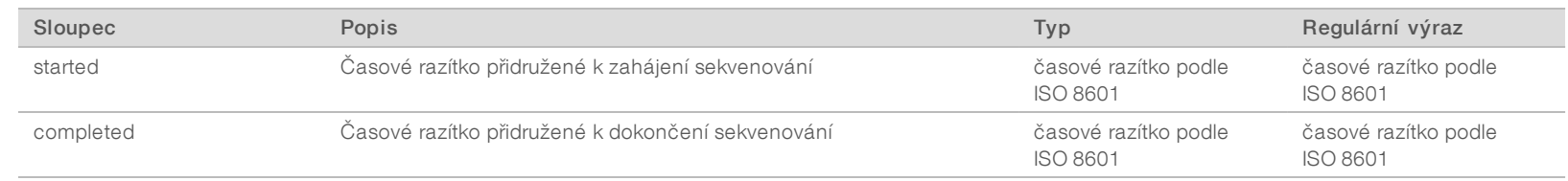

## <span id="page-38-0"></span>Výkaz analýzy

Po úspěšném dokončení analýzy pro běh sekvenování systém vytvoří výkaz analýzy.

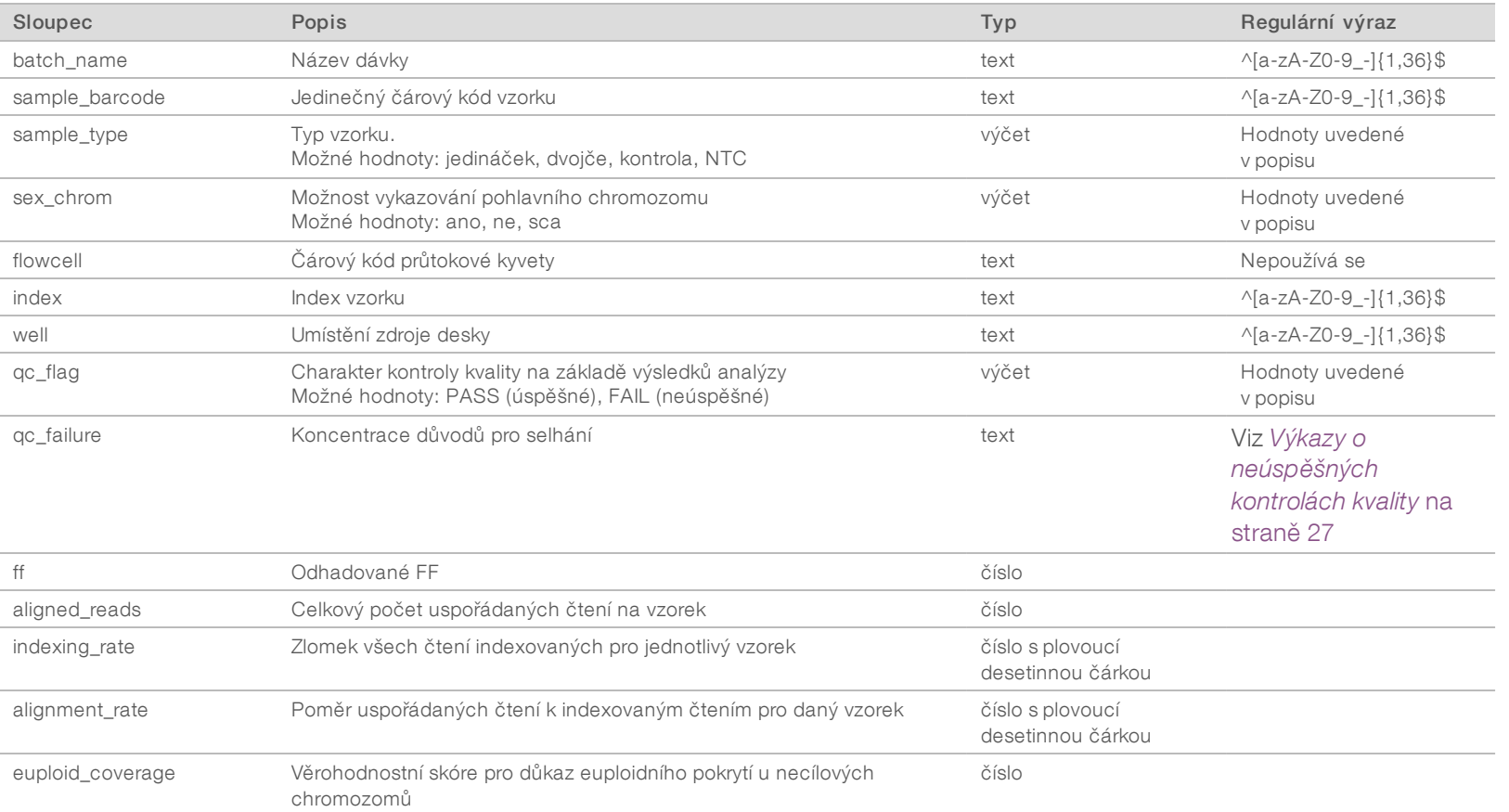

Dokument č. 1000000026777 v03 CZE

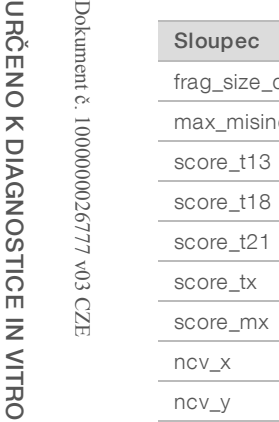

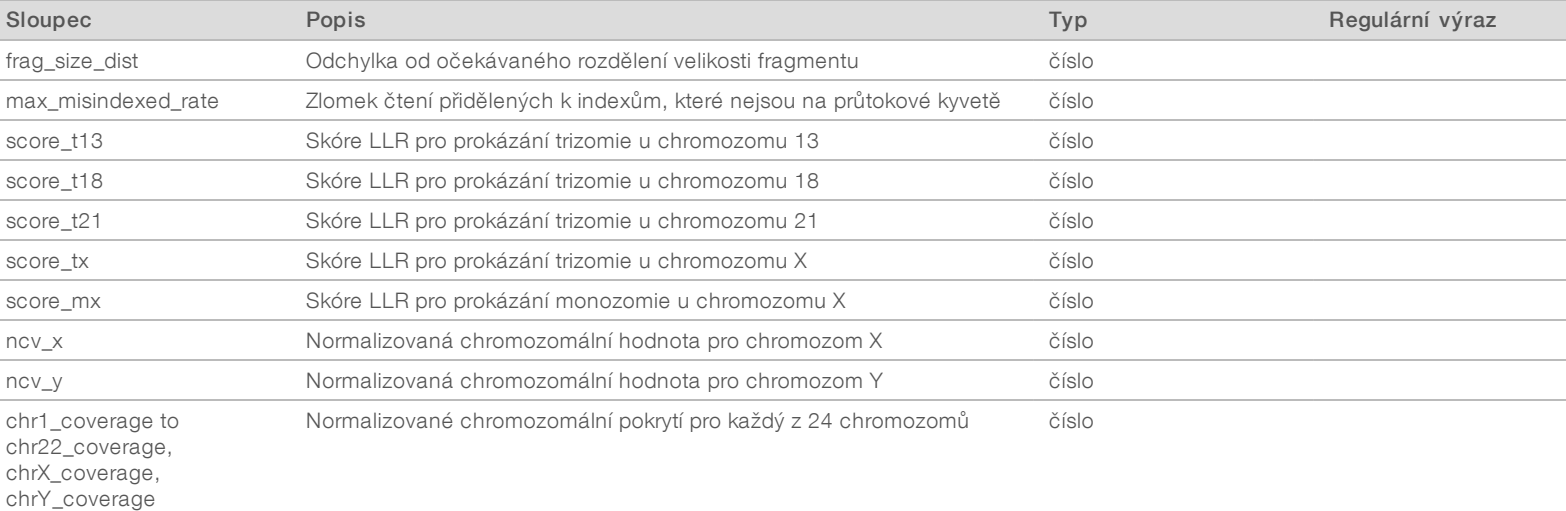

## <span id="page-39-0"></span>Výkaz chybné indexace

Po úspěšném dokončení analýzy systém vytvoří výkaz chybné indexace pro běh sekvenování.

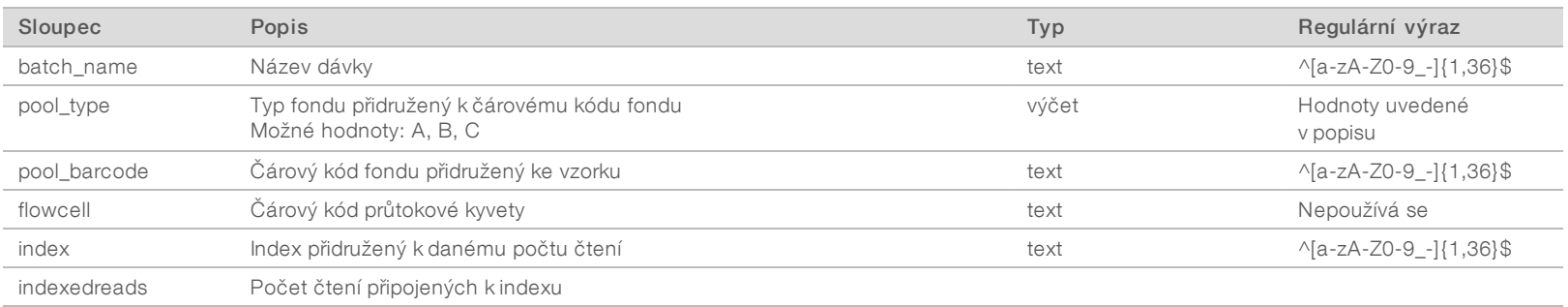

## <span id="page-40-0"></span>Výkaz o nezdařené analýze

Pokud selže maximální počet pokusů o analýzu pro běh sekvenování, systém vygeneruje Výkaz o nezdařené analýze.

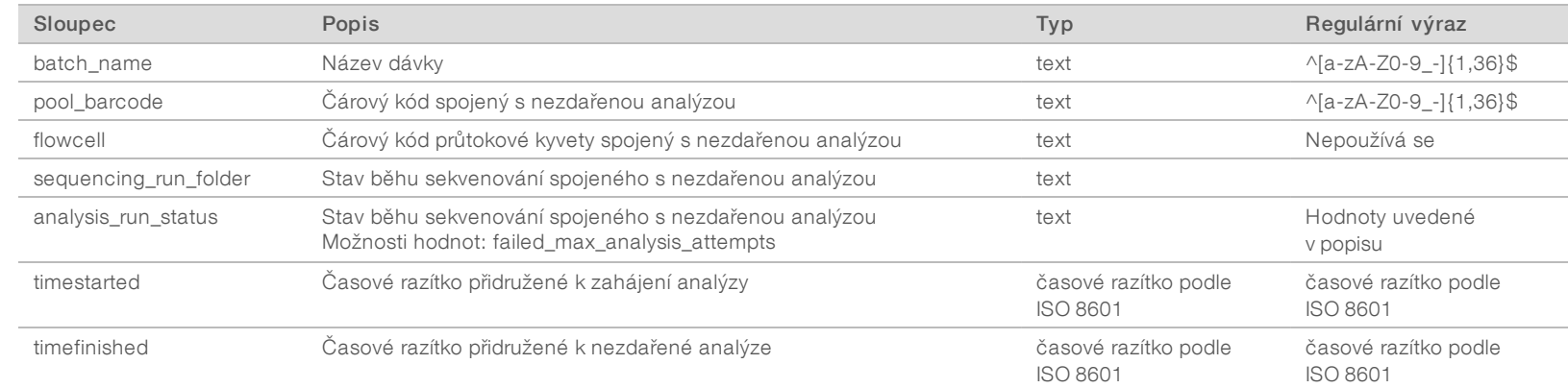

Uživatelská příručka VeriSeq NIPT Analysis Software (48 Samples) Uživatelská příručka VeriSeq NIPT Analysis Software (48 Samples)

Dokument č. 1000000026777 v03 CZE

1000000026777 v03 CZE

# <span id="page-41-0"></span>Metriky kontroly kvality

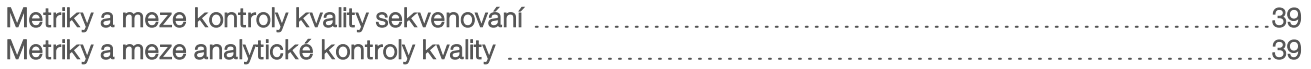

#### Metrika Popis Dolní mez Horní mez Zdůvodnění cluster\_ density Hustota klastrů sekvenování 152 000 na mm<sup>2</sup> 338 000 na mm<sup>2</sup> Průtoková kyveta s nízkou hustotou klastrů nevytváří dostatek čtení. Průtokové kyvety s přílišným množstvím klastrů obvykle vytvářejí data sekvenování v nízké kvalitě. pct\_pf Procento čtení procházející filtrem čistoty ≥50 % Nepoužívá se Průtokové kyvety s mimořádně nízkým procentem PF mohou mít abnormální zastoupení bází a velmi pravděpodobně mohou označovat problém se čtením PF. prephasing Frakce předfázování Mepoužívá se ≤0,003 Empiricky optimalizovaná doporučení pro VeriSeq NIPT Analysis Software (48 Samples). phasing Frakce fázování **Nepoužívá** se ≤0,004 Empiricky optimalizovaná doporučení pro VeriSeq NIPT Analysis Software (48 Samples). predicted\_ aligned\_ reads Odhadovaný průměrný počet jedinečně namapovaných fragmentů na vzorek ≥4 000 000 Nepoužívá se Stanoveno jako minimální pozorovaný NES v rámci běžné populace

Uživatelská příručka VeriSeq NIPT Analysis Software (48 Samples) Uživatelská příručka VeriSeq NIPT Analysis Software (48 Samples)

## <span id="page-42-1"></span>Metriky a meze analytické kontroly kvality

<span id="page-42-0"></span>Metriky a meze kontroly kvality sekvenování

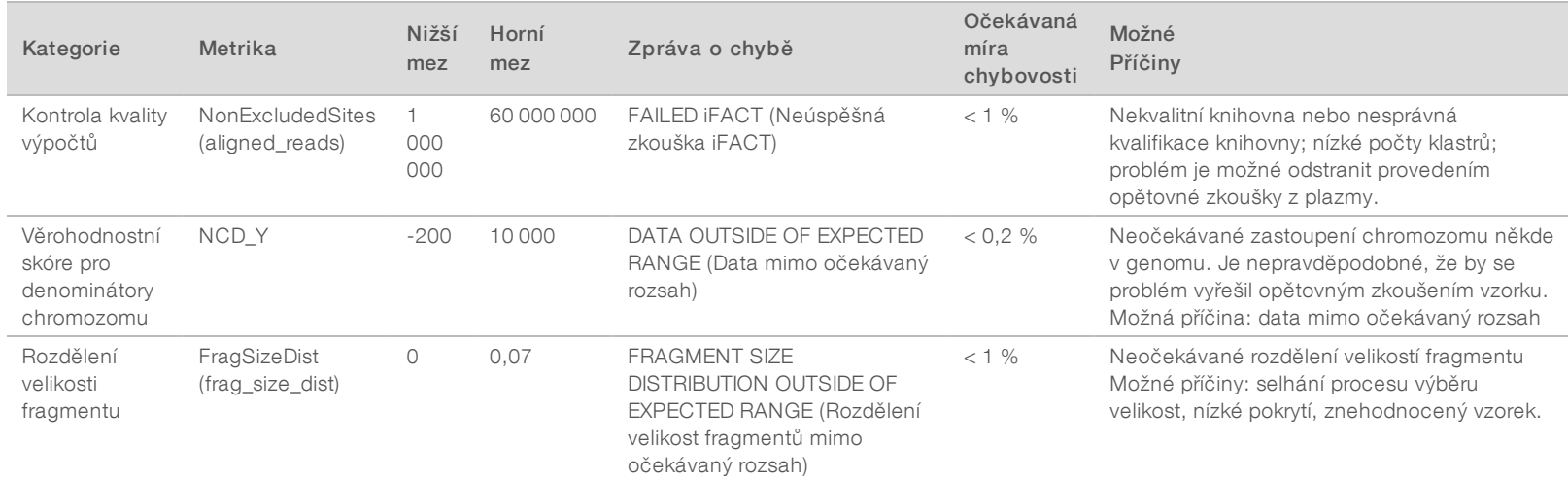

Dokument č. 1000000026777 v03 CZE

100000026777 v03 CZE

Dokument

 $\alpha$ 

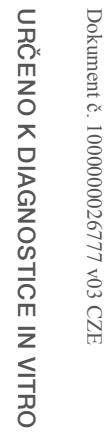

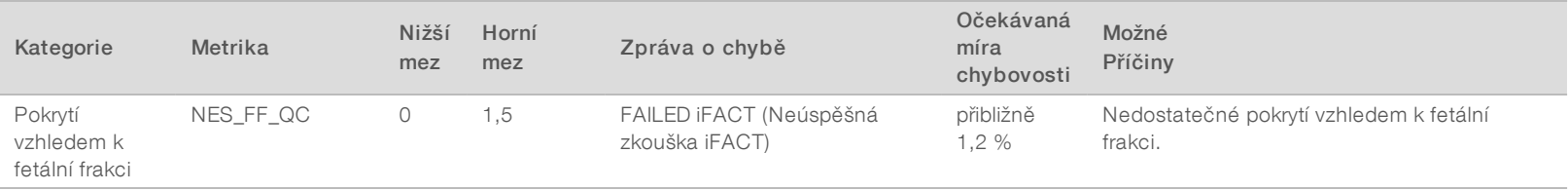

# <span id="page-44-0"></span>Studie porovnání metod

### <span id="page-44-1"></span>[Data porovnání metod](#page-44-1) [41](#page-44-1)

### Data porovnání metod

Zbývající poměrné části plazmy pro 461 vzorků, které byly součástí předchozího běhu testu Verifi®, byly zpracovány softwarem VeriSeq NIPT Assay a sekvenační data byla analyzována softwarem VeriSeq NIPT Analysis Software (48 Samples). Tato sada vzorků obsahovala neovlivněné ("euploidní") vzorky a vzorky postižené trizomií chromozomu 21 (T21) plodů mužského a ženského pohlaví. Tato studie porovnání metod nezahrnuje vzorky postižené trizomií chromozomu 13 (T13) ani trizomií chromozomu 18 (T18), protože rozpoznání T21 je nejobtížnější, protože je nejmenší ze všech těchto tří chromozomů. Volání VeriSeq NIPT za účelem stanovení T21 a pohlaví plodu bylo založeno na konkrétních krajních hodnotách (LLR = 1,5 pro volání T21 a prahová hodnota upravená podle fetální frakce pro pohlaví plodu). V tabulce uvedené níže je zobrazena matice 461 klasifikačních volání Verifi a VeriSeq NIPT. Z hlediska klasifikace T21 bylo 82/87 (94,3 %) a 374/374 (100 %) vzorků mezi dvěma testy klasifikováno shodně jako T21, resp. euploidní. 460/461 (99,8 %) vzorků bylo klasifikováno shodně vzhledem ke klasifikaci pohlaví plodu. Procentuální shoda s negativním výsledkem u softwaru Verifi pro chromozomy XXX, XXY, XYY a monozomii chromozomu X byla 99,9 %, protože jeden vzorek byl softwarem Verifi klasifikován jako XX a softwarem VeriSeq NIPT jako XXX.

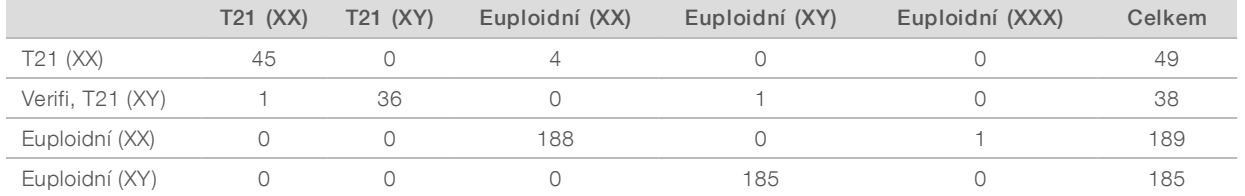

Bylo zjištěno celkem sedm rozdílných výsledků, jeden pro pohlaví plodu, pět pro T21 a jeden pro trizomii X. Jeden vzorek, u kterého bylo volání za účelem určení pohlaví plodu nesouhlasné mezi těmito dvěma rozbory, byl v obou rozborech označen jako T21. Pro vzorky u této studie porovnání metod nebyly k dispozici žádné informace o klinických výsledcích, a to včetně vzorků s rozdílnými výsledky. Znázornění vzorků pro srovnání NCV\_21 a odhadovanou fetální frakci (data odvozená od softwaru VeriSeq NIPT Analysis Software (48 Samples)) je zobrazeno na [Obrázek 4](#page-45-0). Rozdílné vzorky dosáhly výtěžnosti skóre NCV na hranici rozhodování softwaru Verifi nebo v její blízkosti. Software VeriSeq NIPT Analysis Software (48 Samples) využívá k odvození nového skóre nazvaného LLR (logaritmická pravděpodobnost) jak NCV, tak i fetální frakci. [Obrázek 5](#page-46-0) zobrazuje znázornění vzorků srovnávající LLR (logaritmickou pravděpodobnost) a fetální frakci. Tato metoda vyhodnocování obecně vyžaduje shodu mezi odhadovanou fetální frakcí a zastoupením chromozomů, aby byl vzorek klasifikován jako pozitivní. Předběžné studie ukázaly, že volání založená na hodnocení LLR mohou zlepšit celkovou specificitu testu NIPT. Různé hodnoty LLR vedou k různé míře shody s pozitivním a negativním výsledkem, jak je zobrazeno na [Obrázek 6.](#page-47-0)

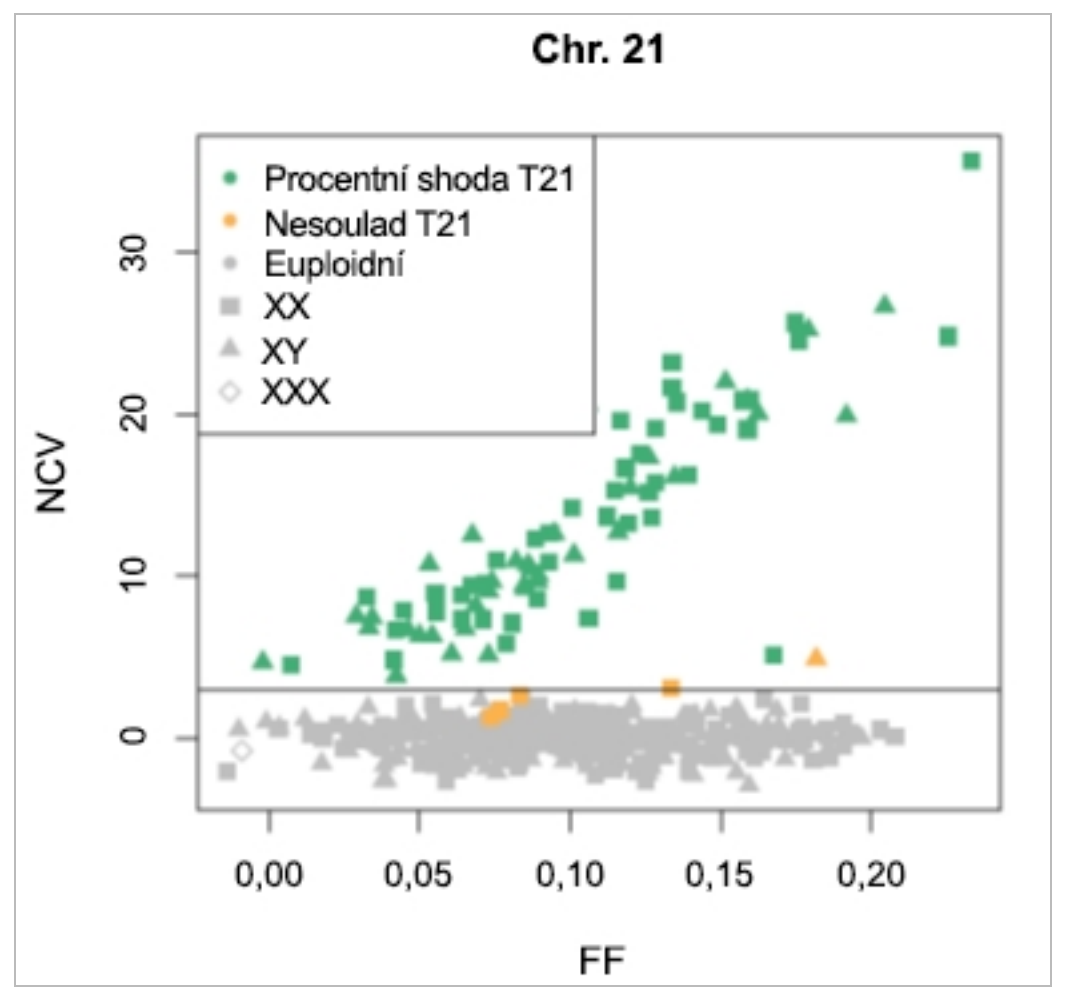

<span id="page-45-0"></span>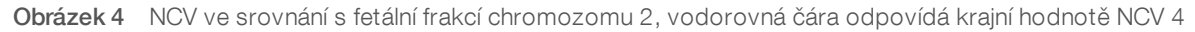

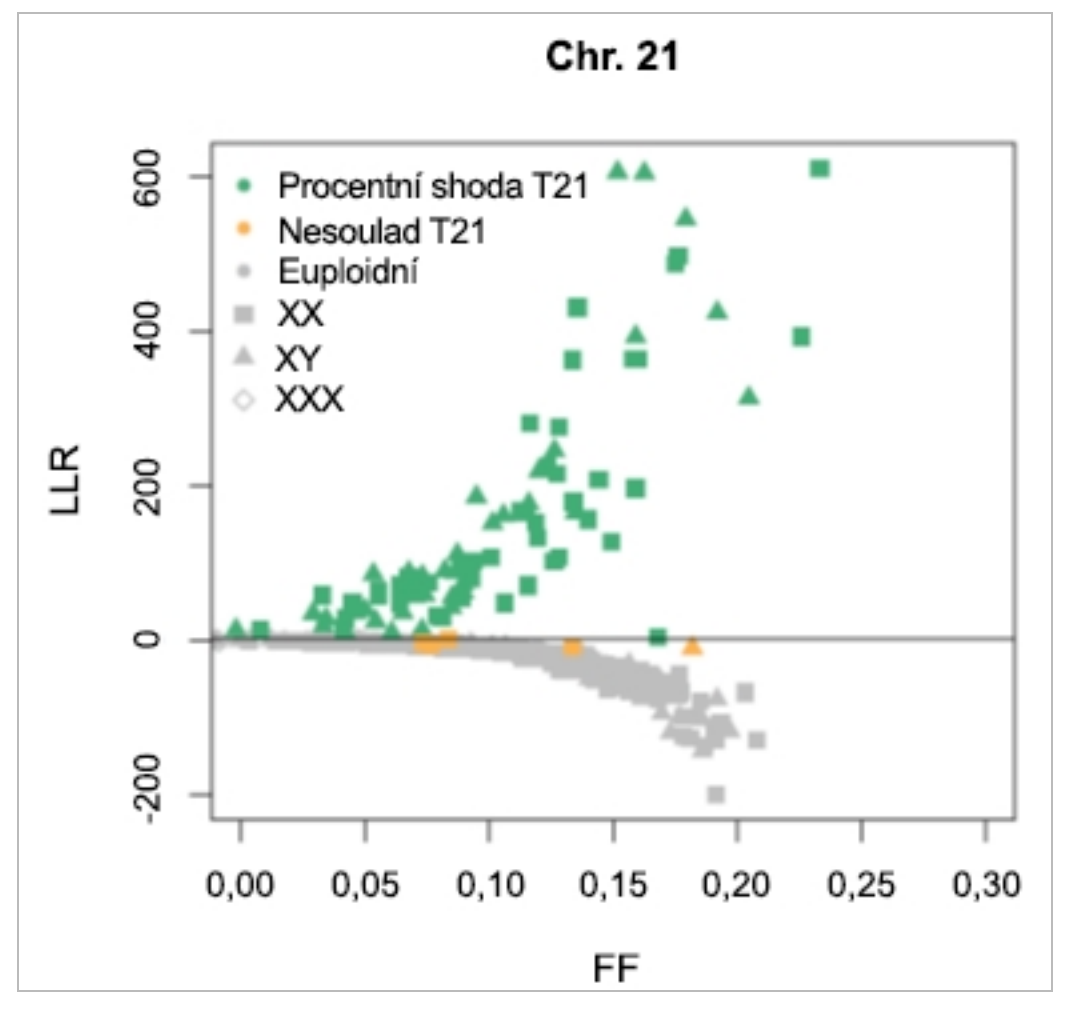

<span id="page-46-0"></span>Obrázek 5 LLR ve srovnání s fetální frakcí chromozomu 2, vodorovná čára odpovídá krajní hodnotě LLR 1,5

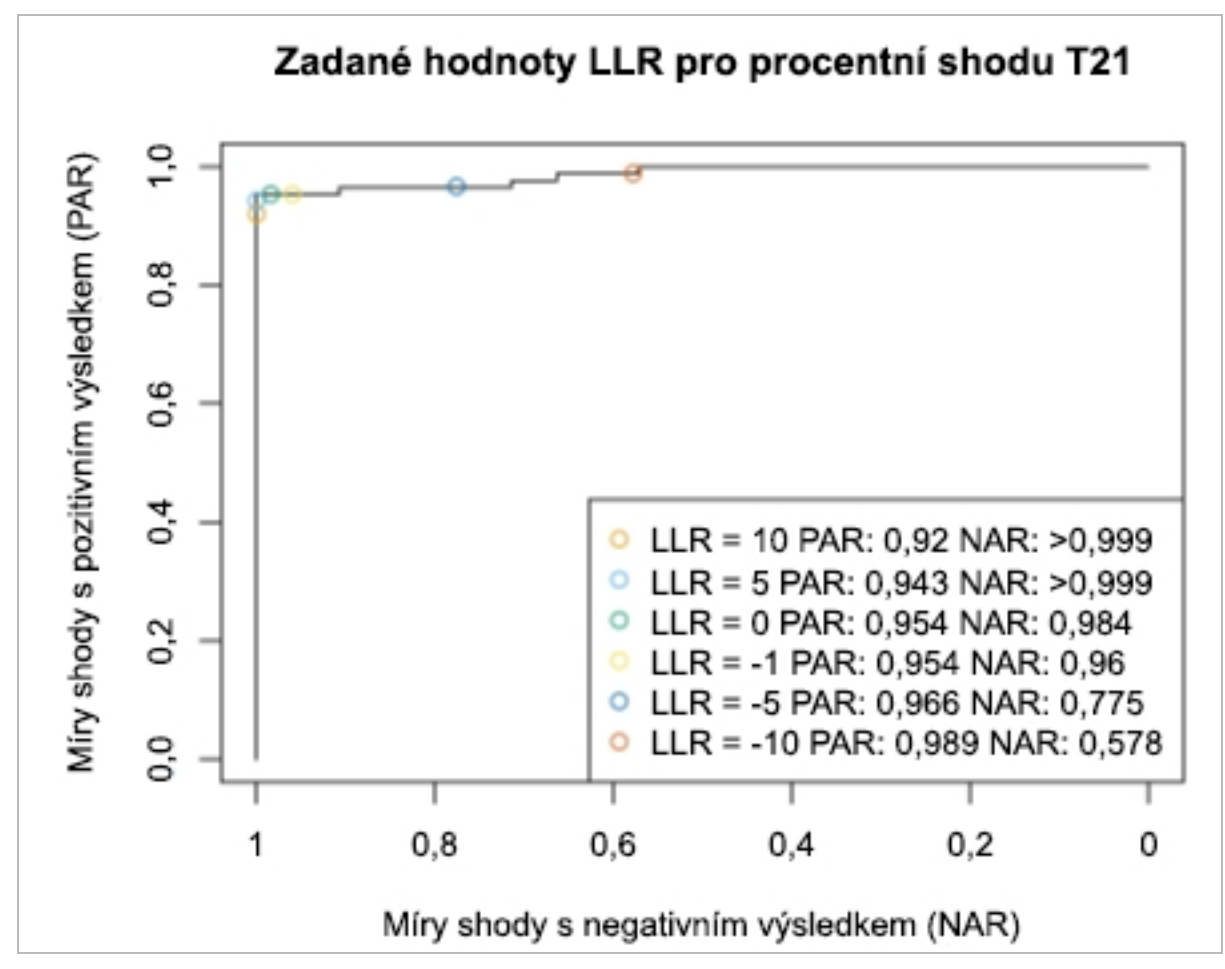

<span id="page-47-0"></span>Obrázek 6 Míry shody s pozitivním a negativním výsledkem pro odlišné krajní hodnoty LLR pro chromozom 21

# <span id="page-48-0"></span>Připojení kompatibilního sekvenceru nové generace

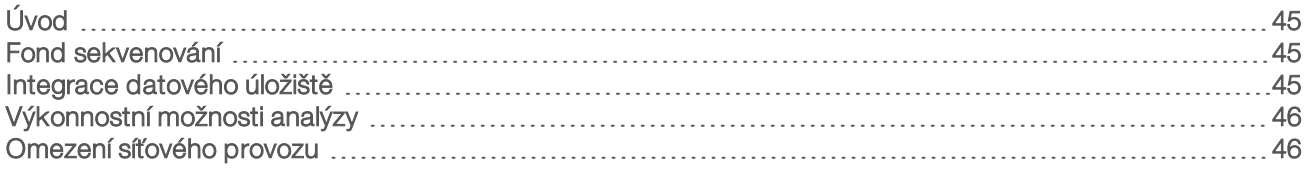

## <span id="page-48-1"></span>Úvod

Sekvencer nové generace vytváří sekvenovací čtení pro všechny vzorky ve vyčísleném fondu knihoven a prostřednictvím serveru se integruje se softwarem VeriSeq NIPT Analysis Software (48 Samples). Data sekvenování vyhodnocuje Analysis Handler, který je součástí Analysis Software.

Při integraci sekvenceru nové generace se softwarem VeriSeq NIPT Analysis Software (48 Samples) vezměte v úvahu následující skutečnosti.

- $\blacktriangleright$  Integrace datového úložiště
- <sup>u</sup> Výkonnostní možnosti analýzy
- <span id="page-48-2"></span><sup>u</sup> Omezení síťového provozu

## Fond sekvenování

Analysis Software vyžaduje sekvencer nové generace, který dokáže vytvářet data sekvenování podle připraveného fondu knihoven v souladu s následujícími specifikacemi:

- vytvoření párových čtení s 2x 36 bázemi
- **EX Kompatibilita s indexovými adaptéry v Sample Prep Long**
- $\blacktriangleright$  Chemie s dvojitým barvením
- <span id="page-48-3"></span><sup>u</sup> Automatické vytvoření souborů .BCL

### Integrace datového úložiště

Typický sekvenovací běh, určený pro analýzu pomocí VeriSeq NIPT Analysis Software (48 Samples), vyžaduje 25–30 GB místa pro data sekvenceru nové generace. Skutečná velikost dat se může lišit v závislosti na konečné hustotě klastru. Server poskytuje více než 7,5 TB úložného prostoru. Je to dostatek místa pro přibližně 300 běhů sekvenování (7 500/25 = 300).

Pro potřeby uložení dat připojte sekvencer nové generace k serveru pomocí jedné z následujících metod:

- <sup>u</sup> Použijte server jako úschovnu dat. Při této konfiguraci je sekvencer připojen přímo k serveru a udržuje data na místním disku.
- Pro laboratoř s vysokým výkonem použijte síťové úložiště (NAS). Nastavte sekvencer nové generace tak, aby udržoval data sekvenování přímo na určeném umístění na úložišti NAS. Při tomto nastavení nakonfigurujte server tak, aby sledoval určené umístění na úložišti NAS, které umožňuje serveru sledovat následující běhy sekvenování. Je možné přidat několik sekvencerů nové generace, a tím zvýšit výkonnostní možnosti. Více informací o tom, jak připojit server k úložišti NAS naleznete v části *[Správa sdílené síťové jednotky](#page-14-0)* na straně 11.

Více informací o tom, jak připojit sekvencer nové generace k serveru nebo k úložišti NAS naleznete v uživatelské příručce od výrobce.

## <span id="page-49-0"></span>Výkonnostní možnosti analýzy

Plán analýzy VeriSeq NIPT obvykle zpracovává běh sekvenování přibližně 5 hodin. Pokud zvětšujete výkonnostní možnosti laboratoře, vezměte v úvahu, že jeden server je schopen zpracovat maximálně 4 běhy za den, to znamená 48 vzorků x 4 = 192 vzorků za den.

### <span id="page-49-1"></span>Omezení síťového provozu

Software VeriSeq NIPT Software (48 Samples) využívá místní síť (LAN) pro přenos dat mezi sekvencerem nové generace, serverem Analysis Server a úložištěm NAS (je-li konfigurováno). Při zvyšování propustnosti pro přenos dat vzorků mějte na paměti následující omezení kladená na provoz infrastruktury IT:

- <sup>u</sup> Průměrný přenos dat přibližně 25 GB vytvořený za více než 10 hodin znamená přibližně 0,7 MB/s na sekvencer.
- <sup>u</sup> Infrastruktura laboratoře může umožňovat použití jiných zdrojů síťového provozu, které je třeba vzít v úvahu.

## <span id="page-50-0"></span>Příloha D Řešení problémů Řešení problémů

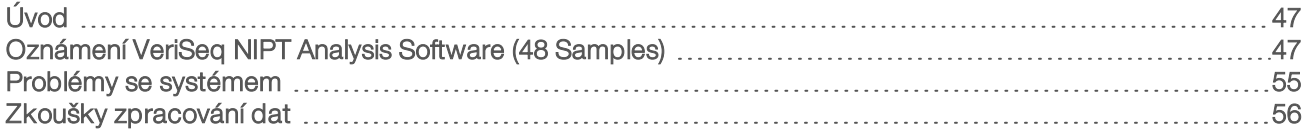

## <span id="page-50-1"></span>Úvod

VeriSeq NIPT Analysis Software (48 Samples) nabízí pomoc při řešení problémů, která obsahuje následující:

- <sup>u</sup> oznámení od Analysis Software a systémová oznámení,
- <sup>u</sup> doporučené akce v případě problémů se systémem,
- <span id="page-50-2"></span><sup>u</sup> pokyny k provedení preventivní a chybové analýzy pomocí předinstalovaných zkušebních dat.

## Oznámení VeriSeq NIPT Analysis Software (48 Samples)

Tato část popisuje oznámení Analysis Software:

## Oznámení o průběhu

Oznámení o průběhu signalizují normální průběh provádění rozboru. Tato oznámení se zaznamenávají jako "aktivity" a nevyžadují zásah uživatele.

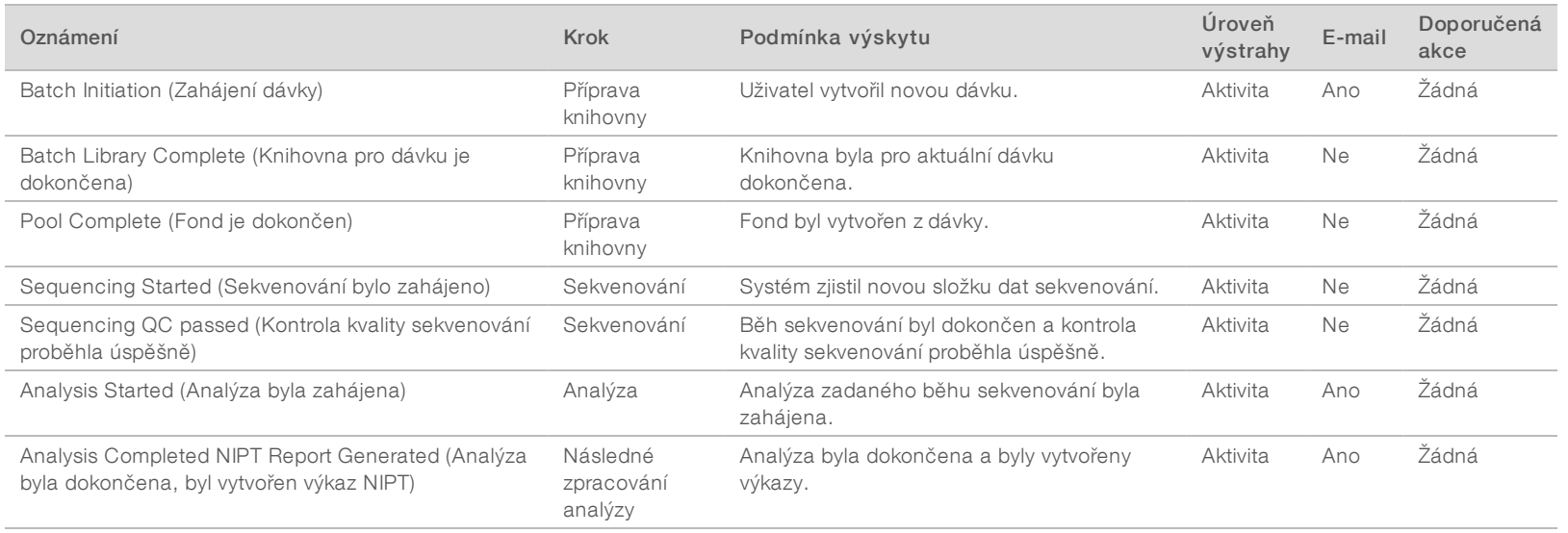

Uživatelská příručka VeriSeq NIPT Analysis Software (48 Samples) Uživatelská příručka VeriSeq NIPT Analysis Software (48 Samples)

Dokument č. 1000000026777 v03 CZE

1000000026777 v03 CZE

## Oznámení o zneplatnění

Oznámení o zneplatnění signalizují události, ke kterým dochází v systému v důsledku toho, že uživatel zneplatní dávku nebo fond prostřednictvím rozhraní API. Tyto činnosti jsou sděleny softwaru Analysis Software pomocí rozhraní API softwaru.

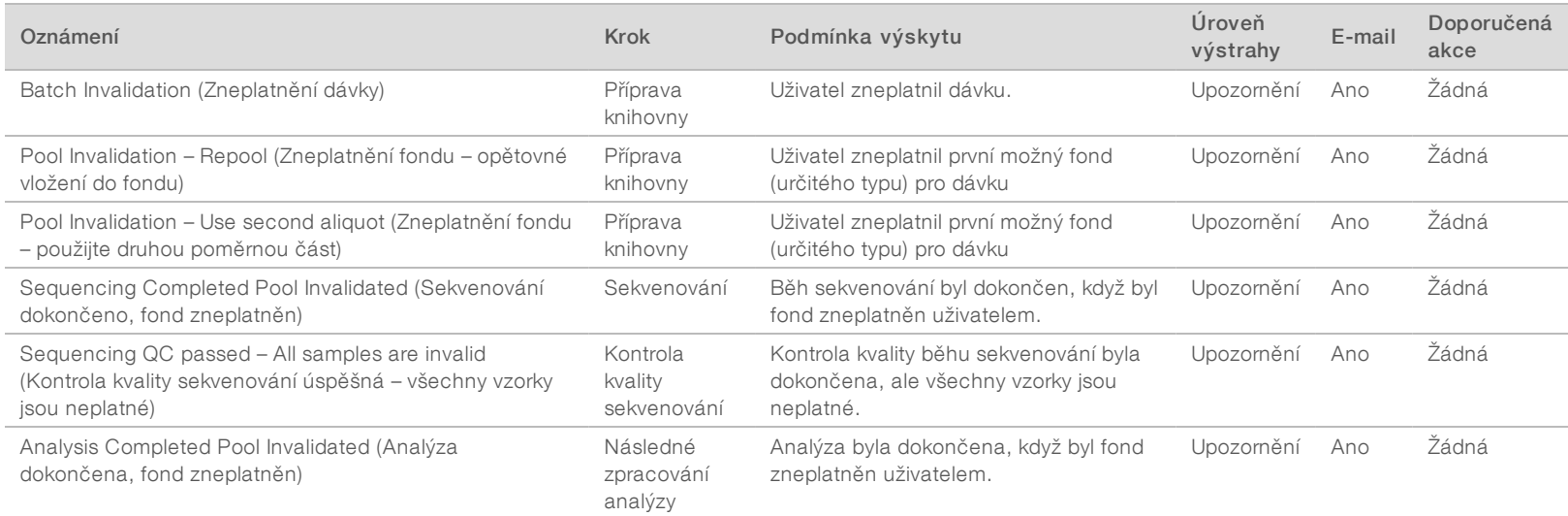

Dokument č. 1000000026777 v03 CZE

1000000026777 v03 CZE

## Oznámení opravitelných chyb

Opravitelné chyby jsou chybové stavy, ze kterých se může software [[[Undefined variable Software.Software\_Primary]]] zotavit, pokud uživatel provede doporučenou akci. Pokud problém není odstraněn, odešlete e-mail technické podpoře společnosti Illumina.

Uživatelská příručka VeriSeq NIPT Analysis Software (48 Samples) Uživatelská příručka VeriSeq NIPT Analysis Software (48 Samples)

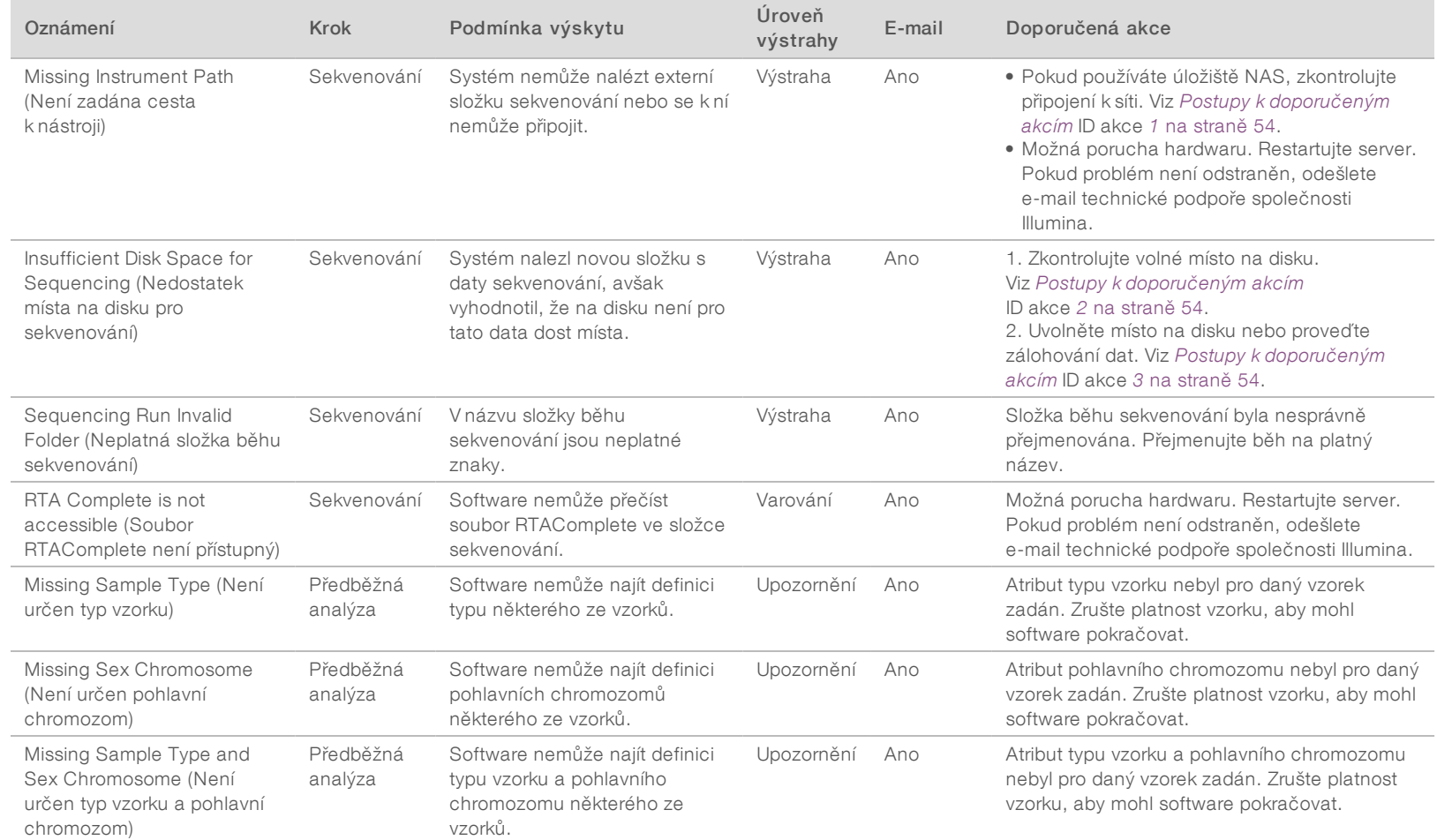

Dokument č. 1000000026777 v03 CZE

1000000026777 v03 CZE

Dokument č. 1000000026777 v03 CZE

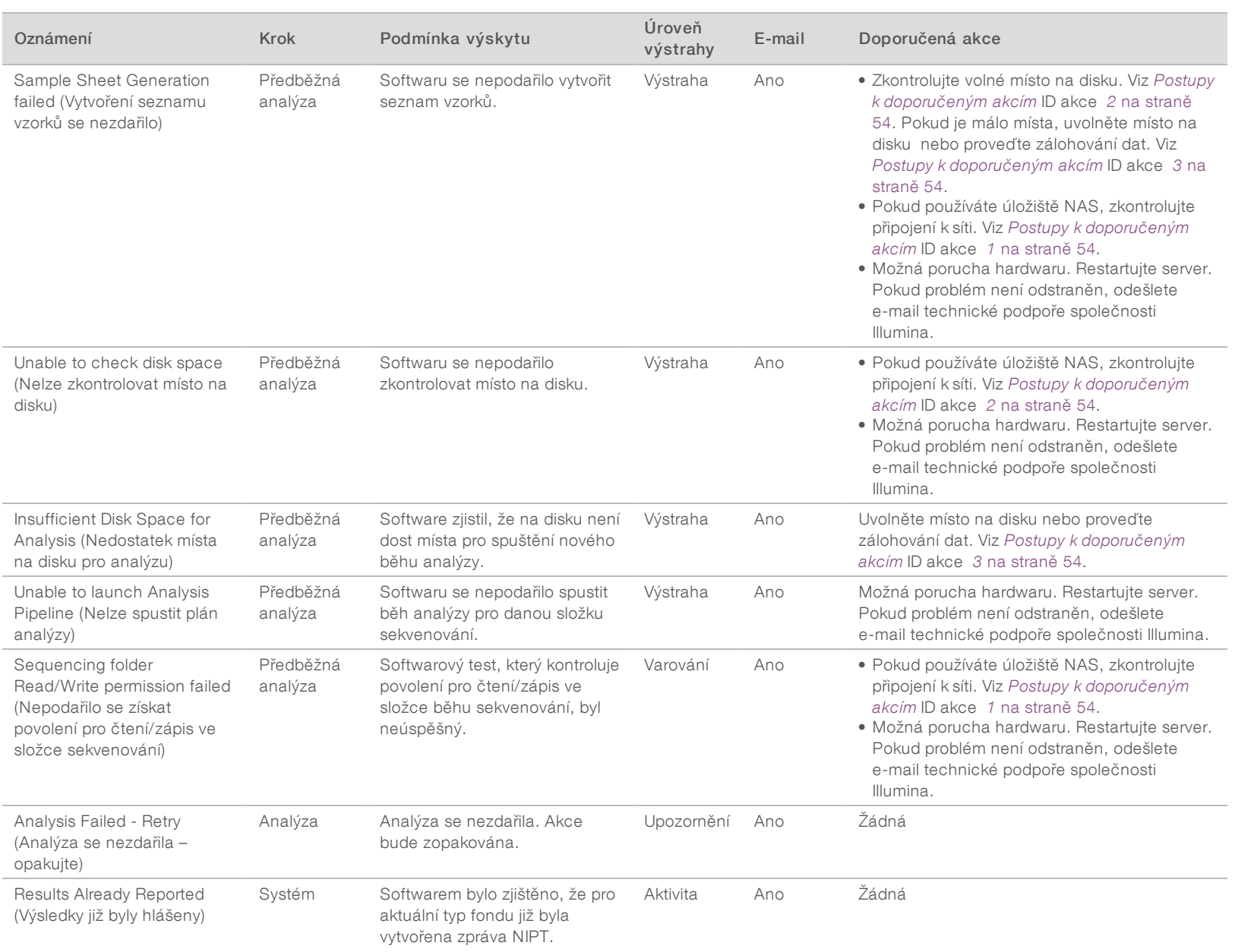

Dokument č. 1000000026777 v03 CZE

1000000026777 v03 CZE

Dokument č.

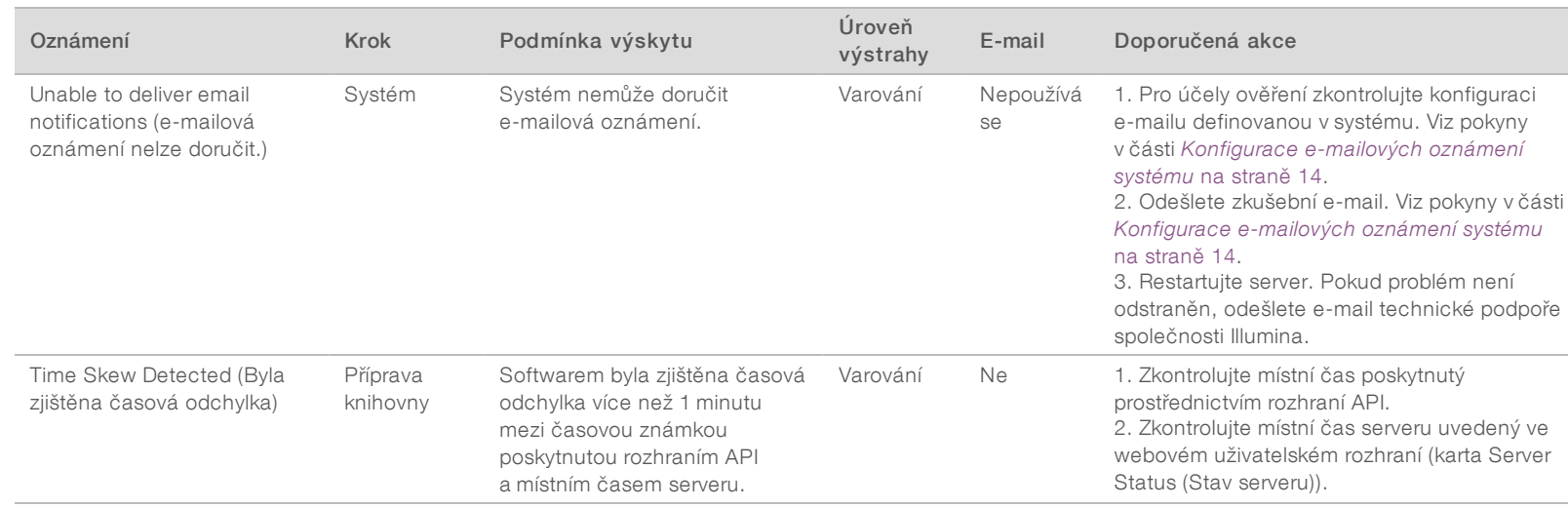

## Oznámení neopravitelných chyb

Neopravitelné chyby jsou podmínky, které dosáhly konečného stavu, kde již není možné provést žádnou akci, která by zajistila pokračování rozboru.

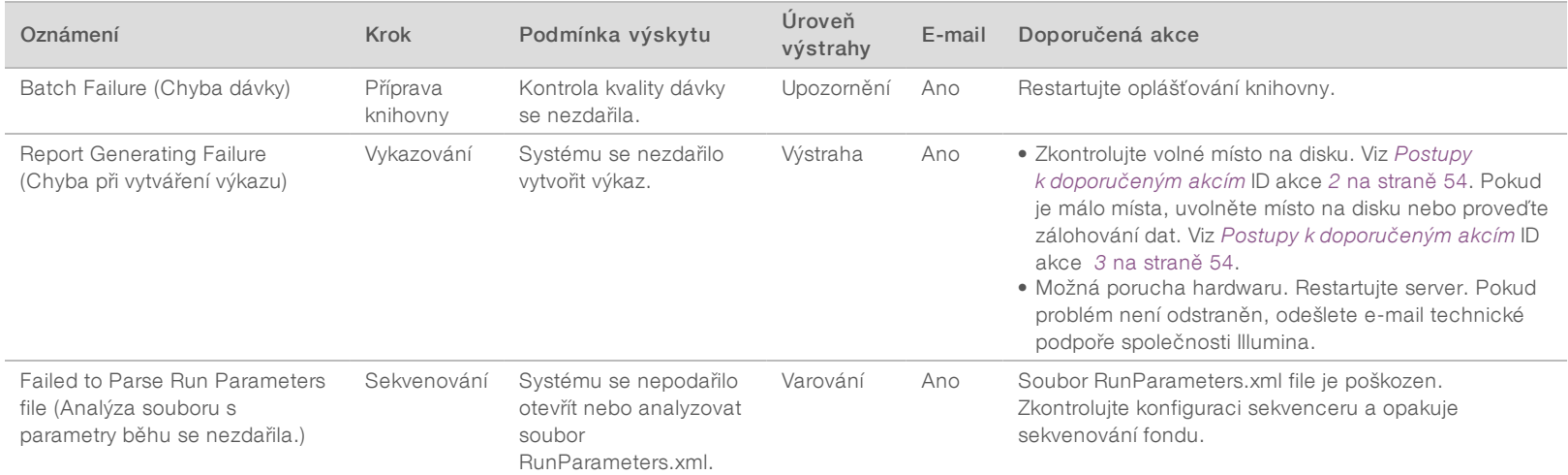

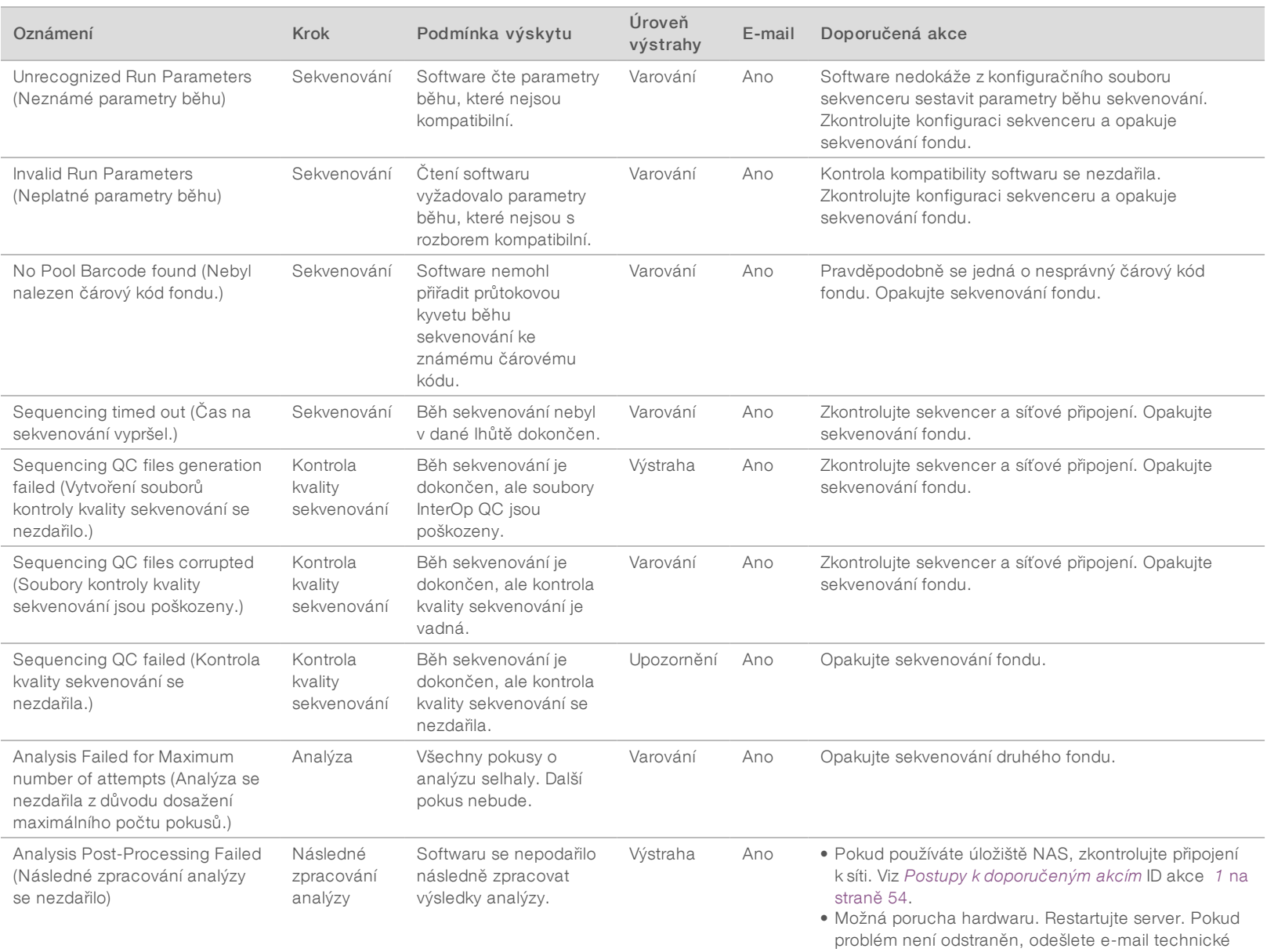

podpoře společnosti Illumina.

URČENO K DIAGNOSTICE IN VITRO

Uživatelská příručka VeriSeq NIPT Analysis Software (48 Samples) Uživatelská příručka VeriSeq NIPT Analysis Software (48 Samples)

Dokument č. 1000000026777 v03 CZE

Dokument č. 1000000026777 v03 CZE

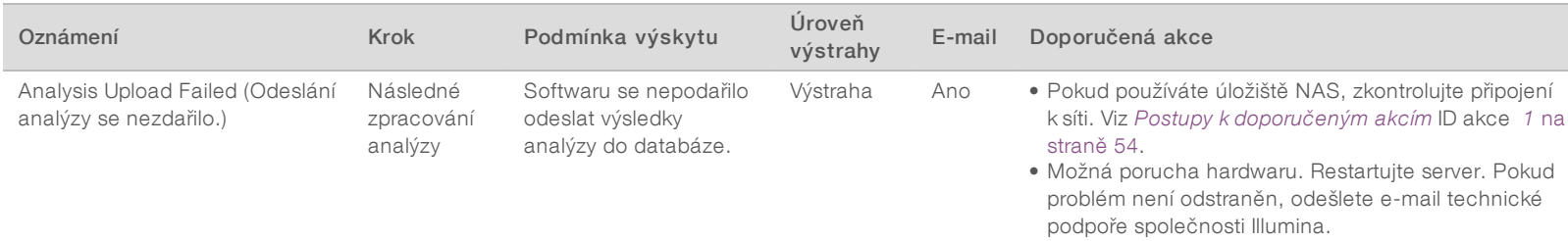

## <span id="page-57-0"></span>Postupy k doporučeným akcím

<span id="page-57-3"></span><span id="page-57-2"></span><span id="page-57-1"></span>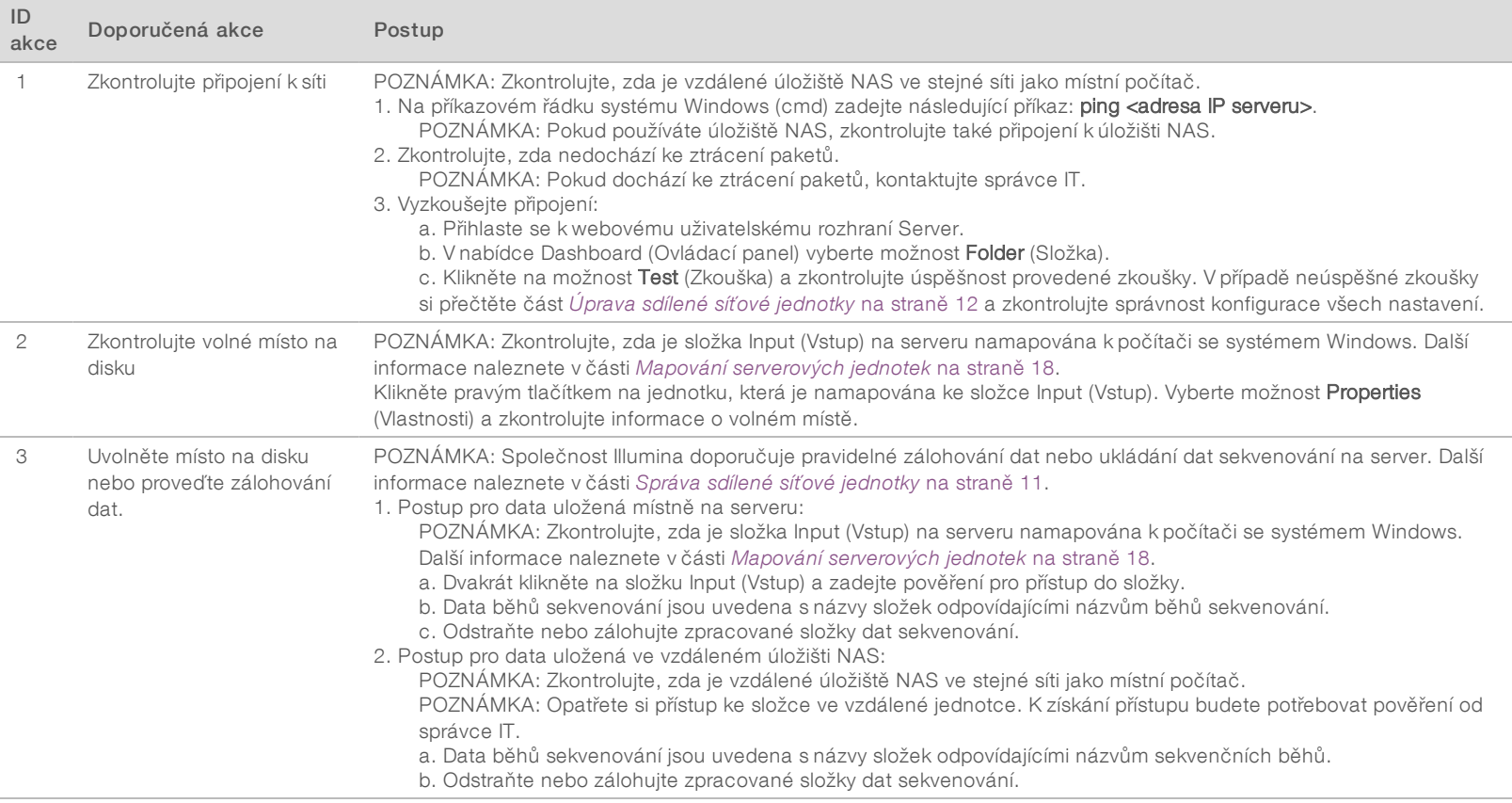

## <span id="page-58-0"></span>Problémy se systémem

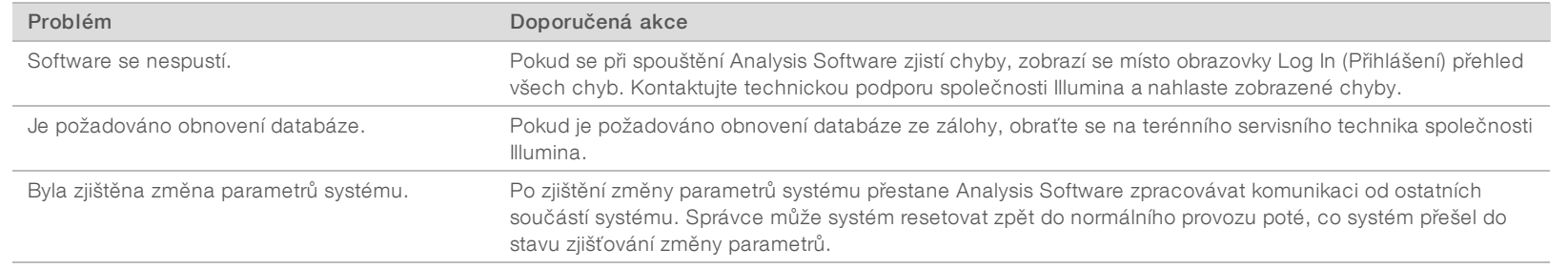

Dokument č. 1000000026777 v03 CZE

## <span id="page-59-0"></span>Zkoušky zpracování dat

Předinstalované sady dat na Server umožňují operační zkoušení serveru a analytického nástroje.

## Zkoušení serveru

Tato zkouška simuluje běh sekvenování a současně simuluje vytvoření výsledků analýzy, aniž by došlo ke skutečnému spuštění Analysis Pipeline. Spuštěním této zkoušky ověříte správnou funkci serveru a také vytváření výkazů a e-mailových oznámení. Doba trvání: Přibližně 3–4 minuty.

### **Postup**

- 1 Otevřete připojený vstupní adresář a potom otevřete složku TestingData (Zkušební data).
- 2 Zkopírujte následující složku, kterou naleznete ve složce TestingData (Zkušební data): 150824\_ NS500404\_0121\_AHGKH5BGXX\_COPY\_ANALYSIS\_WORKFLOW.
- 3 Přejmenujte kopii ve složce pomocí přípony \_XXX. Přípona \_XXX označuje pořadí sekvenování zkušebního běhu. Pokud se ve složce už nachází například složka s příponou \_002, přejmenujte novou kopii na \_003.
- 4 Počkejte 3–5 minut na dokončení běhu. Zkontrolujte, zda byla přijata následující e-mailová oznámení:
	- a Sequencing Run Analysis Started (Analýza běhu sekvencování byla zahájena)
	- b K běhu sekvenování byl vytvořen výkaz NIPT.

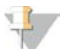

#### POZNÁMKA

Přidružte oba výkazy k názvu sekvenování, který je ke složce přiřazen.

5 Ve výstupní složce otevřete složku SampleTestRun (Zkušební běh na vzorku) a zkontrolujte následující výkaz: SampleTestRun\_C\_SampleTestRun\_PoolA\_HGKH5BGXX\_nipt\_report\_YYYYMMDD\_ HHMMSS.tab.

Očekávaná velikost souboru je přibližně 5,9 kB.

6 Přesuňte zkušební běh sekvenování zpět do složky TestingData (Zkušební data). Tento postup usnadňuje řízení počtu provedených zkoušek sekvenování.

## Data ze zkoušky úplného běhu analýzy

Tato zkouška provádí úplný běh analýzy. Tuto zkoušku spusťte, pokud se serveru nepodaří zpracovat/analyzovat data nebo pokud vyprší časový limit. Doba trvání: Přibližně 4–5 hodin.

### Postup

- 1 Otevřete připojený vstupní adresář a otevřete složku TestingData (Zkušební data).
- 2 Přejmenujte následující složku přidáním přípony \_000: 150528\_NB500886\_0002\_AH7MHHBGXX\_ FullTRun.

Tato přípona způsobí vytvoření jedinečného názvu pro každý běh sekvenování. Pokud již má daný běh v názvu nějakou příponu, přejmenujte složku tím, že zvýšíte číselnou hodnotu přípony o 1.

3 Přesuňte přejmenovanou složku do vstupní složky.

- 4 Počkejte 4–5 hodin na dokončení analýzy. Zkontrolujte, zda byla přijata následující e-mailová oznámení:
	- a Sequencing Run Analysis Started (Analýza běhu sekvenování byla zahájena)
	- b K běhu sekvenování byl vytvořen výkaz NIPT.
- 5 Ve výstupní složce otevřete složku SampleTestRun (Zkušební běh na vzorku) a zkontrolujte následující výkaz: SampleTestRun2\_C\_SampleTestRun2\_PoolA\_H7MHHBGXX\_nipt\_report\_20151105\_ 162434.tab.

Očekávaná velikost souboru je přibližně 7,1 kB.

6 Přesuňte zkušební běh sekvenování zpět do složky TestingData (Zkušební data).

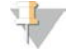

### POZNÁMKA

Přidružte oba výkazy k názvu sekvenování, který je ke složce přiřazen.

# <span id="page-61-0"></span>**Zkratky**

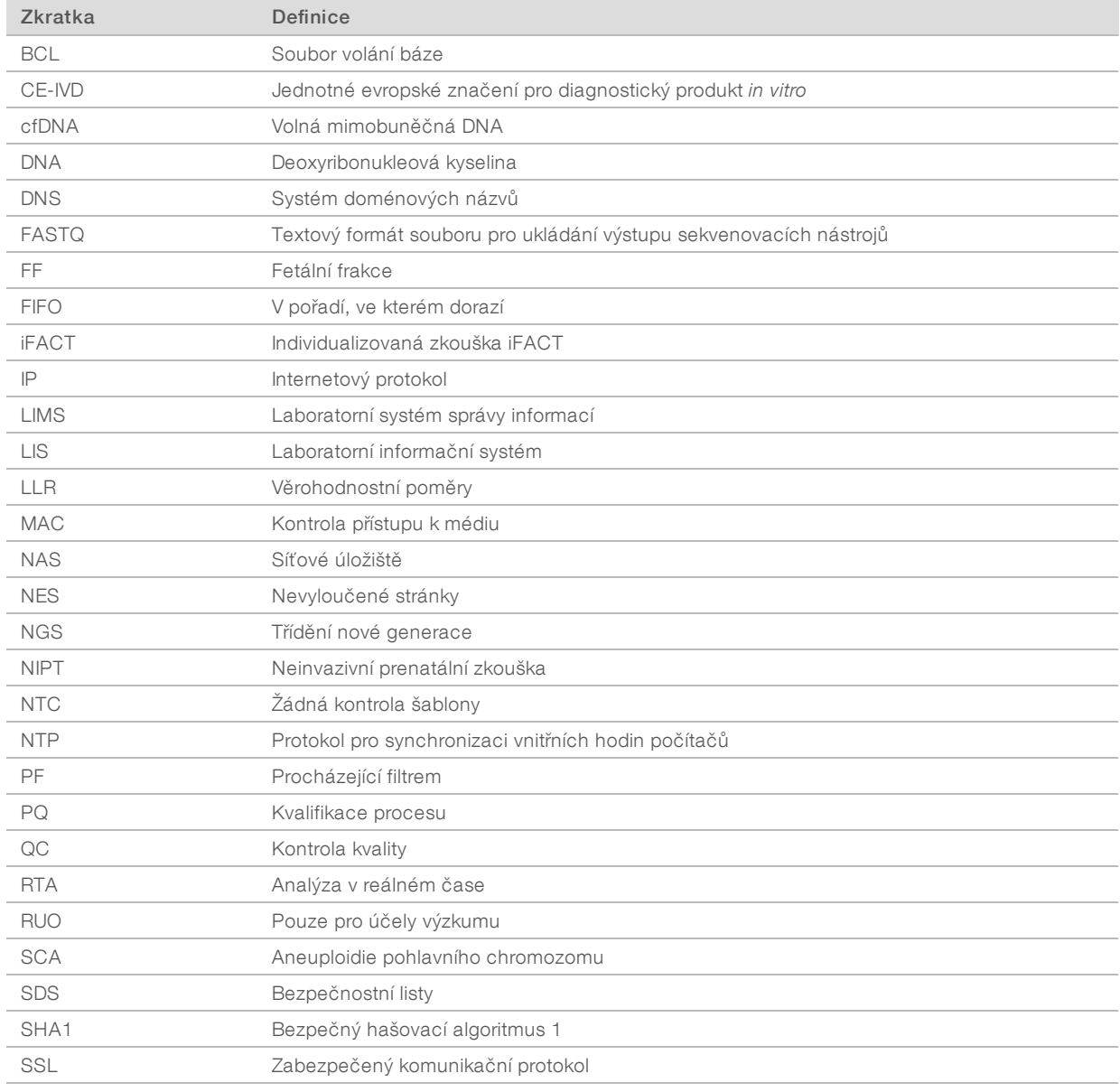

# <span id="page-62-0"></span>Technická pomoc

Pokud potřebujete technickou pomoc, obraťte se na technickou podporu společnosti Illumina.

Web:<br>
E-mail: [www.illumina.com](http://www.illumina.com/)<br>
techsupport@illum [techsupport@illumina.com](mailto:techsupport@illumina.com)

Telefonní čísla na zákaznickou podporu společnosti Illumina

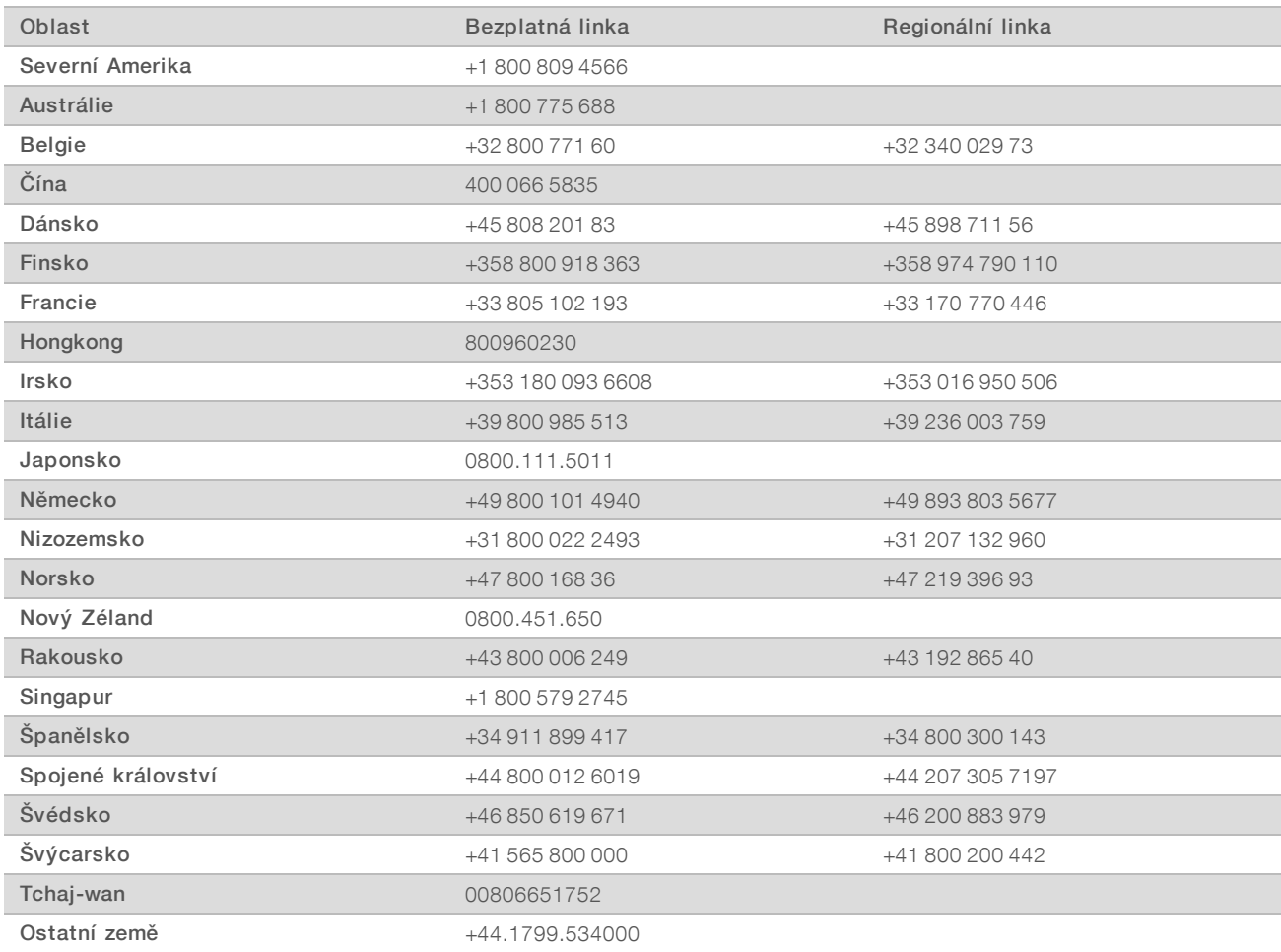

Bezpečnostní listy (SDS) – k dispozici na webu společnosti Illumina na adrese [support.illumina.com/sds.html.](http://support.illumina.com/sds.html)

Dokumentace k produktu – je k dispozici ke stažení z webu společnosti Illumina ve formátu PDF. Přejděte na web [support.illumina.com,](http://www.illumina.com/support.ilmn) vyberte produkt a potom vyberte možnost Documentation & Literature (Dokumentace a literatura).

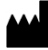

Illumina 5200 Illumina Way San Diego, Kalifornie 92122 U.S.A. +1 800 809 ILMN (4566) +1 858 202 4566 (mimo Severní Ameriku) techsupport@illumina.com www.illumina.com

#### URČENO K DIAGNOSTICE IN VITRO

© 2021 Illumina, Inc. Všechna práva vyhrazena.

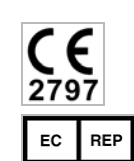

Illumina Netherlands B.V. Steenoven 19 5626 DK Eindhoven The Netherlands

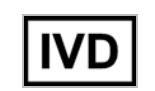

Australian Sponsor Illumina Australia Pty Ltd Nursing Association Building Level 3, 535 Elizabeth Street Melbourne, VIC 3000 Australia

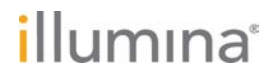